# **CONTENTS**

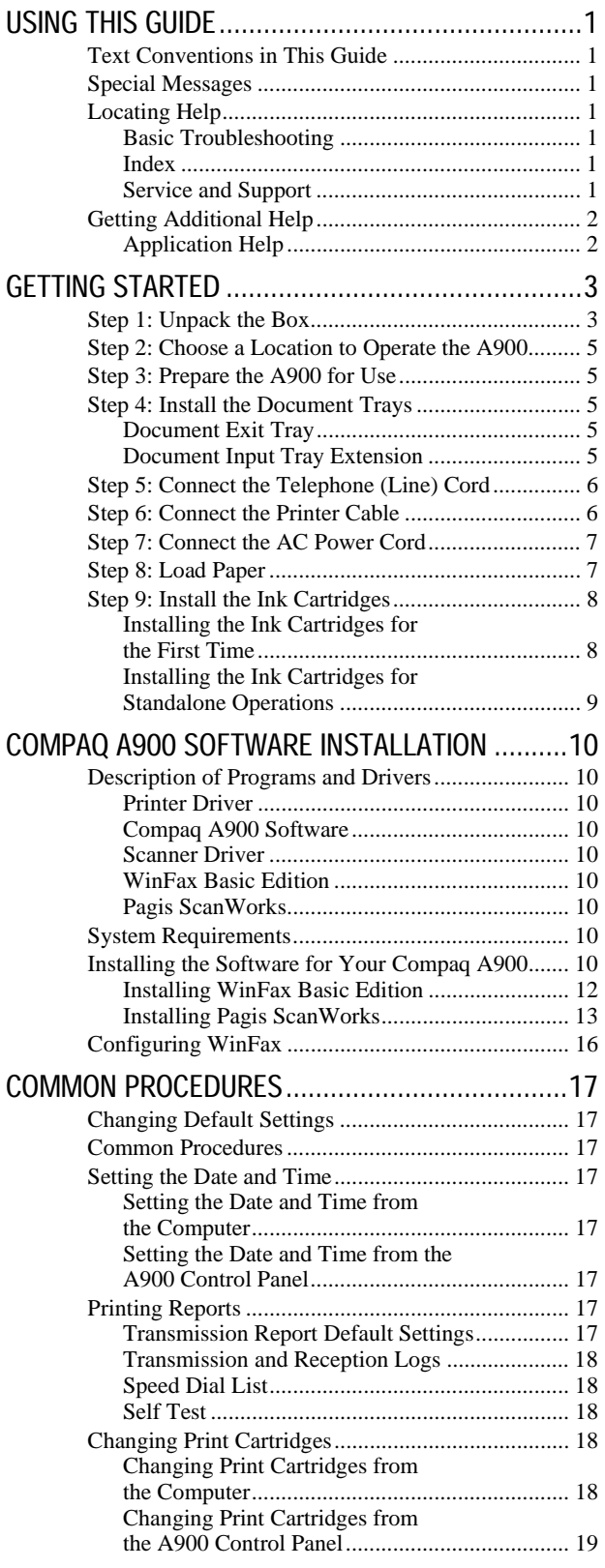

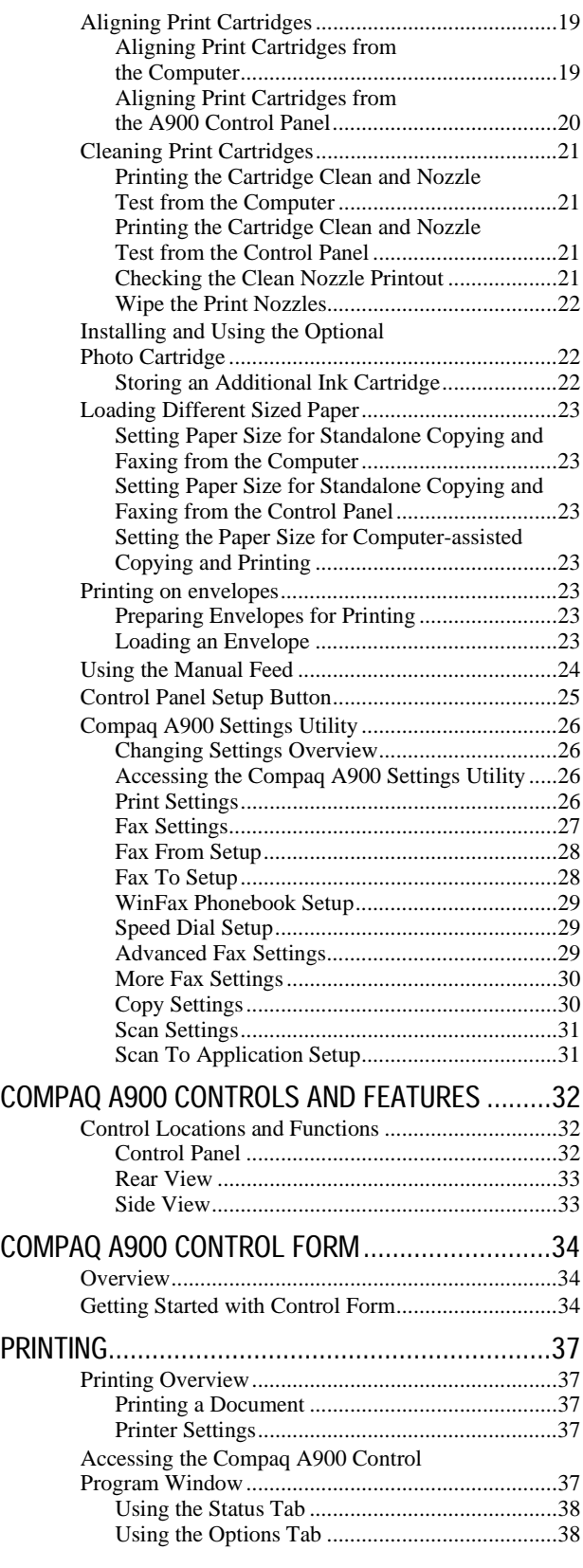

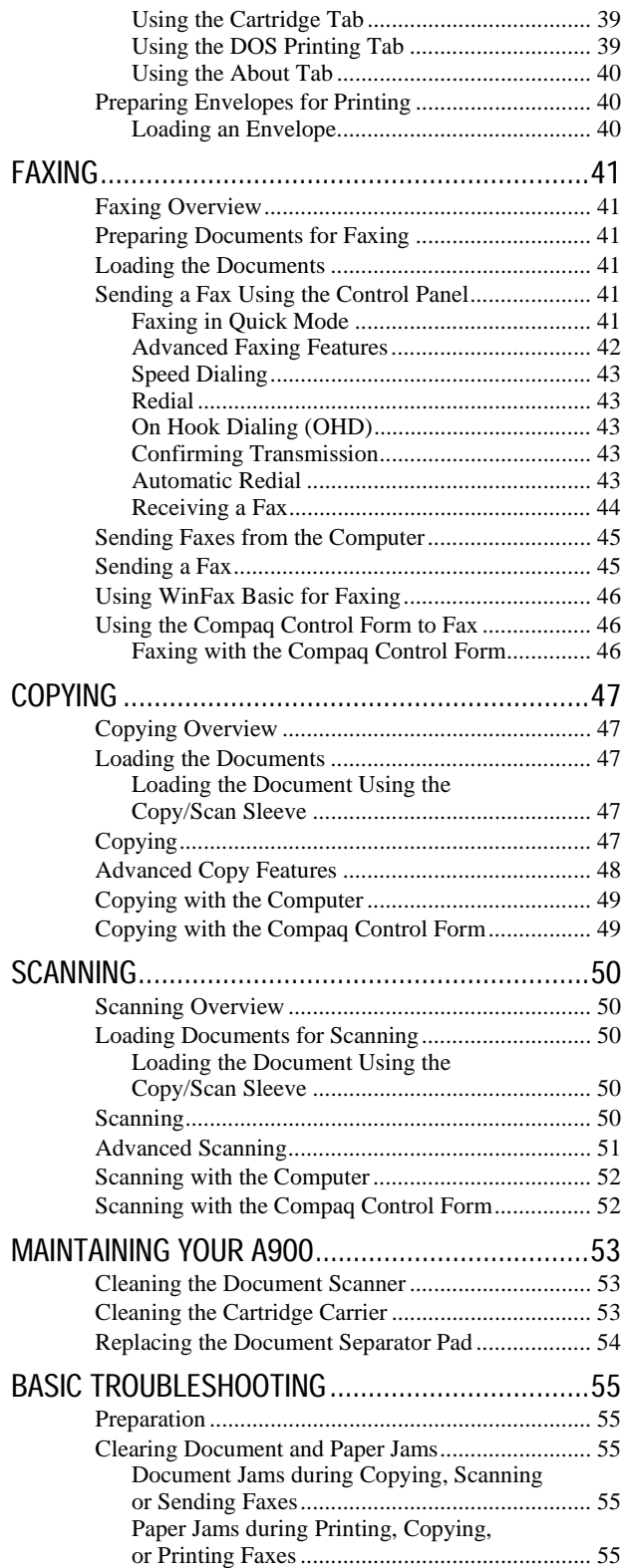

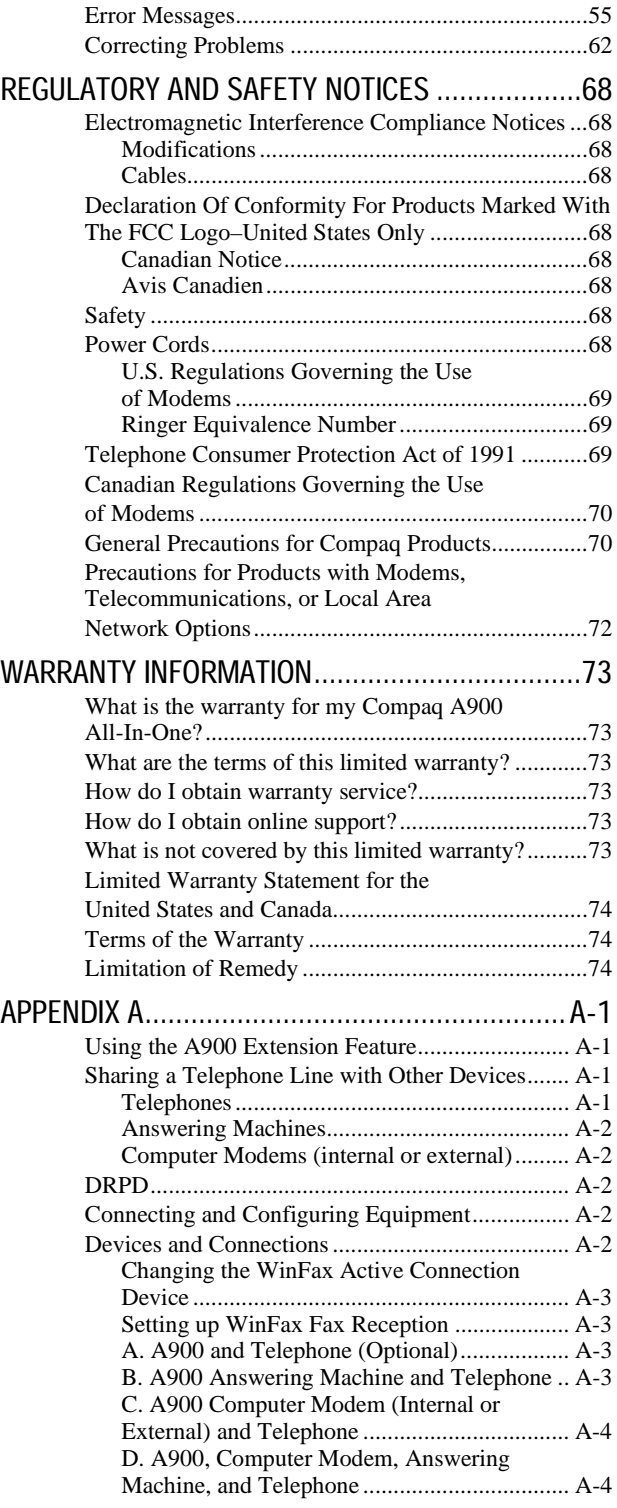

INDEX

# Using This Guide

## Text Conventions in This Guide

The examples below identify and explain specially formatted text that is used throughout this guide.

- The names of your keyboard keys, A900 control panel buttons, and certain software instructions appear in a bold type. For example, Home, End, Tab, Start, Setup, or Cancel.
- Some keys must be pressed at the same time to perform a task. We show this with the key names and the plus (+) symbol; for example, Ctrl+Home.
- x When we discuss hard drives and diskette drives, the drives are identified by capital letters; for example, drive A.
- Software is stored in directories on the hard drive. These directories are called folders. We also show them in capital letters; for example, MY FOLDER.
- File names are shown in capital letters and italic type; for example, *FILENAME*.
- Sometimes, you will need to type information *and* press the Enter key. You will be told to "enter" this information.
- Sometimes, you will need to type information without pressing the **Enter** key. You will be asked to "type" this information.
- Sometimes you will enter a command into a text box. This is similar to older operating systems. We show these commands in lower case and bold type; for example, install or a:\install.

## Special Messages

The following words and symbols have special meaning in this guide:

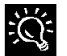

Text set off in this manner presents helpful hints for using your computer.

**IMPORTANT:** Text set off in this manner presents specific instructions, commentary, sidelights, or interesting points of information.

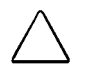

CAUTION: Text set off in this manner indicates that failure to follow directions could result in equipment damage or loss of information.

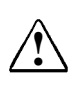

**WARNING:** Text set off in this manner indicates that failure to<br>follow directions may result in bodily harm or loss of life.

# Locating Help

Compaq provides you with several resources to help you learn about your Compaq A900. A few of these resources are:

#### Basic Troubleshooting

The Basic Troubleshooting chapter of this guide shows how to fix many common A900-related issues.

#### Index

Look for specific topics in the index at the end of this guide. Look for a topic by name, such as "printer" or, try looking for the action word, such as "printing a file."

#### Service and Support

If you need further technical support, you can contact Compaq using our Internet site, or by telephoning one of our technical support centers. Our web site can be found at

#### **www.compaq.com**

and Compaq's Technical Support telephone numbers, by region, can be found in the Limited Warranty Statement located in the rear of this User's Guide.

**IMPORTANT:** Be sure you know serial number for your A900 before you call technical support. The serial number is located on the rear of the machine. Write this number below for future use.

## Model and Serial Numbers

Model Number: A900

Serial Number:

# Getting Additional Help

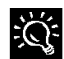

If you see green text while using Help, click on the green text for more information.

### Application Help

Many software programs or applications have Help files. To access Help for a specific application, you need to be using that program. Click **Help** on the menu bar, or press the F1 key.

**IMPORTANT:** If you are using a program, and you open **Help** with the **Start** button, you will get the general Windows Help.

# Getting Started

## Step 1: Unpack the Box

When you unpack the box containing your Compaq A900 All-In-One, make sure that all of the items listed below are included. If there are any missing or damaged parts, return the All-In-One in its original packaging to the place of purchase.

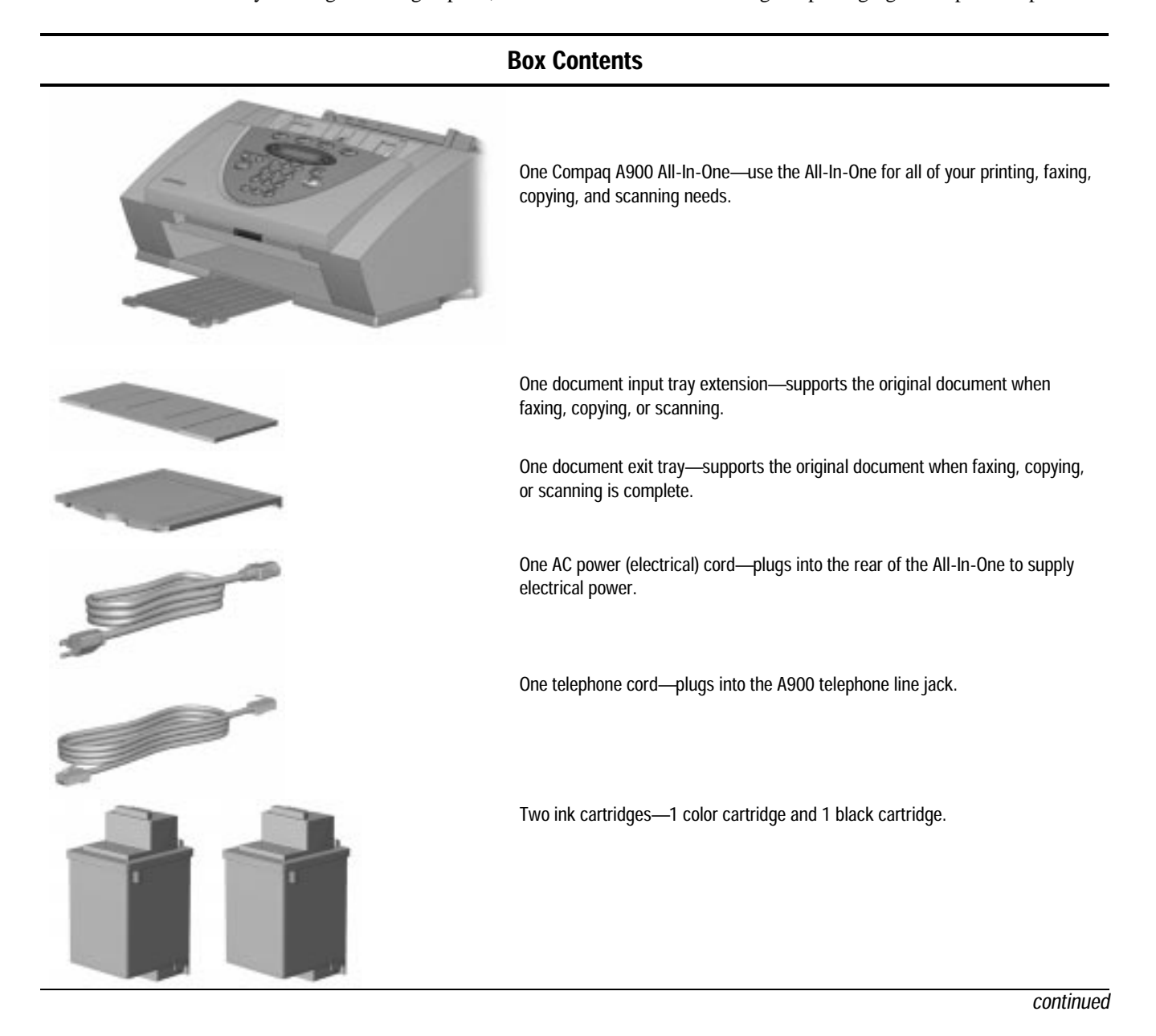

#### Box Contents, continued

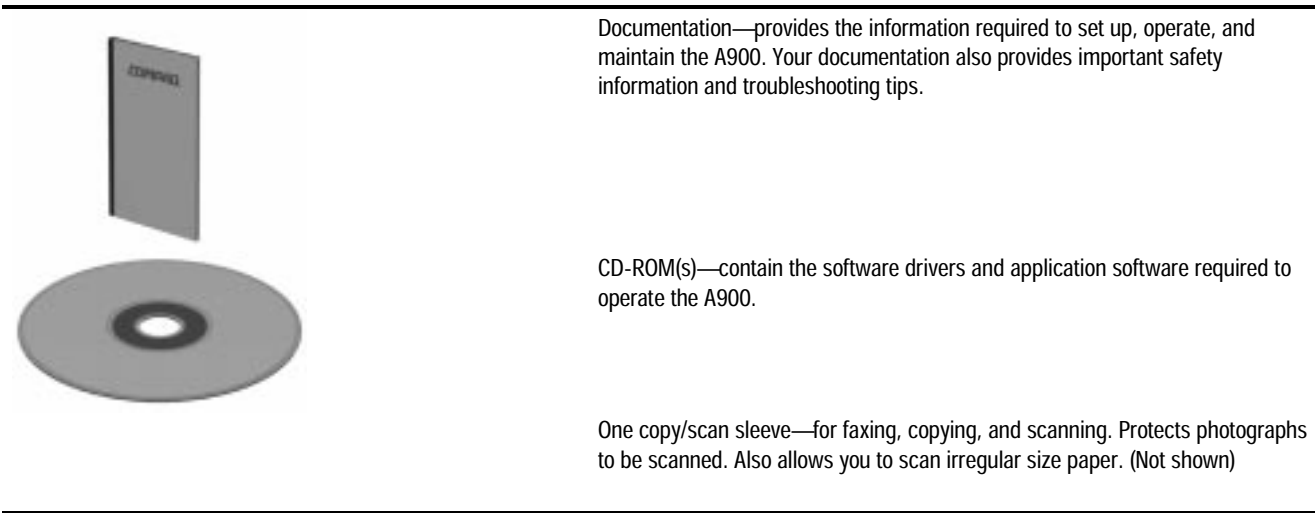

## Required Additional Purchases

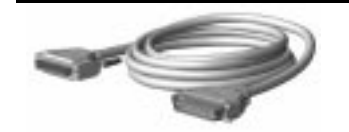

Printer cable-The Compaq A900 uses a standard, bidirectional, IEEE 1284 Compliant parallel printer cable. This cable is not included with your All-In-One. You may need to purchase this cable separately.

## Step 2: Choose a Location to Operate the A900

To help guarantee trouble-free operation of your A900, place it on a flat, stable surface. Leave enough space behind and in front of the A900 to allow for easy paper loading, document removal, and for opening the control panel.

**IMPORTANT**: Do not place the A900 in direct sunlight, near heat sources or air conditioners, or in dusty or dirty environments.

## Step 3: Prepare the A900 for Use

When you take the A900 out the box, note that it has been packaged to protect it during shipping. Before you use the A900, make certain that you check for the following items:

- Remove all tape.
- Remove all packing materials.

**NOTE:** For instructions on removing the packing material, see the Compaq A900 All-In-One setup poster.

## Step 4: Install the Document Trays

The A900 uses several trays to support your paper documents.

**NOTE**: The A900 ships with the paper exit tray already installed.

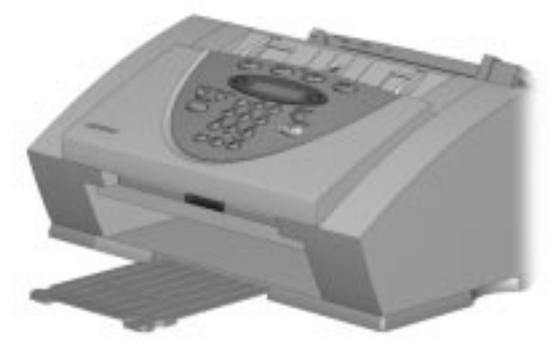

Extending the paper exit tray

### Document Exit Tray

To install the document exit tray:

- 1. Align the latches on the trays with the slots on the front of the All-In-One.
- 2. Slide the tray latches into the appropriate slots until the latches lock into place.

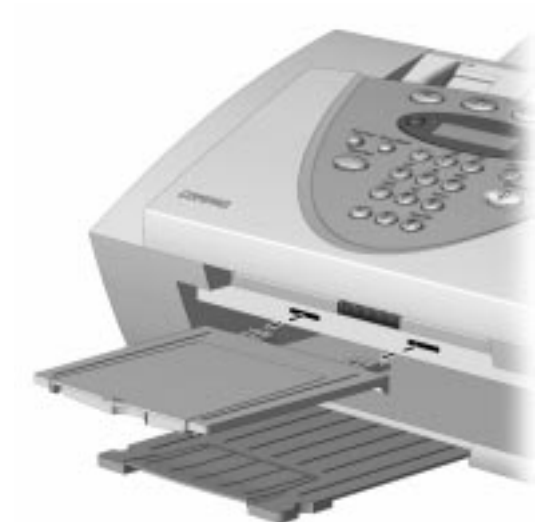

Installing the document exit tray

#### Document Input Tray Extension

To install the document input tray extension:

- 1. Align the latches on the tray with the slots on the top of the All-In-One.
- 2. Slide the tray latches into the appropriate slots until the latches lock into place.

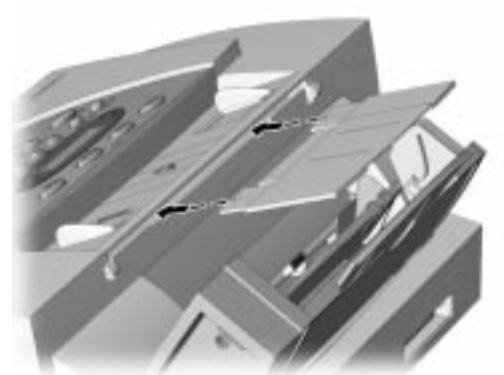

Installing the document input tray extension

**NOTE**: To support documents before and after printing, faxing, copying, or scanning, extend all four paper trays. The A900 appears as follows:

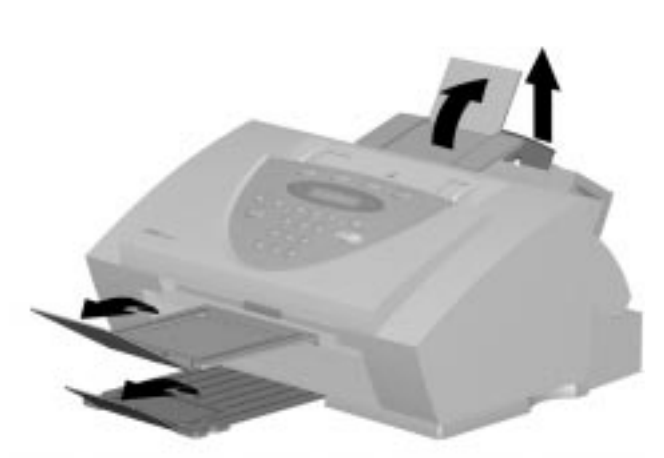

Extending the paper trays

## Step 5: Connect the Telephone (Line) Cord

This section shows you how to connect the telephone (line) cord to the A900. You may also choose to add an extension telephone, answering machine, or computer modem. If you have a single telephone line, this allows you to use your telephone when you are not faxing.

**IMPORTANT**: This unit does not come with an extension telephone or handset. However, any standard telephone may be used. For more information on connecting an extension telephone or other optional equipment to the A900, see Appendix A.

To connect the telephone (line) cord:

- 1. Plug one end of the telephone (line) cord into a standard telephone wall jack  $\bullet$ .
- 2. Plug the telephone (line) cord into the socket marked LINE on the left side of the A900 <sup>2</sup>.

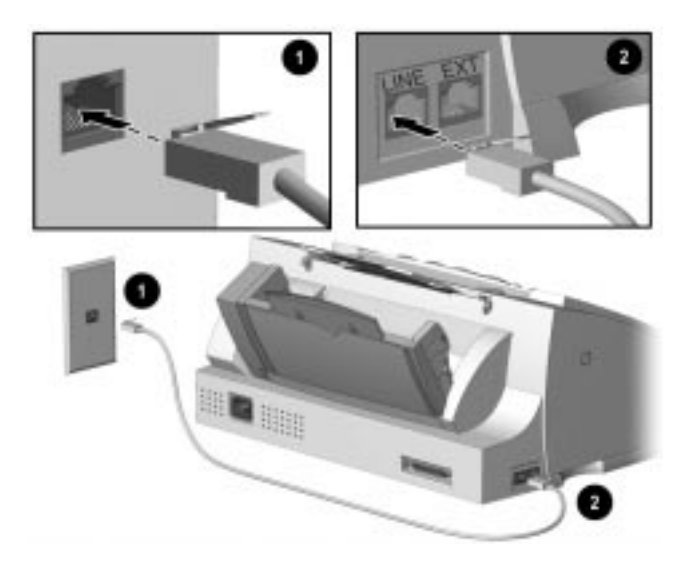

Connecting the telephone (line) cord

## Step 6: Connect the Printer Cable

**IMPORTANT**: The printer cable does not come standard with your unit. You may have to purchase an IEEE 1284 compliant printer cable separately.

To connect the printer cable:

- 1. Turn off the computer before connecting the printer cable.
- 2. Connect one end of the printer cable to the printer port on the rear of the A900.
- 3. Connect the other end of the printer cable to the parallel printer port on the rear of your computer.

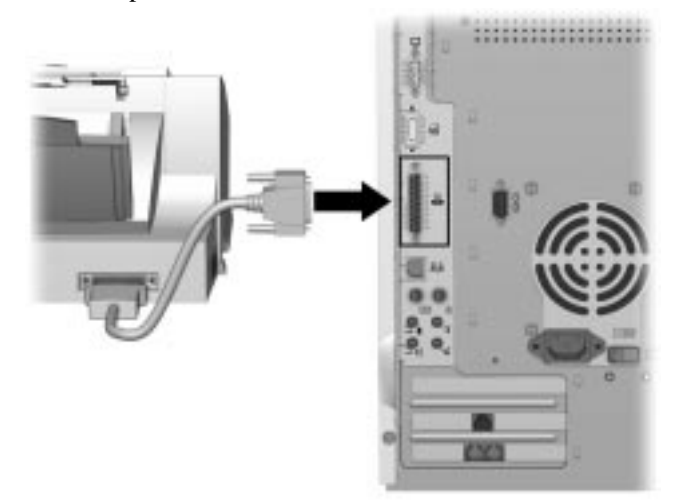

Connecting the printer cable

## Step 7: Connect the AC Power Cord

This section shows you how to connect the A900 to the electrical outlet using the AC power cord.

- 1. Connect one end of the AC power cord into the back of the A900.
- 2. Connect the other end into a standard AC power outlet (120V, 60Hz).

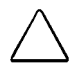

CAUTION: Make certain that you plug the cord into a grounded (three-prong) wall outlet. Using an outlet that is not grounded may damage the A900.

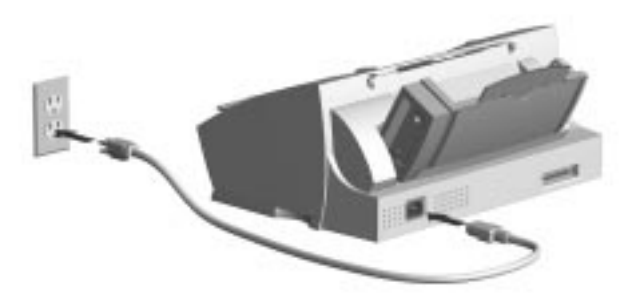

Connecting the AC power cord

3. When the A900 turns on, the LCD panel displays the following:

**SET DATE & TIME PRESS SETUP** 

**NOTE**: If you want to turn off the A900, unplug the power cord. However, Compaq recommends that you leave the A900 on at all times. The A900 goes into an energy saving mode when not in use.

- 4. Press the Setup button on the A900 Control Panel.
- 5. Press the Stop button. The date and time will be set by the computer during software installation.

**NOTE**: If you are using the A900 as a standalone machine, see the *Setting Date and Time* section of the "Common Procedures" chapter.

6. If you have connected the telephone line, press Start. You should hear a dial tone. If you hear a dial tone, you are properly connected. Press Stop to hang up.

If you do not hear a dial tone, the following message may appear on the LCD panel:

# NO LINE CONNECTION!

Verify that the telephone line cord is securely connected into the wall and into the socket of the A900 marked LINE.

## Step 8: Load Paper

You can load up to 100 sheets of plain paper into the paper input tray. When paper is not loaded, the A900 emits warning beeps or tones. The LCD panel displays the following message:

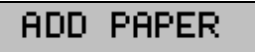

**IMPORTANT**: If you load any paper other than 8 ½" by 11"-sized paper, such as legal-sized paper, into the paper input tray, you must change the default paper size. Change the default paper size in the printer software and on the A900 before printing on that paper. *See the Loading Different Sized Paper* of the "Common Procedures" chapter for instructions. The software must be installed before the paper size may be set in the printer software.

To load paper into the A900:

1. Insert the paper into the paper input tray. Make certain the side you want to print on is facing you. Orient the head of the paper so that the head is facing down.

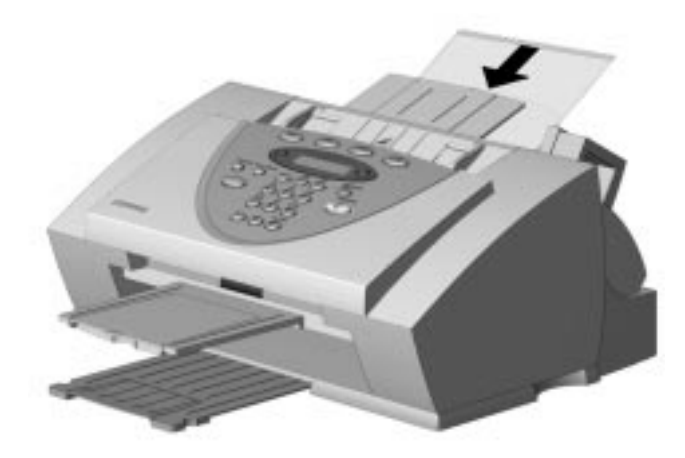

Inserting paper into the A900

2. Align the paper with the paper guide. Squeeze the left paper guide and move it to the right to match the width of the paper.

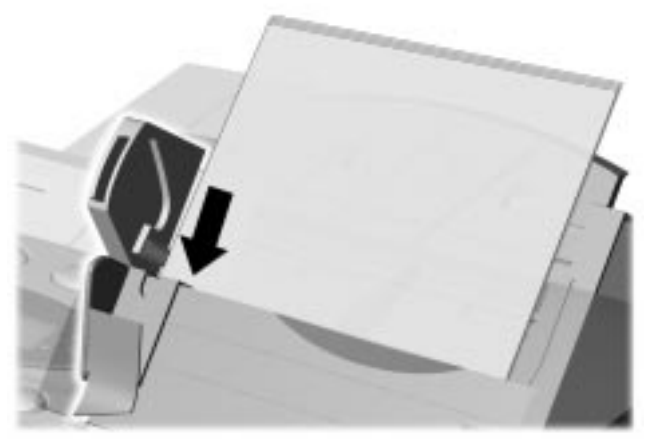

Aligning the paper guides

# Step 9: Install the Ink Cartridges

### Installing the Ink Cartridges for the First Time

To install the ink cartridge:

- 1. Lift the control panel by grabbing the panel along the top edge.
- 2. Pull the control panel forward.

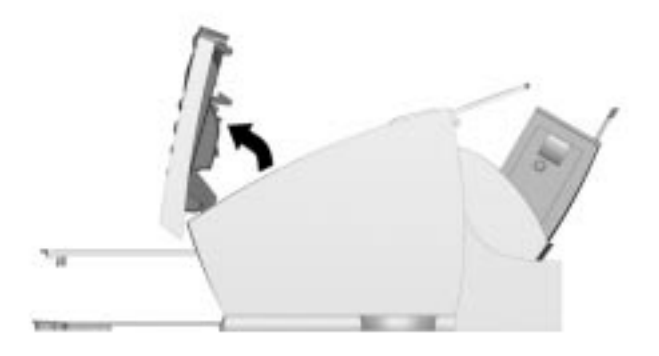

#### Lifting the control panel

3. Lift the ink cartridge access door. The carriage will automatically center itself.

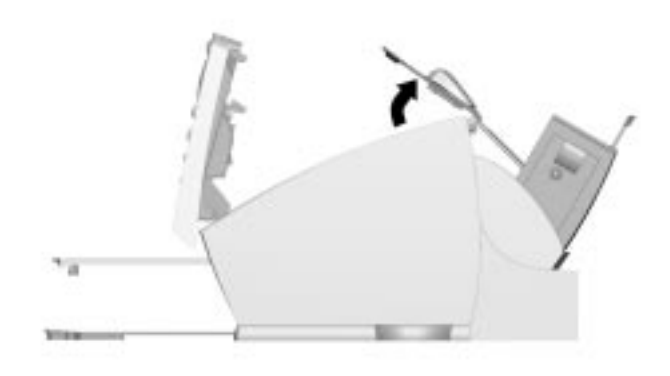

#### Lifting the ink cartridge access door

- 4. Remove the new ink cartridge from its packaging. Hold the ink cartridge by the black areas or colored top only.
- 5. Carefully remove the tape covering the print head. Be sure to remove all of the tape. Do not touch the copper area on the bottom of the cartridge.
- 6. Insert the bottom of the black ink cartridge into the right carriage slot  $\bullet$ . Press back until the cartridge locks firmly into place  $\bullet$ .

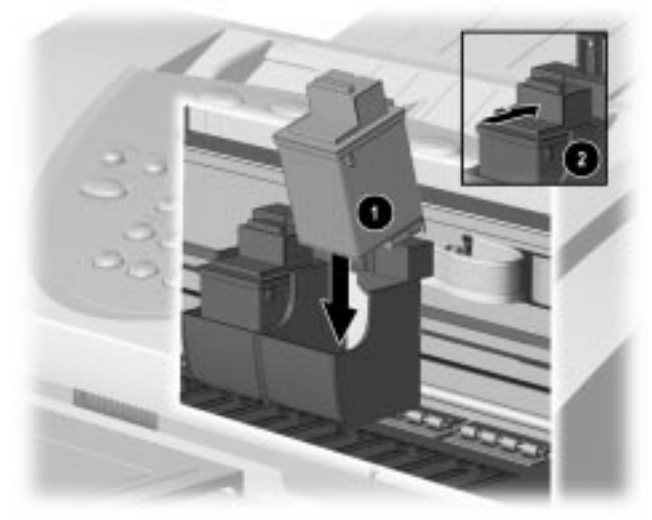

Installing the printer cartridge

7. Insert the bottom of the color ink cartridge into the left carriage slot. Press back until the cartridge locks firmly into place.

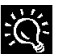

If the ink cartridges move loosely in the carriage, they are not  $\sum_{k=1}^{N}$  if the ink carungum.

**NOTE**: The carriages are color coded with the ink cartridge to help with their installation.

8. Close the ink cartridge access door and the control panel. Press firmly at the top center of the control panel until it snaps closed. The following displays on the LCD panel:

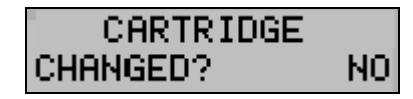

9. Press Start.

**IMPORTANT**: Before you use the A900, you should properly align the ink cartridges. This will be done when you install the Compaq A900 software. For standalone use, see the *Aligning Print Cartridges* section of the "Common Procedures" chapter.

#### Installing the Ink Cartridges for Standalone **Operations**

If you intend to use the A900 as a standalone fax machine or copier, without connecting it to a computer, see *Changing Print Cartridges* in the "Common Procedures" chapter of this guide.

# Compaq A900 Software Installation

This chapter discusses how to install your Compaq A900 Software. You will need to do this after you have set up your A900 and connected it to your computer. The software is located on the A900 Drivers CD. The A900 Drivers CD includes the following software:

- Printer Driver
- Compaq A900 Software
- WinFax Basic Edition
- Pagis ScanWorks with Text Bridge OCR

**IMPORTANT**: All software on the A900 Drivers CD must be installed for the A900 to function properly.

## Description of Programs and Drivers

#### Printer Driver

Before you can use any printer with your computer, you must install a printer driver. The printer driver tells the computer what kind of a printer you are using, and controls the various settings, such as print quality and paper type. You define these settings within the printer driver, which then communicates the settings to both the computer and the printer.

To use the A900 as your printer, you must install the A900 printer driver on your computer. After installing the printer driver, make sure Compaq A900 is selected as the default printer.

#### Compaq A900 Software

The Compaq A900 software allows you to control how you want to use your Compaq A900 to print, fax, copy, and scan.

#### Scanner Driver

The scanner driver allows you to scan images from any graphics or OCR (Optical Character Recognition) applications program that supports the TWAIN standard (for example, *Pagis ScanWorks*, *MS Imaging, MS Paint*.)

For information on how to use the scan options, see the "Scanning" chapter.

#### WinFax Basic Edition

This fax program allows you to fax and receive documents from your computer.

#### Pagis ScanWorks

With *Pagis ScanWorks*, you can easily scan documents and photographs into your computer and maintain them as electronic documents. You can also use *Pagis ScanWorks* to quickly transmit scanned documents by fax or electronic mail, or to print a copy on your printer.

## System Requirements

Before you start, make sure you have the minimum computer setup:

- <sup>z</sup> 486 processor (recommend Pentium 100 or better for optimum performance)
- Microsoft Windows 95 or 98
- 24 MB RAM (32 MB RAM or more for optimum performance)
- 125 MB available hard drive space
- Additional 100 MB free hard drive space recommended for full-color scanning
- CD-ROM drive required for software installation
- Dedicated bi-directional parallel port
- An IEEE 1284 compliant parallel cable

**IMPORTANT**: The Compaq A900 All-In-One is not for use outside of the country purchased.

## Installing the Software for Your Compaq A900

Before you start, make sure your computer meets or exceeds the system requirements for the drivers and application programs you want to install. See *System Requirements*.

**IMPORTANT:** The Compaq A900 requires a dedicated parallel port. Uninstall any devices that control the parallel port before installing the A900 software. These devices include other printers, scanner software, or other external devices.

To install the Compaq A900 software:

1. Turn on your computer.

**NOTE**: Make sure that the Compaq A900 is plugged in and connected to your computer.

2. Windows detects new hardware.

Windows detects that you have installed the Compaq A900 and asks you for the Driver disk. Select **Cancel**. If you are starting Windows for the first time, Windows asks you to select a printer. Again, select Cancel.

3. Put the CD in the CD-ROM drive. The installation will start after a short period of time.

If the CD does not run automatically to start the software installation, click Start $\rightarrow$ Run.

#### Type **x:\setup.exe**

where x is the drive letter for your CD-ROM drive. Then click **OK.** 

4. The Welcome screen displays. Click Next.

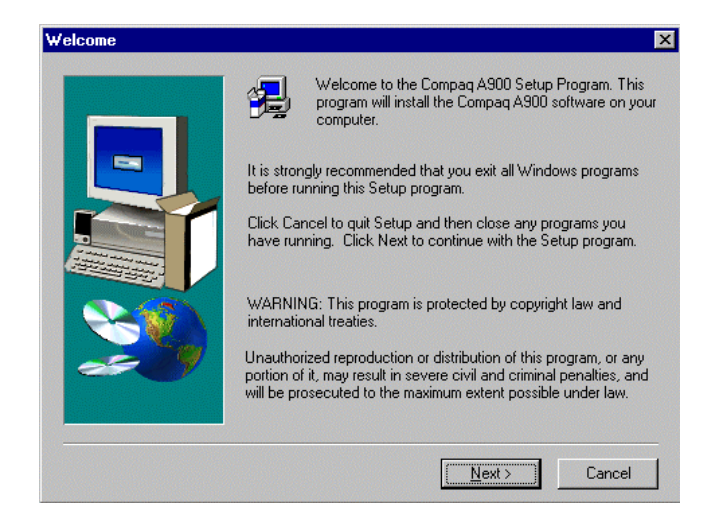

5. The Software License Agreement screen displays. Read the Software License Agreement. Click Yes.

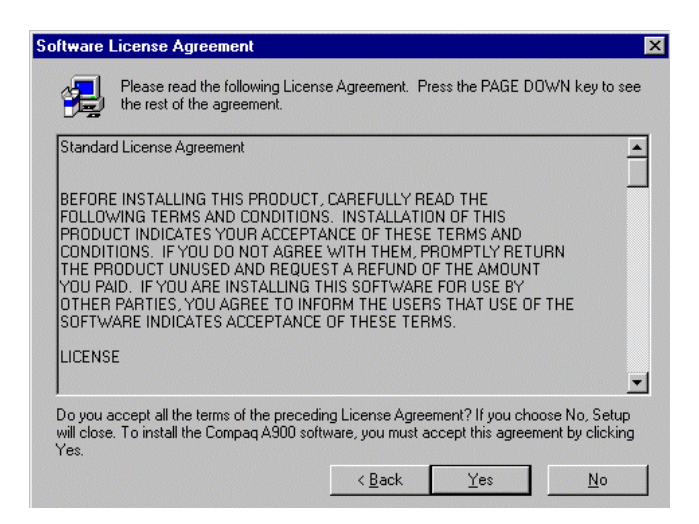

6. The A900 Software Setup screen displays. Click Next.

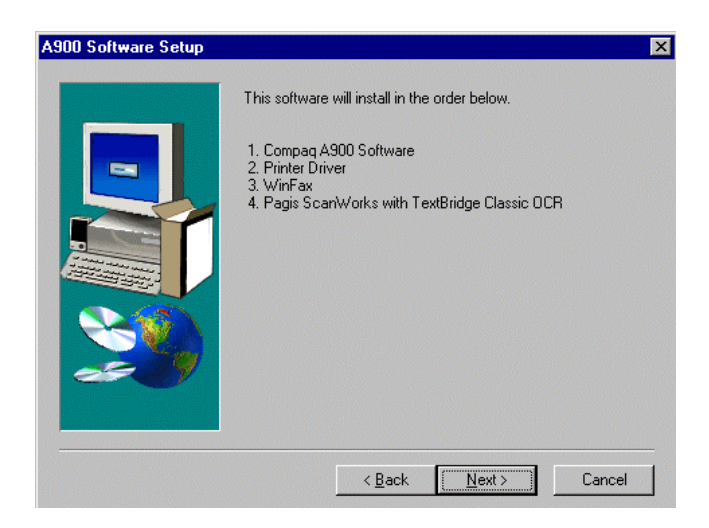

- 7. The Compaq Software License Agreement screen displays. (Not shown)
- 8. Click Yes to agree.
- 9. The Install New Cartridge Set screen displays. Select the type of Cartridge Set that was installed. See the "Getting Started" chapter for instructions on installing the cartridge in the All-In-One.

**NOTE:** One black and one color cartridge are included with your Compaq A900.

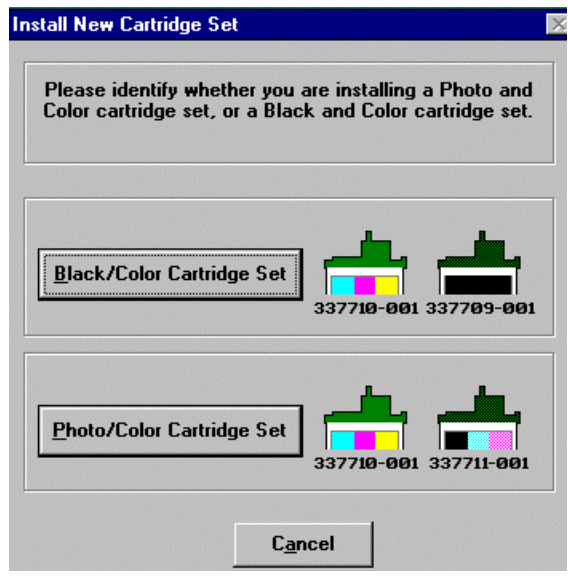

10.The Install New Cartridge Instruction screen displays. Click New Cartridges Installed.

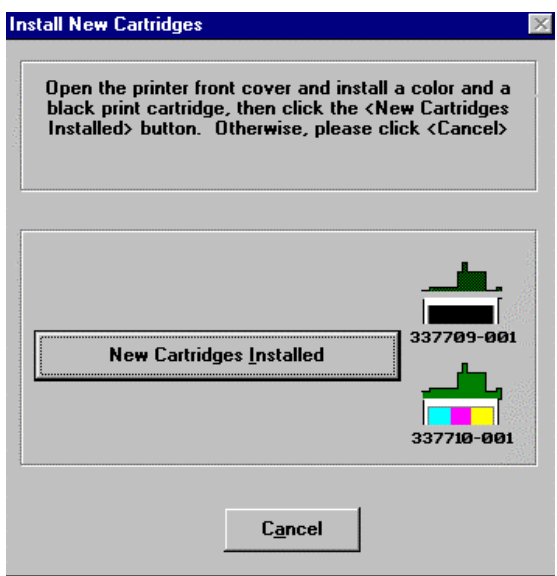

11.The Align Cartridges screen displays and the printer prints an alignment page. Use the printed page to select the number that is most correctly aligned for each alignment type. Use the Up and Down arrow buttons to select the numbers. Click OK when finished.

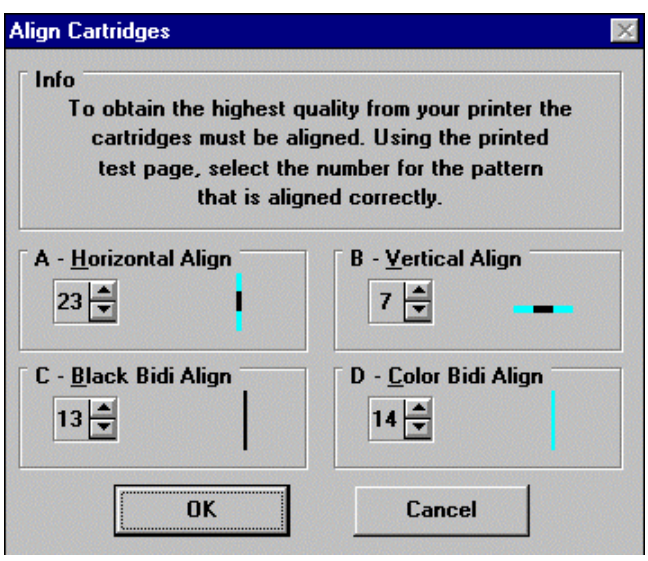

#### Installing WinFax Basic Edition

12.The Welcome to the WinFax Basic Edition Setup screen displays. Click Next to install *WinFax Basic Edition*.

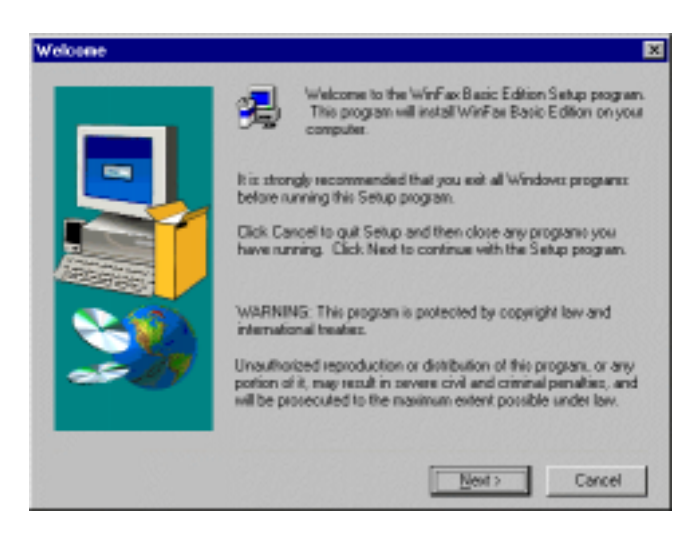

- 13.The Software License Agreement screen displays. (Not shown) Read the Software License Agreement. Click Yes to agree to the terms.
- 14.The User Information screen displays. Type the information in the fields. Click Next when finished.

**NOTE:** Use Tab and Shift**+**Tab to move between fields.

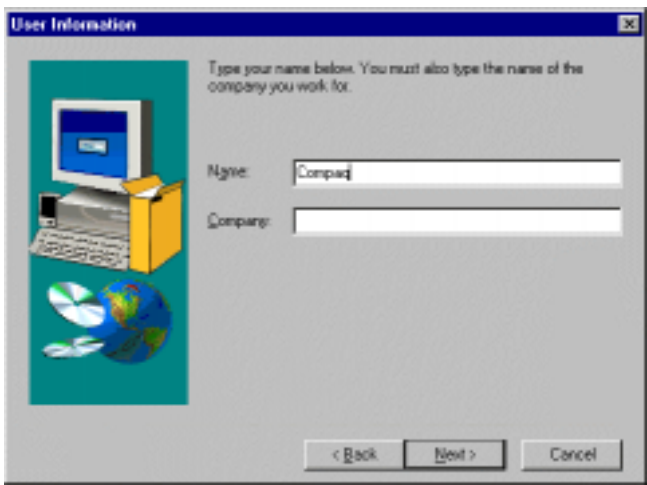

15.The Destination Folders screen displays. Click Next.

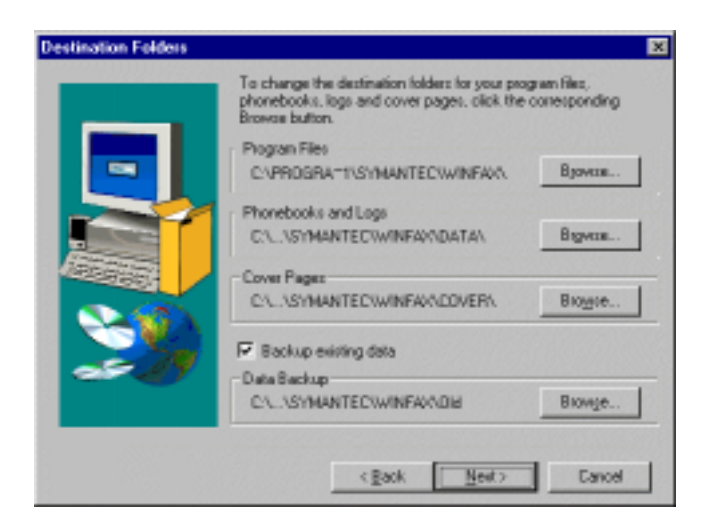

16.The Select Program Folder screen displays. Type the program folder name or use the default name, then click Next.

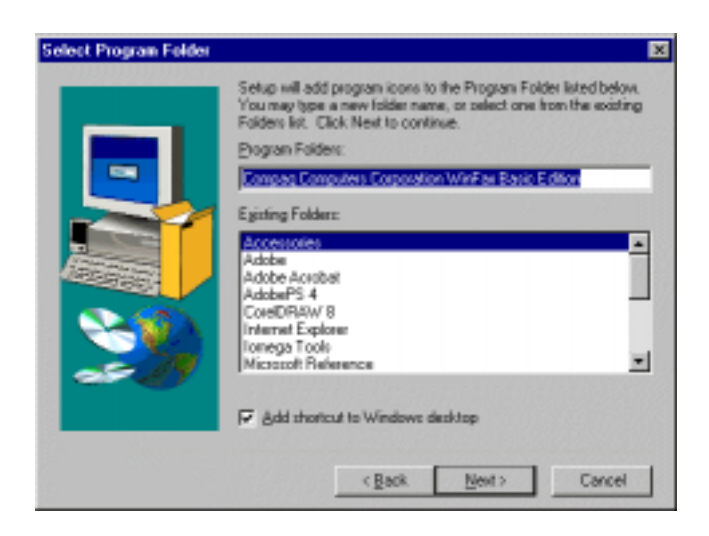

**IMPORTANT**: If you do not have a printer already installed on your computer, you may be asked to insert your Windows CD. *Do not insert your Windows CD.* Click Next.

17.The Start Copying Files screen displays. Click Next. *WinFax Basic Edition* installs.

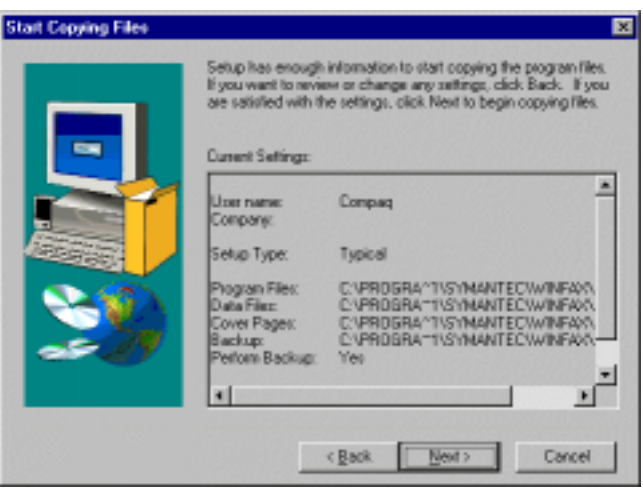

18.The File Copy Complete screen displays. (Not shown) Click Finish.

#### Installing Pagis ScanWorks

19.The Welcome Screen displays. Click Next.

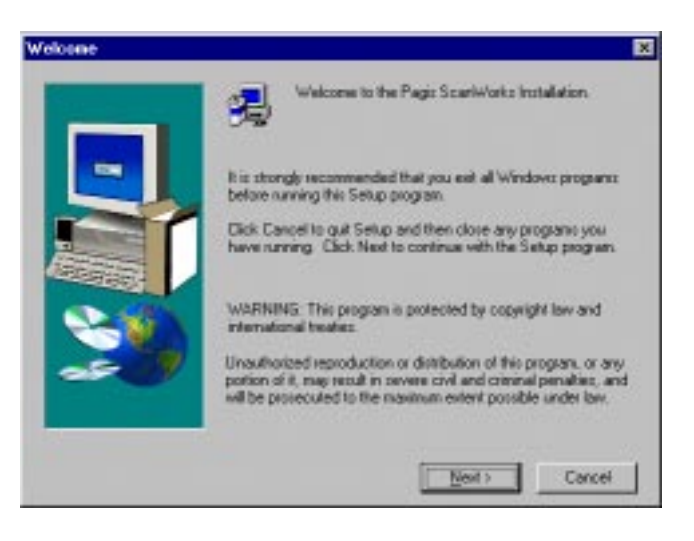

20.The Software License Agreement screen displays. (Not shown) Click Yes to continue.

21.The Choose Destination Location screen displays. Click Next.

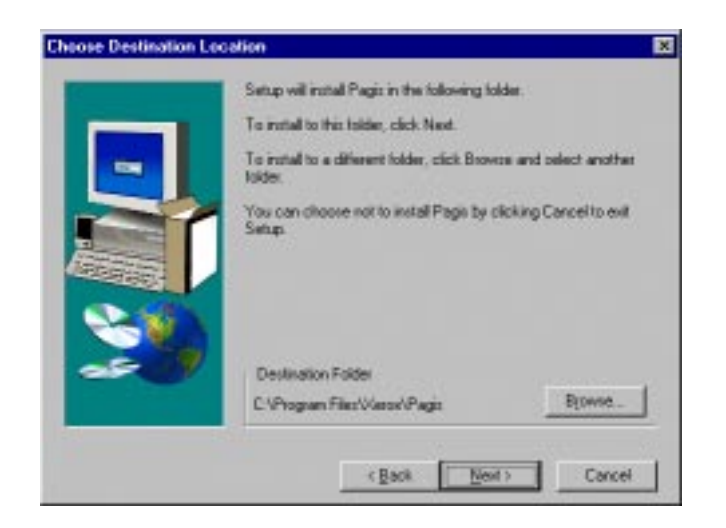

22.The Setup Type screen displays. Select Typical for the setup type, then click Next.

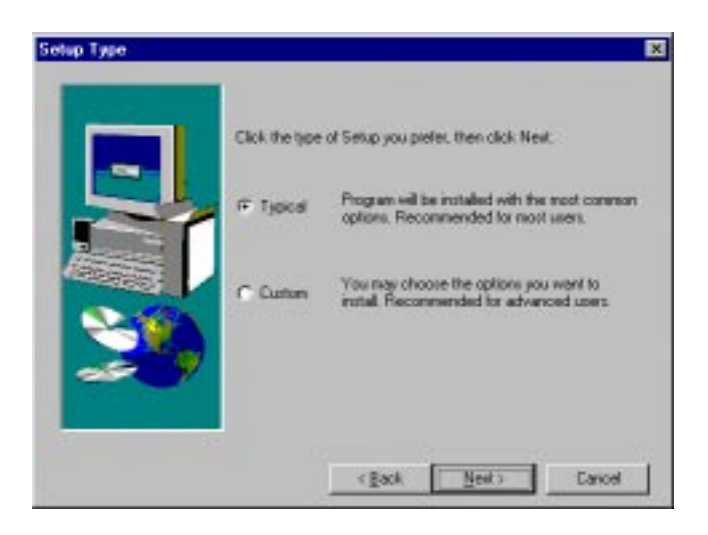

23.The Select Program Folder screen displays. Type the program folder name or use the default name. Click Next. The installation begins.

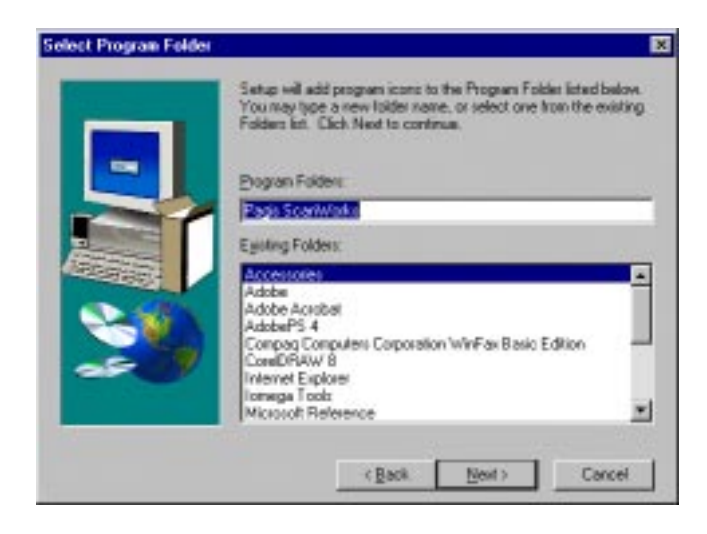

24.The Pagis Send To Directory Setup screen displays. These are programs that scanned images may be sent from within *Pagis ScanWorks.*

To shorten the list and select only applications where you plan to send scanned images, click Select None. Then select the applications.

25.Click OK when you are finished.

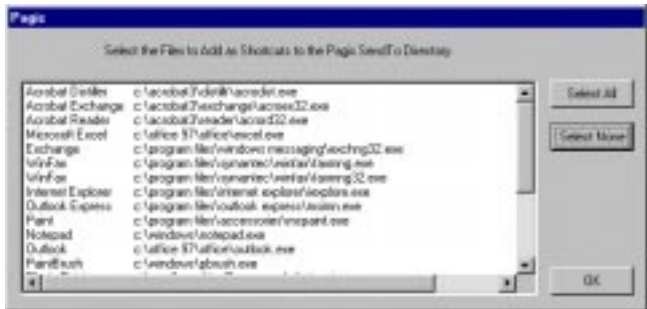

- 26.The Pagis ScanWorks Registration screen displays. (Not shown) Click Next.
- 27.The first Pagis ScanWorks User Information screen displays. Type the information in the fields. Click Next to go to the next screen.

**NOTE**: Use Tab and Shift**+**Tab to move between fields.

- 28.Type the information on the remaining information screens.
- 29.The Thanks Again for Registering screen displays. (Not shown) Click Exit.
- 30.The Pagis ScanWorks Installation Is Complete screen displays. Select the options on the screen, then click Finish.

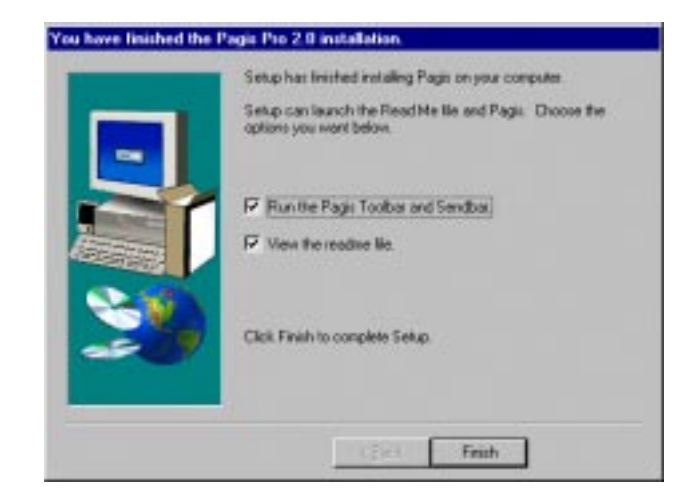

- 31.The Compaq All-In-One Electronic Registration screen displays. Click Next.
- 32.The first Compaq All-In-One User Information screen displays. Type the information in the fields and click Next when finished.

**NOTE:** Use Tab and Shift**+**Tab to move between fields.

33.The second Compaq All-In-One User Information screen displays. Type the information in the fields and click **Next** when finished.

**NOTE**: Use Tab and Shift**+**Tab to move between fields.

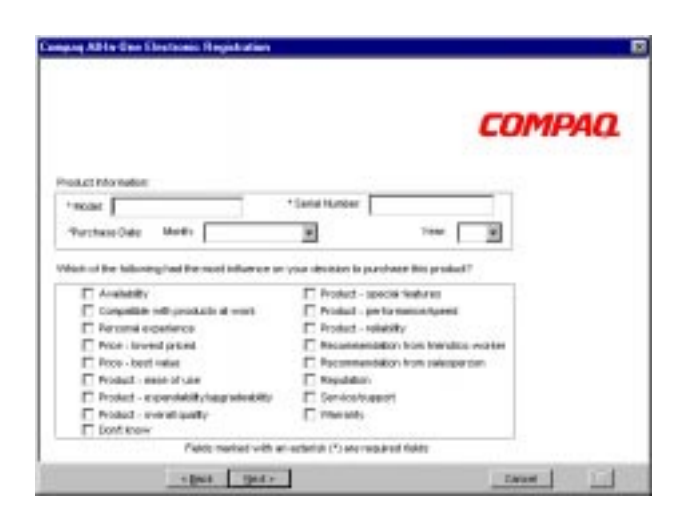

- 34.The third Compaq All-In-One User Information screen displays. Select the options on the screen, then click Finish. The registration begins.
- 35.The Registration Complete screen displays. Click OK.
- 36. The A900 Software Setup Complete screen displays. Select Yes and click Finish to restart your computer.

**NOTE:** You must restart your computer for the printer to work.

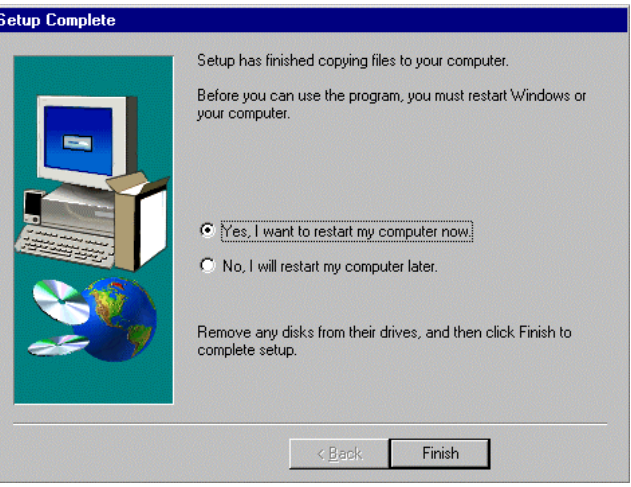

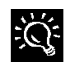

Setting your parallel port to ECP mode may increase your scan and copy speed significantly. Refer to your computer's user guide for further instructions on how to change the parallel port BIOS setting to ECP mode.

## Configuring WinFax

*WinFax Basic* must be configured before sending and receiving faxes.

1. When Windows restarts, the WinFax Basic Edition Setup screen displays. Type the information in the fields. Click Next when finished.

**NOTE:** If WinFax Configuration does not automatically run, click the Configure WinFax icon on the desktop.

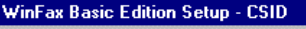

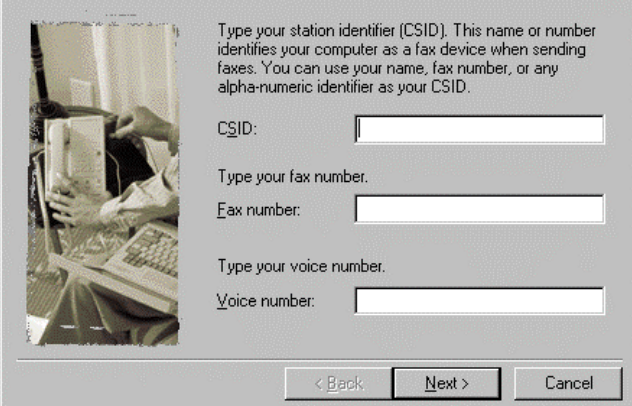

2. The Modems and Other Fax Devices Properties screen displays. Select the Compaq A900 Fax and click Next.

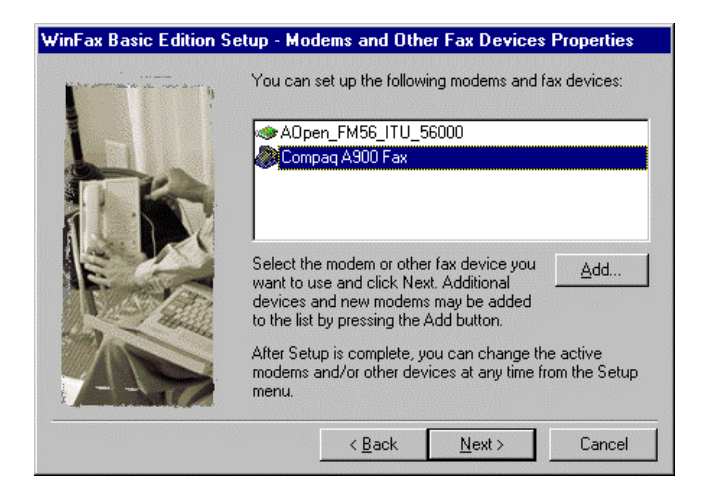

3. The Ready to Test Modem screen displays. Click Next.

## WinFax Basic Edition Setup - Ready to Test Modem

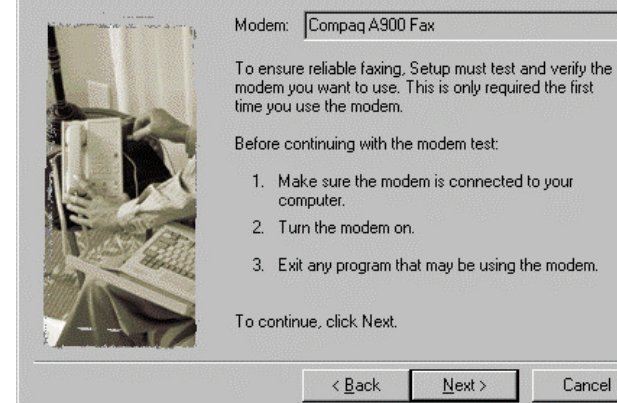

- 4. The WinFax Testing Modem screen displays. (Not shown) Click Next when testing is complete.
- 5. The Winfax Ready To Configure System Screen displays. (Not shown) Click Finish to configure the system.

computer. 2. Turn the modem on.

< Back

1. Make sure the modem is connected to your

3. Exit any program that may be using the modem.

 $Next$ 

Cancel

- 6. Select Yes or No if you want to view the Read Me file. The configuration is finished.
- 7. When the configuration is finished, the Software License Agreement displays. (Not shown) Click Yes to agree.

Your A900 software installation is now complete!

# Common Procedures

This section describes the procedures for changing the default settings and performing common functions with your Compaq A900 All-In-One.

# Changing Default Settings

- From the control panel you can change a limited number of settings. The functions accessible by the control panel include standalone features such as faxing and black and white copying.
- The computer-based Compaq A900 Settings Utility provides a simple user interface to change the print, fax, copy, scan, and Compaq Control Form settings.

To access the Compaq A900 Settings utility, click Start→Programs→Compaq A900→A900 Settings **Utility** 

## Common Procedures

This section also describes several common procedures that you will need to perform on the Compaq A900. These procedures include:

- Setting the date and time
- Printing reports
- $\bullet$  Changing print cartridges
- Aligning print cartridges
- Cleaning print cartridges
- Installing and using the photo cartridge
- Loading different-sized paper
- Printing on envelopes
- Using the manual feed

## Setting the Date and Time

When the A900 is without power for an extended length of time, you will have to reset the date and time. The LCD panel displays the following:

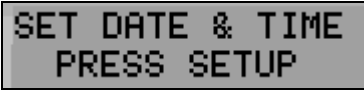

Set the date and time from the computer using the Compaq A900 Settings Utility or from the A900 control panel.

#### Setting the Date and Time from the Computer

To change date and time from the computer:

- 1. Run the Compaq A900 Settings Utility. Click Start→Programs→Compaq A900→A900 Settings Utility.
- 2. Select the Fax tab.
- 3. Click the More Fax Settings button.
- 4. Select the check box to Set A900 time to computer time. Alternately, if this box is not checked, you can enter the date and time.
- 5. Click OK to update the time in the A900 display.

See the *More Fax Settings* section in this chapter.

#### Setting the Date and Time from the A900 Control Panel

By default, the computer sets the date and time for the A900. Set the date and time from the A900 control panel when the A900 is used in standalone mode.

To change the date and time from the control panel.

- 1. Press the Setup button. (Date and time is the first menu option in the **Setup** menu.)
- 2. Enter two digits for the month. For example, enter 01 for January. Note that as you enter valid information, the top line displays the updated date and time.
- 3. Enter two digits for the day. For example, enter 07 for the  $7<sup>th</sup>$ .
- 4. Enter two digits for the year. For example, enter 99 for 1999, or 00 for 2000.
- 5. Enter two digits for the hour. For example, enter 02 for 2 PM.
- 6. Enter two digits for the minute. For example, enter 45.
- 7. Enter 1 for AM or 2 for PM.

You can also use the **Options** button to step through settings that are correct. Pressing **Stop** at any time uses the last valid date entered.

# Printing Reports

#### Transmission Report Default Settings

When you send a fax from the A900, you can choose to:

- Never print a confirmation report
- Always print a confirmation report
- Print a report if there is an error sending the fax (default setting)

To make your selection, use the Message Confirm pulldown box in the Fax tab of the Compaq A900 Settings Utility. To access the A900 Settings Utility, click

### Start→Programs→Compag A900→A900 Settings Utility.

From the control panel you can print out a confirmation report for the last fax sent.

1. Press Setup, then press the Menu button. The LCD panel displays the following:

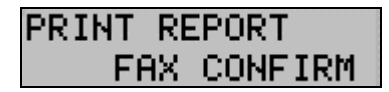

2. Press Start to print the report.

#### Transmission and Reception Logs

Logs for faxes received or sent by the A900 are stored on the A900 and can be printed out on request or automatically every 40 transactions.

To print a report, use the following procedure:

- 1. Press Setup.
- 2. Press the Menu button until Print Report displays in the top line of the LCD panel.
- 3. Press the Options button to select the log you want to print.

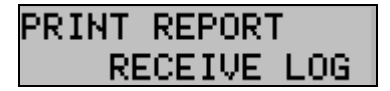

4. Press the Start button to print the report.

**NOTE**: The logs for the faxes sent or received on the computer are available from within the *WinFax* application.

#### Speed Dial List

The Speed Dial List contains all of the current speed dial names and numbers. To access the Speed Dial List, click Start→Programs→Compaq A900→A900 Settings Utility. Click the Fax tab, then select the Speed Dial button.

To print a report, use the following procedure:

- 1. Press Setup.
- 2. Press the Menu button until Print Report is displayed in the top of the display.
- 3. Press the Options button to select the Speed Dial List.
- 4. Press Start to print the list.

#### Self Test

The Self Test Report prints a nozzle test pattern along with some service information that might be asked for during a service call.

To print a report use the following procedure:

- 1. Press Setup.
- 2. Press the Menu button until Print Report is displayed in the top of the display.
- 3. Press the Options button to select the Self Test.
- 4. Press Start to print the self test.

## Changing Print Cartridges

The system can keep track of the ink level in each of the three cartridge types: black, color, and photo. When you tell the system that a new cartridge has been installed, then the ink level for that cartridge type is set back to full.

If you tell the system that you are installing an old cartridge, the ink level for that cartridge type is not reset. This allows exchanging the black and photo cartridge as required while maintaining the ink level for both. You can also use the old selection when you take a cartridge out for cleaning. For more information, see the *Cleaning Print Cartridges* section.

#### Changing Print Cartridges from the Computer

1. Access the Compaq A900 Printer Control Program by clicking Start-Program-Compaq A900-> A900 Printer Control

or

by a double click on the "Q" icon in the system tray.

- 2. Select the Cartridges tab.
- 3. In the Cartridge pull-down box, select the cartridge you want to install or change (black, color, or photo.)
- 4. In the Action pull-down box, select the action you want, such as Install New or Reinstall Old.
- 5. Click the Install/Reinstall Cartridge button to start the procedure. The cartridge carriage moves to the load position.
- 6. Lift the control panel by pulling toward you on the edge nearest the Fax, Copy, or Scan buttons.
- 7. Lift the cartridge access door.
- 8. Replace/install the selected cartridge.
- 9. Close the cartridge access door.
- 10. Close the control panel. Press firmly on the top center of the control panel until it snaps into place.
- 11. On the computer, click **Continue**.
- 12. If new cartridges were installed, then an alignment is required and an alignment pattern will automatically print. Go to step 3 of *Aligning Print Cartridges from the Computer* in the following section.
- 13. If old cartridges are installed, then the alignment procedure is optional.

#### Changing Print Cartridges from the A900 Control Panel

Each time you open the A900 control panel, the LCD panel prompts you for cartridge maintenance information. If you have not changed the ink or photo cartridges, press Start to clear the message. If you have changed a cartridge, use a combination of the Options and Start buttons to allow the A900 to recognize the changed cartridge(s).

- 1. Lift the control panel by pulling toward you on the edge nearest the Fax, Copy, and Scan buttons.
- 2. Lift the cartridge access door. The carriage automatically centers itself.
- 3. Replace/install the selected cartridge. Install the color cartridge in the left position. Install the black or photo cartridge in the right position.
- 4. Close the cartridge access door and the control panel. Press firmly on the top center of the control panel until it snaps into place. The LCD panel displays:

**ARTRIDGE** NО

5. If you did not change any cartridges, press Start. If you changed a cartridge, press the Options button until the correct answer displays: Left (color), Right (black or photo) or Both. Then press Start.

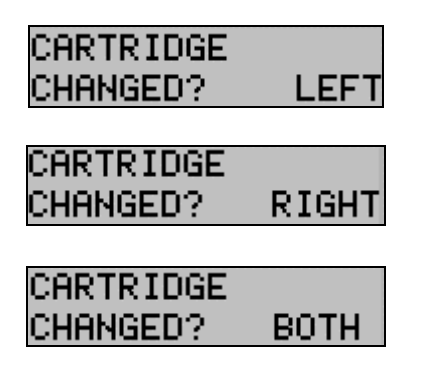

6. If you select Left or Both cartridges in Step 5, the following displays on the LCD panel:

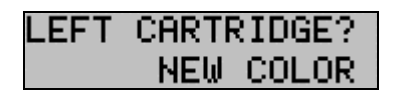

- 7. If you installed a new color cartridge, press Start.
- 8. If you are reinstalling the old color cartridge, press the Options button until Old Color displays. Then press Start. The following displays on the LCD panel:

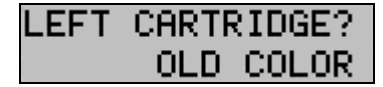

9. If you selected Right in Step 5, then use the **Options** button to select the correct response from those displayed below. Press Start.

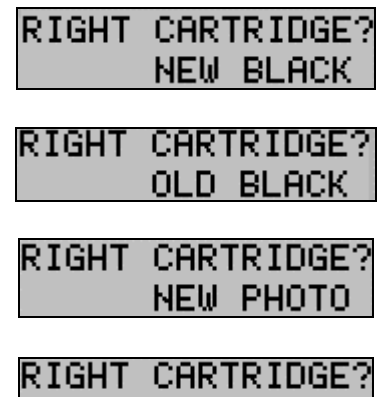

OLD PHOTO |

10. If any NEW cartridges were installed, then an alignment is required. An alignment pattern automatically prints. Go to step 6 of *Aligning Print Cartridges from the A900 Control Panel* in the following section.

## Aligning Print Cartridges

Cartridge alignment can be done from the computer using the Compaq A900 Printer Control or from the A900 control panel.

The print cartridges should be aligned after installing a new print cartridge or if the black portions of graphics do not align with the color portions. The alignment pattern is automatically printed after installing a new cartridge.

#### Aligning Print Cartridges from the Computer

To print the alignment pattern:

or

1. Access the Compaq A900 Printer Control Program by clicking Start-Programs->Compaq A900 → A900 Printer Control

by a double click on the "Q" icon in the system tray.

2. From the A900 Printer Control Program, click the Cartridges tab.

- 3. Click the Align Cartridges button. The Ink Cartridge Alignment dialog box appears on your screen.
- 4. Enter the alignment information.

Depending on the cartridge combination you have installed in your printer, a test page with one or more alignment patterns similar to the ones shown below is printed. Each pattern has a number under it.

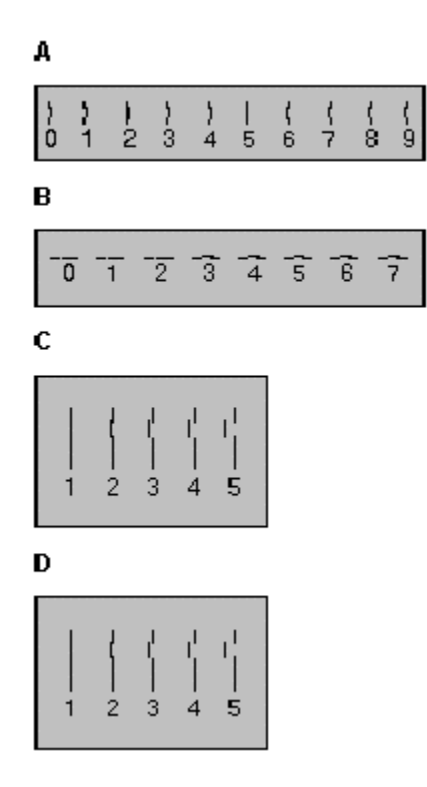

5. From each group on the test page, locate the number under the alignment pattern that comes closest to forming a perfectly straight line.

For example, in sample group A above, pattern 5 comes closest to forming a straight line.

- 6. In the dialog box, enter the number you chose as the appropriate alignment setting for each group. Use the Up and Down arrow keys.
- 7. After you have entered a number for each of the groups, click OK**.**

## Aligning Print Cartridges from the A900 Control Panel

To print the alignment pattern:

- 1. Press Setup.
- 2. Press the Menu button until the following display appears on the LCD panel:

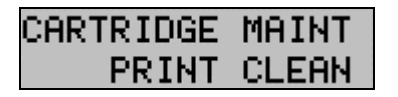

3. Press the Options button until the following displays:

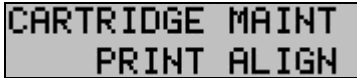

#### 4. Press Start.

The Cartridge Alignment page prints.

5. Enter the Cartridge Alignment information. Depending on the cartridge combination you have installed in your printer, a test page with one or more alignment patterns similar to the ones shown below is printed. Each pattern has a number under it.

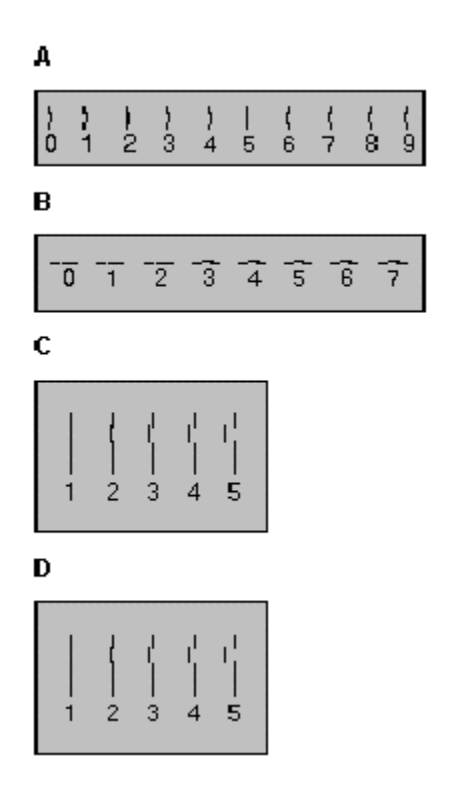

- 6. From each group on the test page, locate the number under the alignment pattern that comes closest to forming a perfectly straight line. For example, in sample group A above, pattern 5 comes closest to forming a straight line.
- 7. For the "A" alignment pattern, enter the 2-digit number on the keypad using a leading 0 if necessary. In this example, press the 0 and 5 buttons. The LCD panel displays the following:

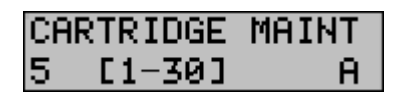

8. Press the Options button to save the entered value, then go to the B entry display. Enter the B, 2-digit value. Repeat for C and D patterns, if the black cartridge is installed.

9. Press the Options button or the Start button to complete the operation.

# Cleaning Print Cartridges

There are approximately 200 nozzles on each of the cartridges. Depending on the cartridge type, the nozzles are all one color (black) or split into 3 groups of different colors (color or photo).

Cleaning the ink jet nozzles on the print cartridges improves the print quality.

There are several situations that can result in some of the nozzles not working properly.

- $\bullet$  If the cartridge is new, it may take a couple of cleaning cycles to get all of the nozzles working.
- If the printer has not been used for an extended period of time, the cartridges may not function properly.
- A build up of ink on the bottom of the cartridge may affect the cartridge performance.
- $\bullet$  If the cartridge is running out of ink, the cartridge will not function properly. In this case, cleaning the cartridge will not help the nozzles to fire. You must replace the ink cartridge.

There are two methods to clean the ink cartridges:

- Clean and nozzle test, which can be done from the control panel or the computer application
- Wiping the print cartridge nozzles

### Printing the Cartridge Clean and Nozzle Test from the Computer

1. Access the Compaq A900 Printer Control Program by clicking Start-Programs->Compaq A900-> A900 Printer Control

or

by a double click on the "Q" icon in the system tray.

2. Click the **Cartridge** tab, then on the **Clean Print** Nozzles button. The cleaning pattern prints.

#### Printing the Cartridge Clean and Nozzle Test from the Control Panel

- 1. Press Setup.
- 2. Press the Menu button until the following display appears on the LCD panel:

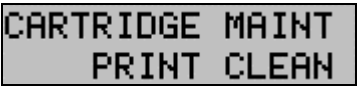

3. Press Start.

## Checking the Clean Nozzle Printout

1. Examine the test pattern.

The example below shows a test pattern of all nozzles functioning correctly. The first pattern printed in each group is from the black (or photo) cartridge. The second one is from the color cartridge.

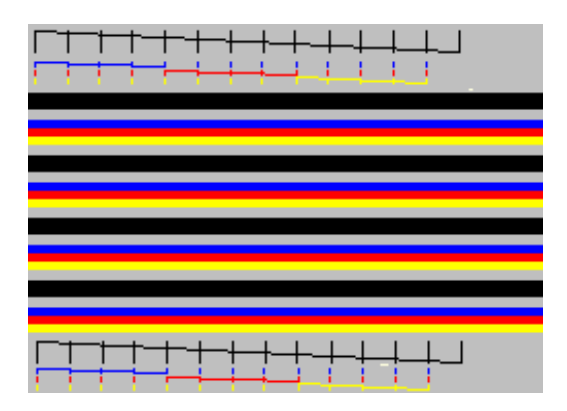

2. Compare the diagonal line above the printed bars to the diagonal line below the printed bars. Look for a break in the diagonal lines. A broken line indicates clogged nozzles.

If the bottom line has fewer breaks, or better print quality than the top line, run the test two more times. If the print quality is satisfactory after running the test three times, the print nozzles are clean. You do not need to complete the remaining steps.

If the print quality of both lines is not satisfactory after running the test three times, perform the following steps.

- a. Remove and reinstall the print cartridge. For more information see the *Changing Print Cartridges* section.
- b. Repeat the nozzle test.
- c. If the lines are still broken, wipe the print cartridge nozzles.

#### Wipe the Print Nozzles

Wipe the print nozzles only if you have already cleaned the print nozzles but the print quality is still not satisfactory.

Wiping the print nozzles removes dried ink from the nozzles. To wipe the print nozzles:

- 1. Remove the print cartridge from the printer. Because you will be replacing the old cartridge, be sure you select old as the cartridge type to ensure that ink monitoring system stays accurate. For instructions see the *Changing Print Cartridges* section.
- 2. Use a dry tissue to gently clean the entire copper colored area, including the nozzles and contacts.

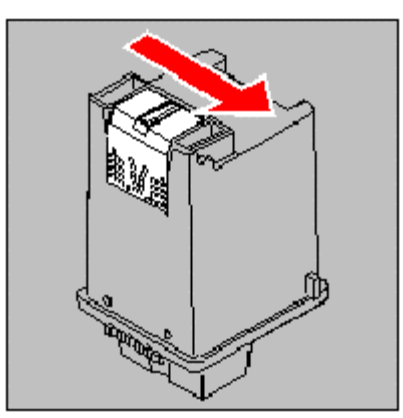

Cleaning the print cartridges

When cleaning the color print cartridge, wipe the nozzles in one direction so the colors do not mix.

To dissolve dried ink, hold a damp cloth against the nozzles for about three seconds. Gently blot and wipe dry.

- 1. Allow the copper-colored area to dry.
- 2. Reinstall the print cartridge and repeat the nozzle test. Be sure that you select old when re-installing the cartridge to maintain the current ink count.
- 3. If the nozzle test line is still broken, remove the cartridge. Wipe the print cartridge carrier contacts with a tissue or soft cloth.

# Installing and Using the Optional Photo Cartridge

The photo cartridge gives excellent, near photo quality printing when used in conjunction with specialty coated or photo papers.

When you wish to use a photo cartridge, replace the black cartridge (right carriage position) with the photo cartridge. Store the black cartridge in the storage compartment located on the right rear of the A900.

To change the photo or black cartridge, use the install cartridge procedure described in the *Changing Print Cartridges* section. To ensure correct ink level records are maintained, always select OLD when installing a used black or used photo cartridge. Use NEW only when installing a new cartridge. The ink level for one used ink cartridge of each type (color, black, and photo) is tracked. The use of a second old cartridge of the same type disrupts ink tracking and will result in incorrect ink level reporting and possibly lost faxes.

When you have finished using the photo cartridge, immediately swap it with the black cartridge. Store the photo cartridge in the storage compartment located on the right rear of the A900.

#### Storing an Additional Ink Cartridge

The Compaq A900 has a convenient, dedicated area for storing an additional cartridge. This compartment prevents an opened cartridge from drying out when it is not being used. For example, store your black ink cartridge when the photo cartridge is being used.

**IMPORTANT**: This compartment is for storage only. An ink cartridge stored in this location cannot be used to print until it is installed in the ink carriage area. See the *Changing Print Cartridges* section for installing ink cartridges.

To install the ink cartridge in the storage area:

- 1. Insert the ink cartridge into the storage area.
- 2. Gently push the top in.

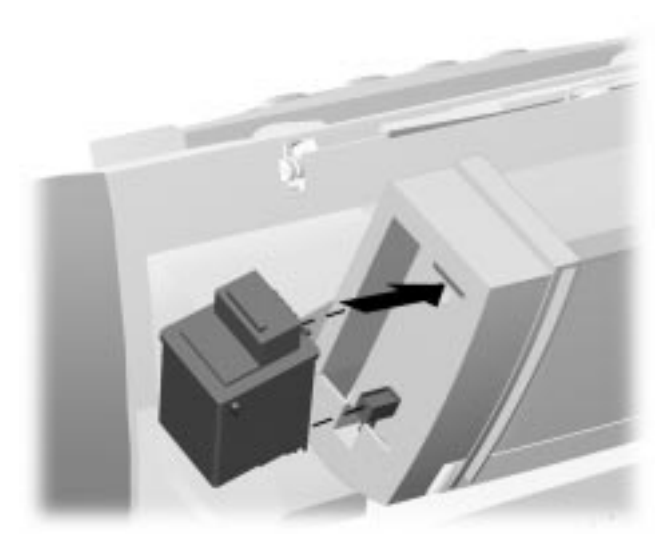

Storing an additional ink cartridge

The reasons for replacing the photo cartridge with the black ink cartridge are:

- $\bullet$  Photo cartridges should be used for printing pictures. Using it for normal faxing and black printing operations will prematurely deplete the black ink in the photo cartridge.
- Printing black with the photo cartridge installed will be much slower than using the black cartridge.

## Loading Different Sized Paper

The A900 supports A4, Letter, and Legal in the paper input tray.

To load paper into the A900:

- 1. Insert the paper into the paper input tray. Make certain that the side you want to print on is facing you. Orient the paper so that the head of the paper is facing down.
- 2. Align the paper with the paper guides. Squeeze the paper guide and move it to the right to match the width of the paper.

For standalone copy and fax operations make sure that you select the correct paper size. For more information on setting the paper size, see the *Setting Paper Size from the Control Panel* section in this chapter.

#### Setting Paper Size for Standalone Copying and Faxing from the Computer

- 1. Access the Compaq A900 Settings Utility. Click Start→Programs→Compaq A900→A900 Settings Utility.
- 2. Select the Fax tab.
- 3. In the Paper Size drop down box, select the paper size loaded.
- 4. Click OK.

### Setting Paper Size for Standalone Copying and Faxing from the Control Panel

- 1. Press Setup.
- 2. Press the Menu button until the following display appears on the LCD panel:

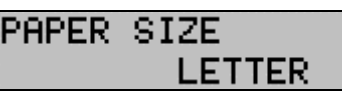

3. Press the Options button until the desired paper size displays.

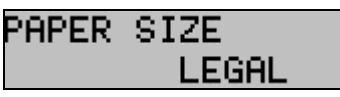

## PAPER SIZE

4. Press Stop to return to the ready state. The last paper size displayed is the size that will be used.

Ĥ4

#### Setting the Paper Size for Computer-assisted Copying and Printing

- 1. Open the PRINTERS folder. Click Start $\rightarrow$ Settings $\rightarrow$ Printers.
- 2. Click with the right mouse button on Compaq A900 icon, then select Properties.
- 3. Select the Paper tab.
- 4. Select the size and type of paper installed.
- 5. Click OK.

## Printing on envelopes

#### Preparing Envelopes for Printing

The following envelopes are not recommended because they may cause jams or smears, or may damage the A900.

- Envelopes with windows, holes, perforations, cutouts, and double flaps
- Envelopes made with special coated paper or deeply embossed paper
- Envelops in which letters have been enclosed

#### Loading an Envelope

**IMPORTANT**: Before you can print on an envelope, you must select the envelope as your paper size. Refer to the printing documentation of your word processing software for instructions.

- 1. Remove the paper from paper input tray.
- 2. Lift the envelope positioning tab that is inset in the right side of the paper input tray.
- 3. Load envelopes to the right (viewed from front) against the envelope positioning tab. The side you will be printing on should be facing you.

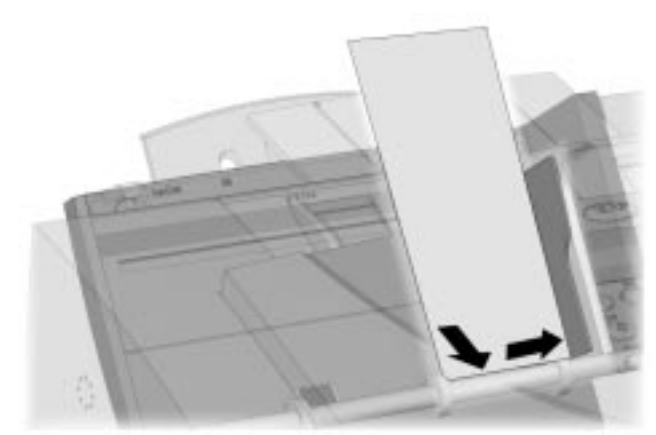

Inserting an envelope

- 4. Squeeze and slide the paper guide so that it touches envelopes.
- 5. Set up the application to print on the size of envelope loaded. You can set up the print size from the Properties button of the Print dialog box.
- 6. Print the envelope(s).

When printing is complete

- 1. Put the envelope tab back into its storage position.
- 2. Replace the printer paper in paper input tray.
- 3. Squeeze and slide the paper guide so that it touches the paper.

## Using the Manual Feed

In front of the paper input tray is the manual feed. Use the manual feed for printing on different paper than is loaded in the paper input tray.

**NOTE**: If any paper is loaded in the manual feed tray when a print job is started, that paper will be used instead of the paper loaded in the main paper input tray.

Set up the application to print on the type of the paper in the manual feed tray. To change the paper type:

1. Select File $\rightarrow$ Print

or

Click the Printer icon in your application.

- 2. Click the **Properties** button of the **Print** dialog box.
- 3. Select Manual Feed.
- 4. Select the size and type of paper installed in the manual feed tray.
- 5. Click OK.

## Control Panel Setup Button

From the Setup button on the All-In-One control panel, you can select the following features. Most of the features and many more are available from the Compaq A900 Settings Utility in your computer.

To access Setup button features:

- 1. Press the Setup button.
- 2. Press the Menu button to cycle through Setup button features.
- 3. Press the Options button to change the settings.

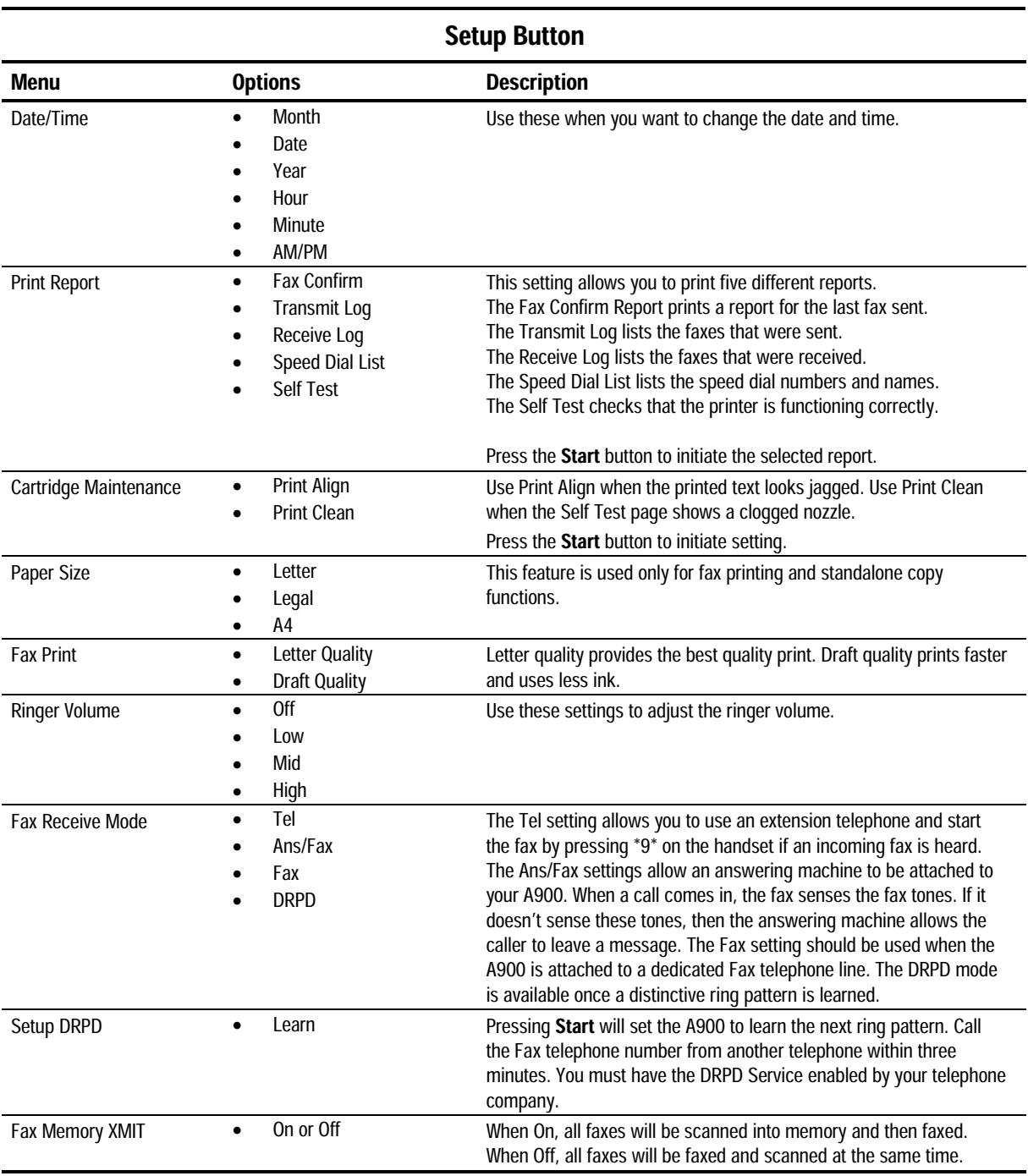

# Compaq A900 Settings Utility

## Changing Settings Overview

This section describes default features and settings of the A900. When you need to make a temporary change for a specific job, you can use the A900 control panel. When you are finished with the current job, the A900 defaults back to the features settings that you select in this section.

#### Accessing the Compaq A900 Settings Utility

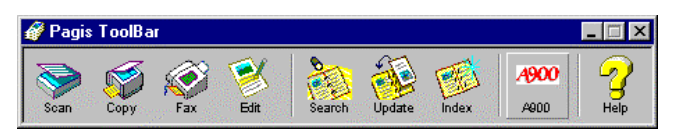

To change default settings of the A900:

- 1. Click Start  $\rightarrow$  Programs  $\rightarrow$  Compaq A900  $\rightarrow$  Pagis ScanWorks Toolbar.
- 2. From the toolbar, press the A900 button.

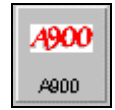

3. The All-In-One Settings screen displays. (Not shown)

### Print Settings

This section describes the Print tab.

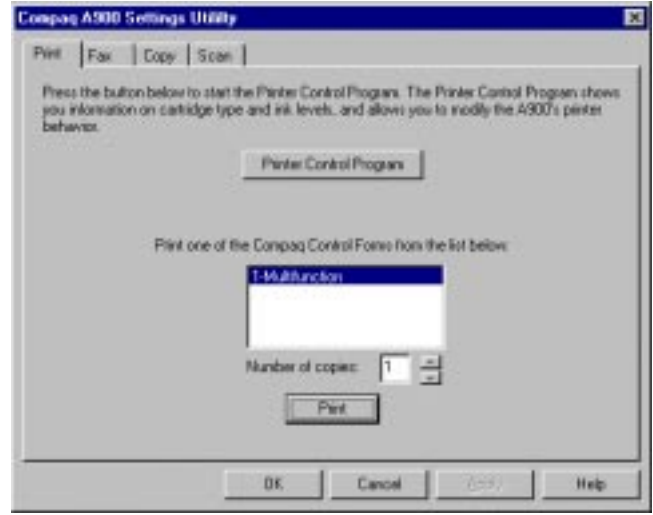

## Print Settings

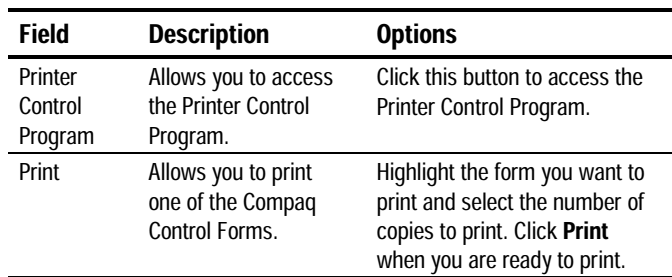

## Fax Settings

This section describes the different settings for fax mode.

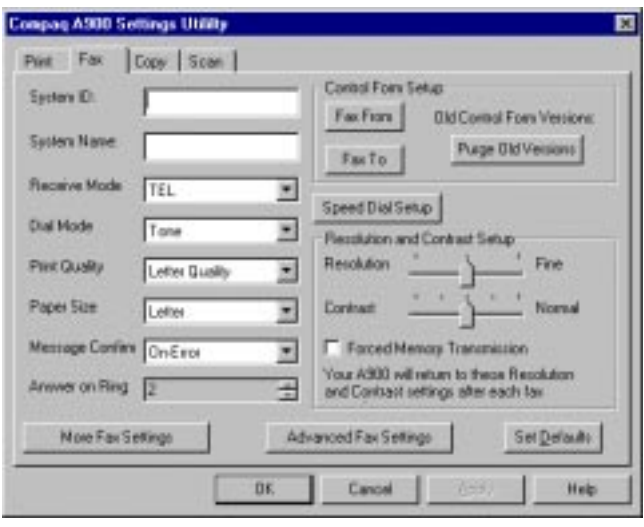

# Fax Settings

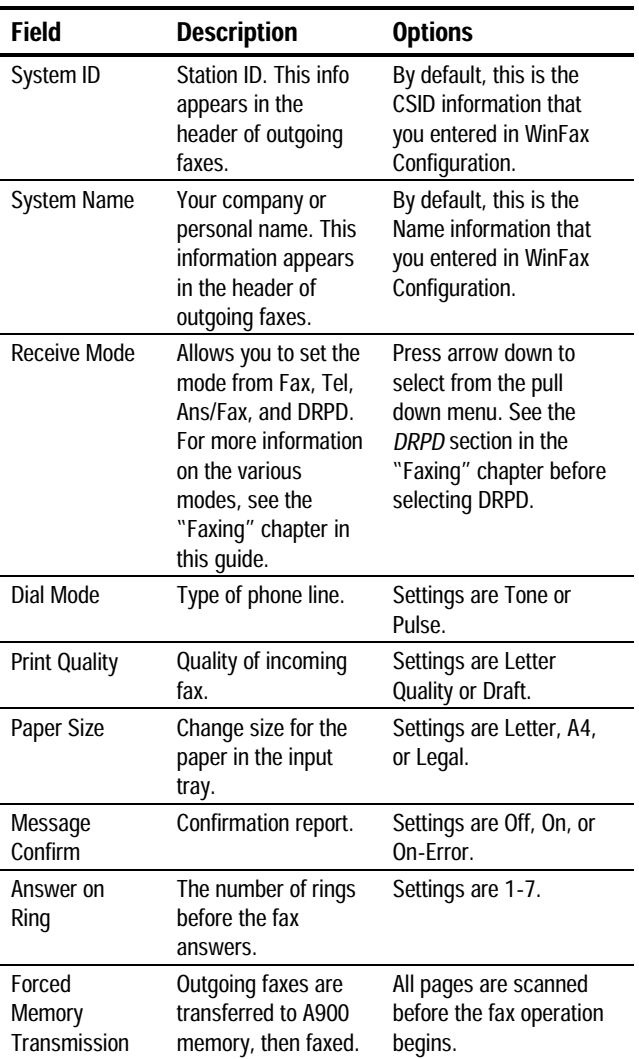

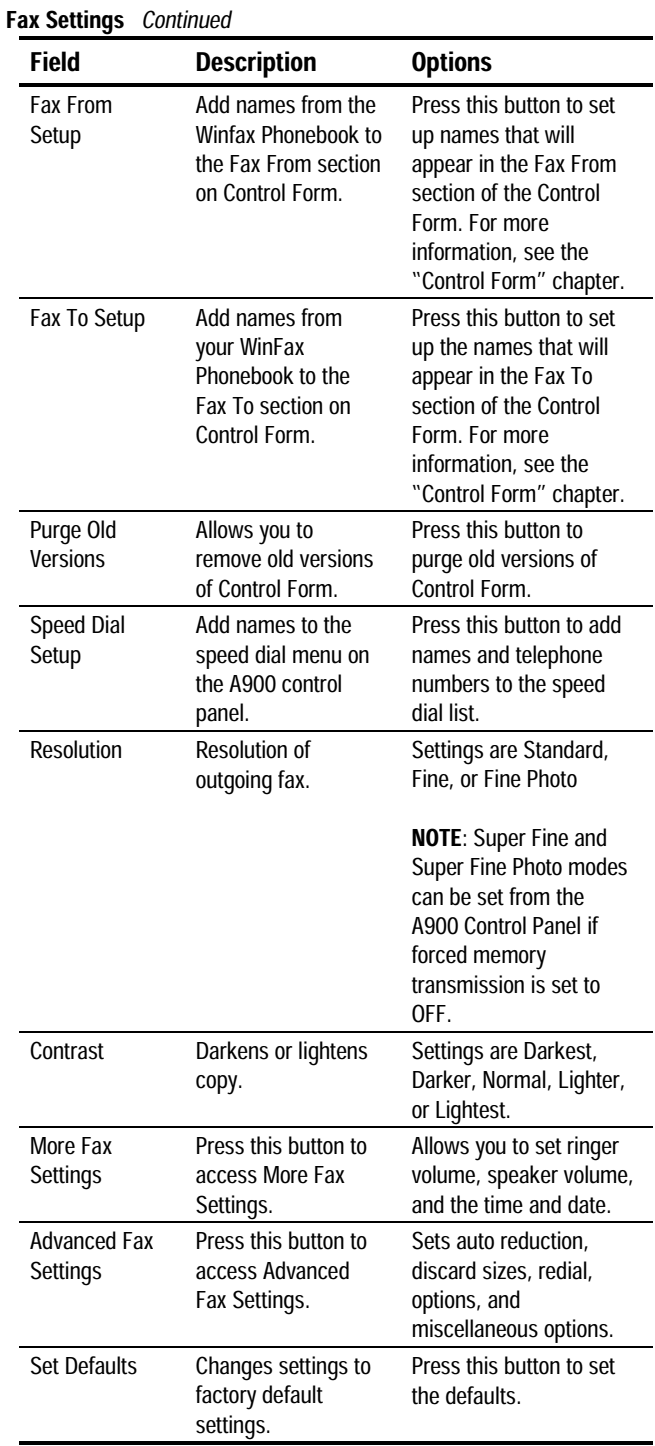

#### Fax From Setup

This section describes Fax From Setup. To access this screen, click Fax From Setup on the Fax tab of the A900 Settings Utility. This allows you to set up names in memory to use Control Form.

**NOTE:** Before you can set up Fax From entries, you first enter fax contacts in the *WinFax* Phonebook. See *WinFax Phonebook Setup* in the following section.

For more information on the Control Form, see the "Control Form" chapter of this guide.

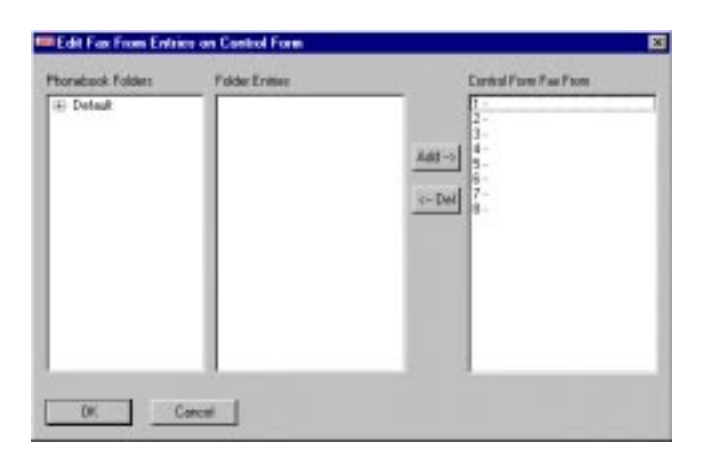

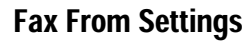

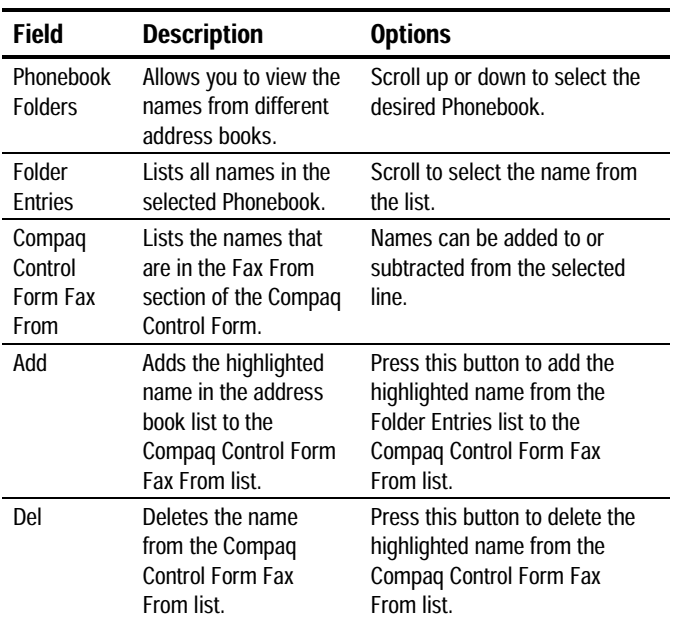

#### Fax To Setup

This section describes Fax To Setup. To access this screen, click Fax To Setup on the Fax tab of the A900 Settings Utility. This allows you to setup names in memory to use Control Form.

**NOTE:** Before you can set up Fax To entries, you must first enter fax contacts in the *WinFax* Phonebook. See *Winfax Phonebook Setup* in the following section.

For more information on Control Form, see the "Control Form" chapter of this guide.

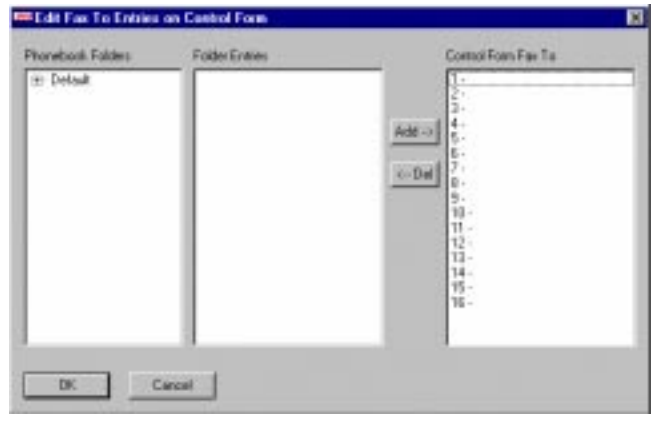

## Fax To Settings

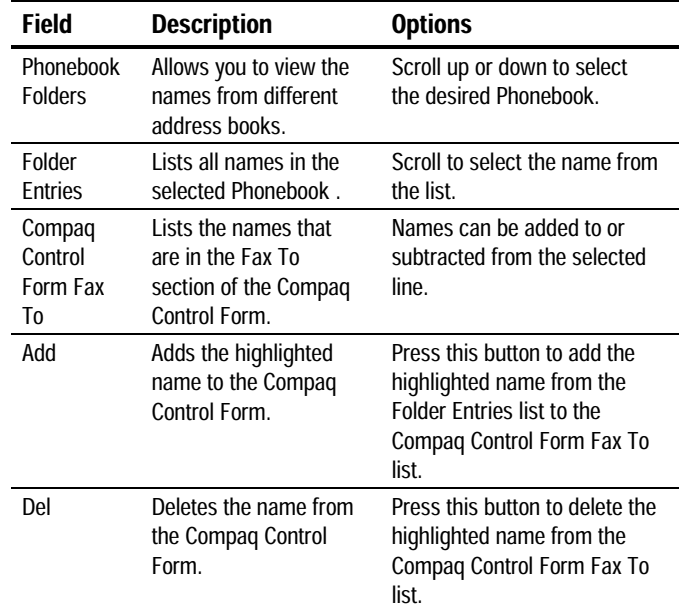

#### WinFax Phonebook Setup

Before you can add Phonebook entries to the Fax From and Fax To sections of the Compaq Control Form, you must first add entries to the WinFax Phonebook.

- 1. Open the WinFax Message Manager by clicking Start→Programs→WinFax Basic Edition→WinFax Basic Edition Messaging Manager.
- 2. From the Go menu, select Phonebooks. You may alternately select the Phonebooks icon on the left side of the Message Manager window.
- 3. To add an entry, double click the New Recipient line in the main window. Enter the name, fax number, and other pertinent information for the recipient.
- 4. Click OK to add to the Phonebook.

**NOTE:** The same Phonebook entries are used to fill in both Fax From and Fax To entries on the Compaq Control Form.

#### Speed Dial Setup

This section describes Speed Dial Setup. To access this screen, click Speed Dial Setup on the Fax tab of the A900 Settings Utility. This allows you to set up names for speed dialing from the control panel of the A900.

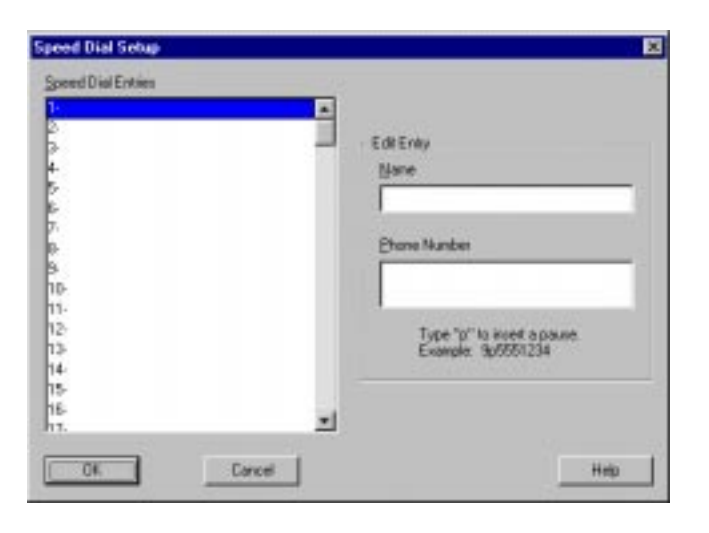

## Speed Dial Settings

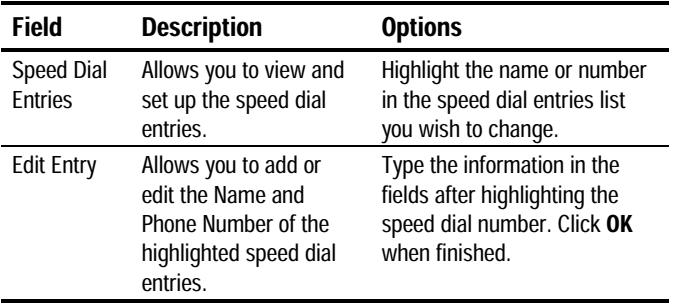

#### Advanced Fax Settings

This section describes Advanced Fax Settings. To access this screen, click Advanced Fax Settings on the Fax tab of the Compaq A900 Settings Utility. This allows you to change advanced features related to faxing.

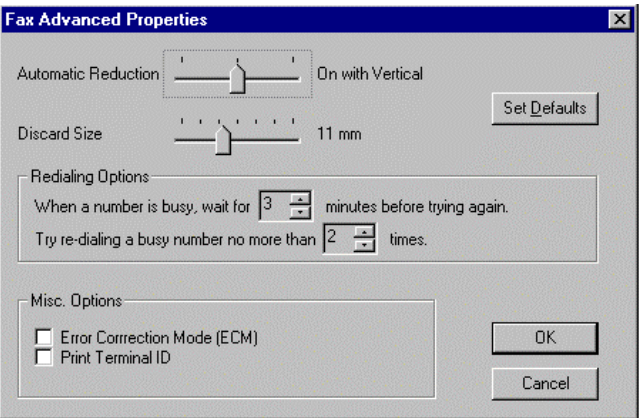

### Advanced Settings

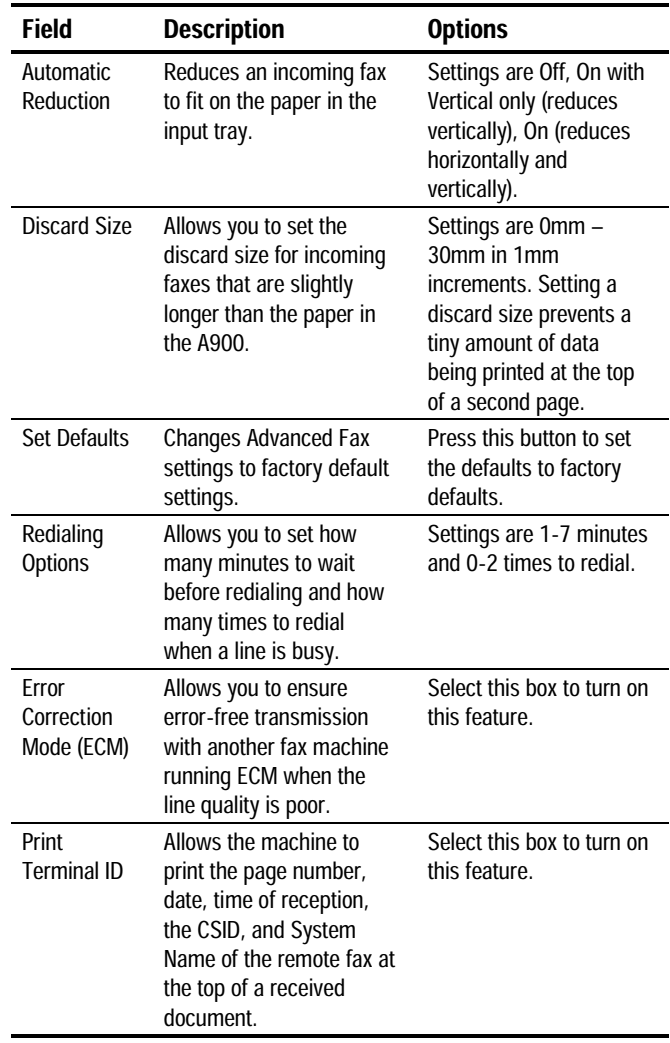

#### More Fax Settings

To access this screen, click More Fax Settings on the Fax tab of the A900 Settings Utility.

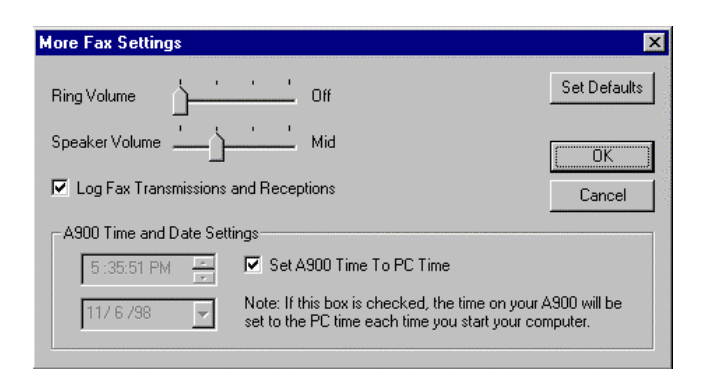

## More Fax Settings

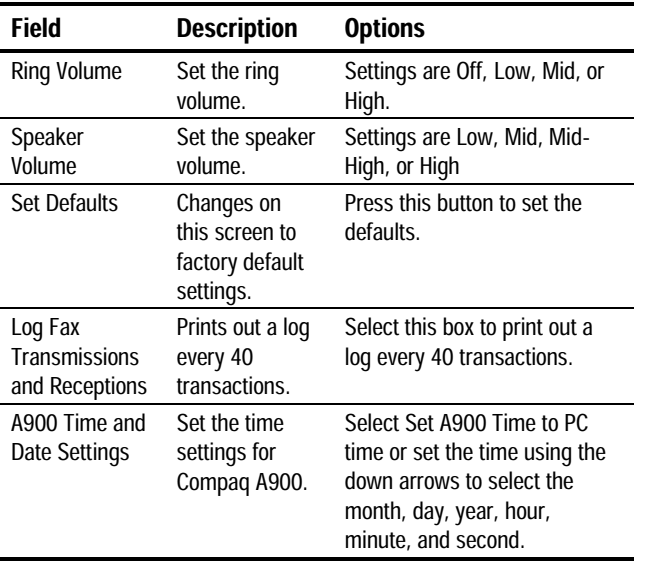

## Copy Settings

This section describes the different settings for copy mode.

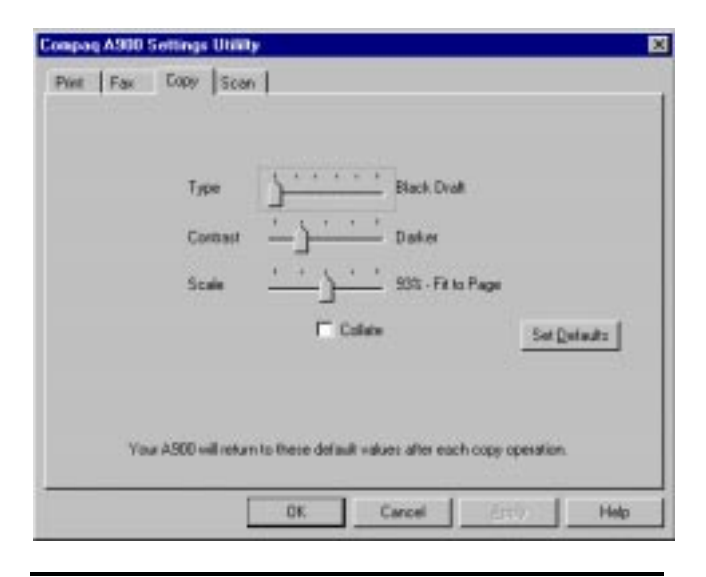

## Copy Settings

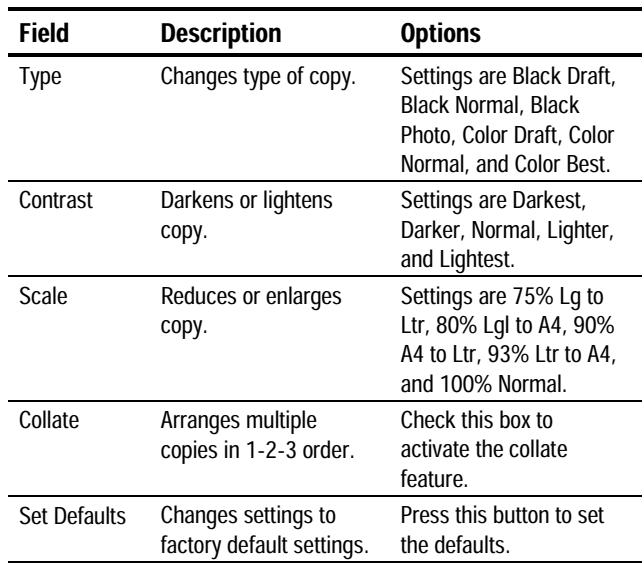

### Scan Settings

This section describes the different settings for scan mode.

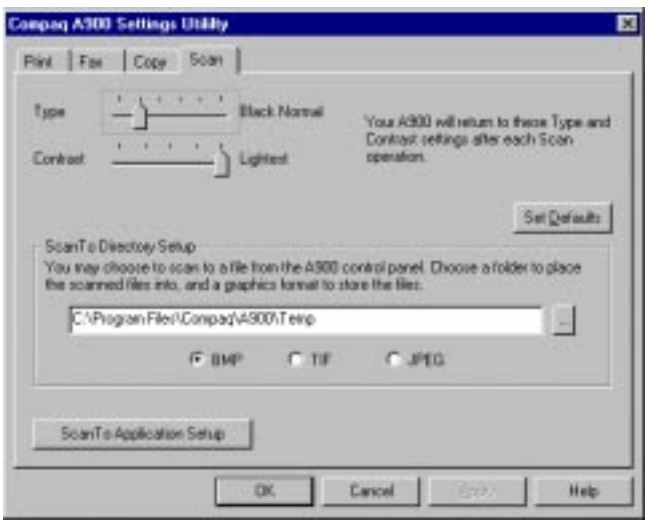

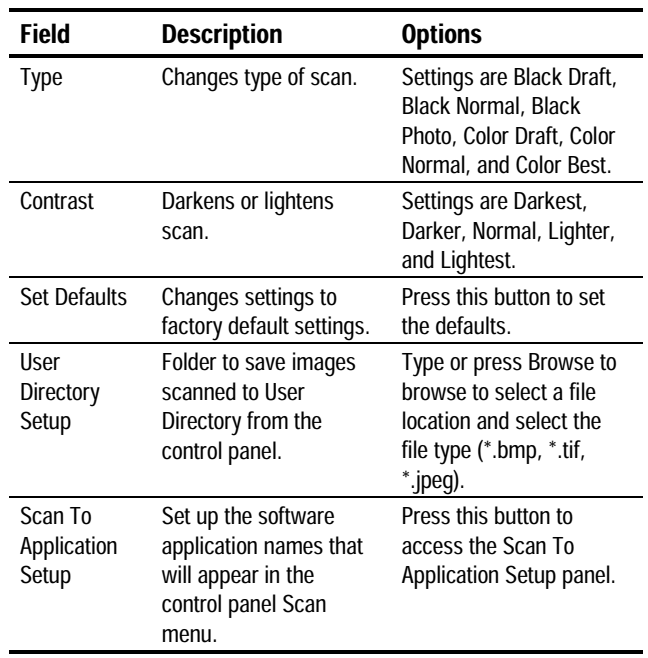

#### Scan Settings

## Scan To Application Setup

This section describes how to add up to five application names to the A900 control panel. To access this screen, press the Scan To Application Setup button on the Scan tab of the Compaq A900 Settings Utility.

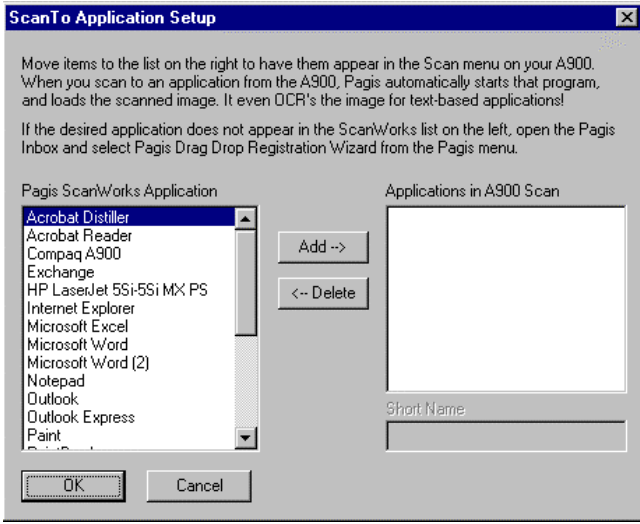

## Scan To Application Setup

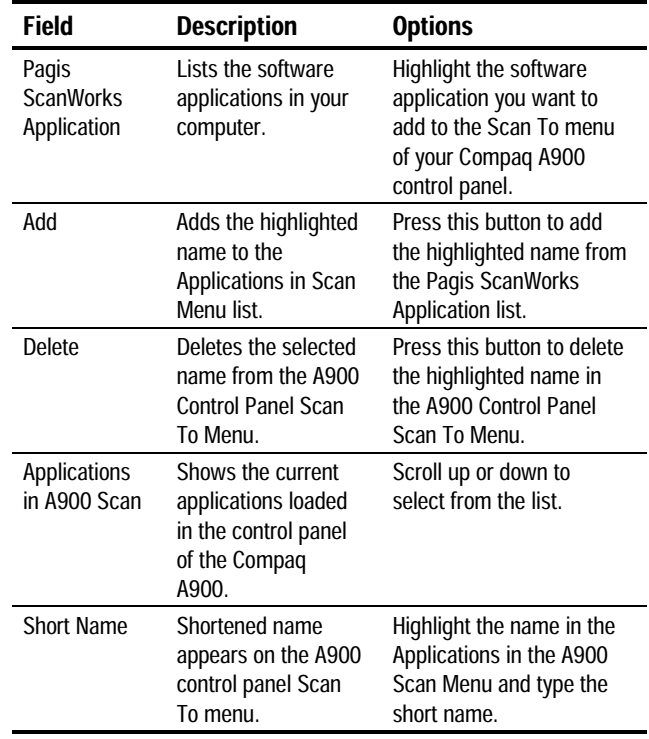

#### 31

# Compaq A900 Controls and Features

# Control Locations and Functions

Take a moment to become familiar with the main components of your A900.

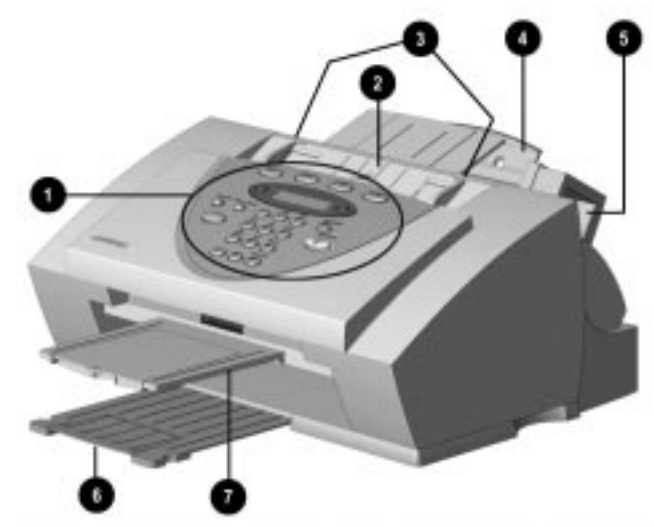

Front view of the A900

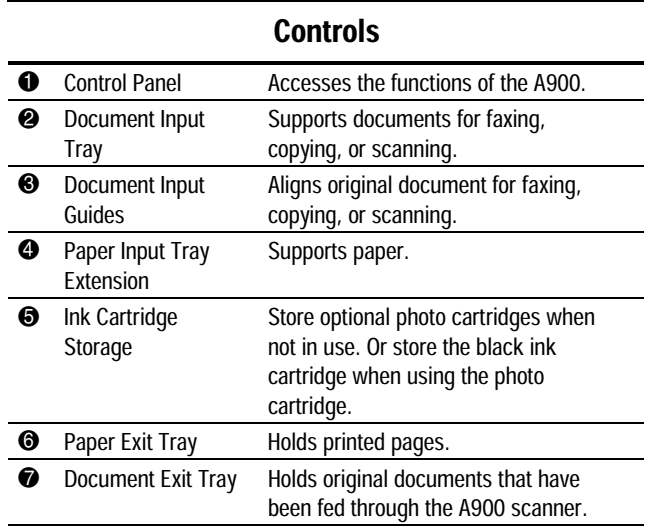

### Control Panel

The control panel is located on the front of the A900.

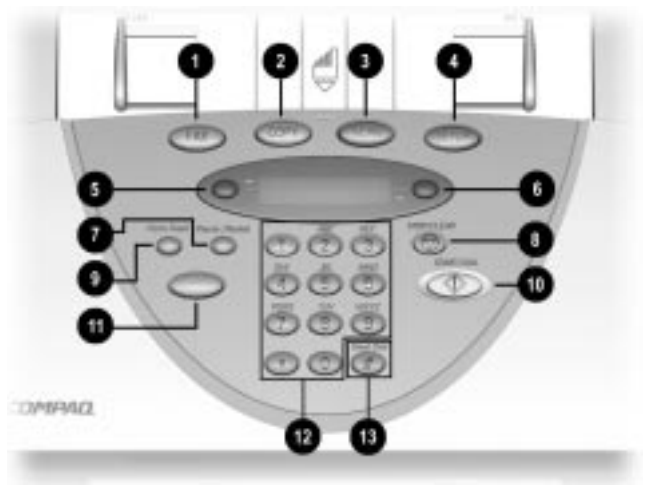

### Control Panel Features

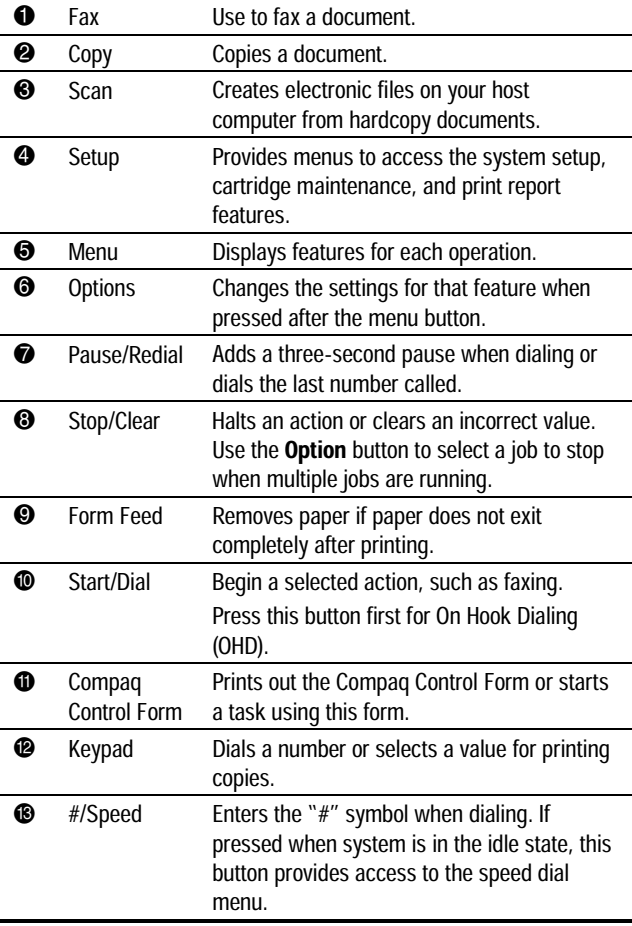

### Rear View

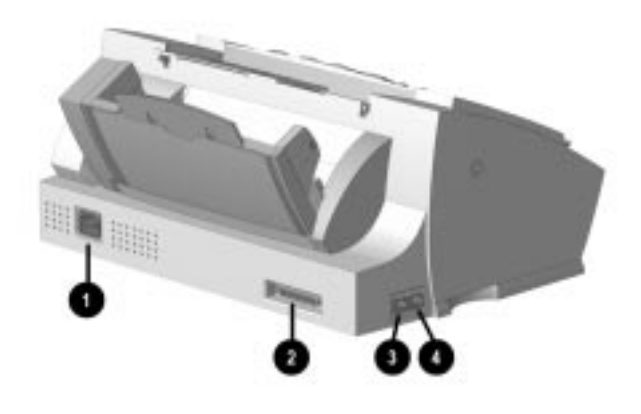

## Rear View Features

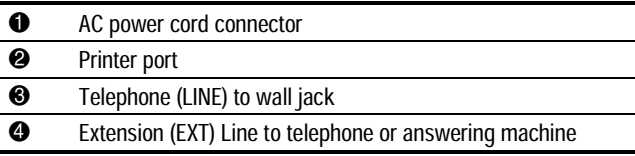

### Side View

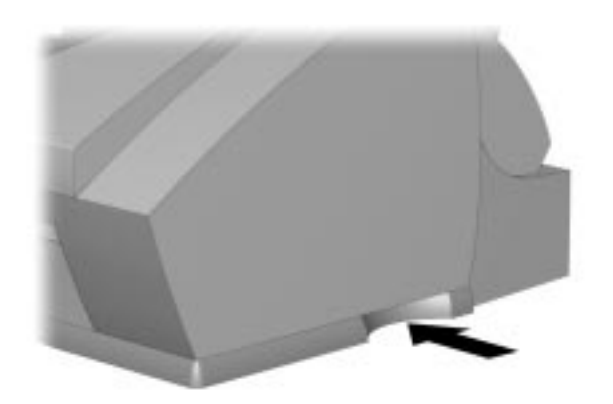

#### A900 base indentions

The A900 has curved indentions on the left and right side of the base. Use these indentions to grip the A900 if you must move it.

# Compaq A900 Control Form

### **Overview**

The Compaq Control Form is a paper document that you can use to give instructions to your A900. You can mark it with a pencil or pen, feed it into the scanner, and the A900 software will read your instructions and execute them. Control Form compliments the A900 Control Panel and the A900 software on your computer.

A Control Form can be used more than once, and you can use it to perform various operations simultaneously. For example, if you wanted to make a paper copy of a document and store an image of that document on your computer, you could do both of these operations at once on a single Control Form. You could also reuse that form each time you want to do a similar job.

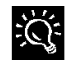

You may want to print several copies. Keeping a supply of printed Control Forms available will save time when you are ready for the A900 to perform a task.

Whenever you want to do several things with a document, you should consider using a Control Form.

For example:

- By checking a few boxes, you may automatically send a fax to several recipients with an optional hand-written note on the cover page.
- Checking the scan box allows you to store a scanned image on your hard drive in a .GIF format, enabling you to put it on your website.
- Checking a combination of Fax, Copy, and Scan boxes on the Compaq Control Form allows you to perform several operations at once.

**NOTE**: Refer to the sample Control Form and the corresponding table on the following pages for more information about specific functions of each section on the Control Form.

## Getting Started with Control Form

Control Form can display up to eight FROM entries and sixteen TO entries in the Fax section. These entries are tied to your *WinFax Phonebook*. There are two easy steps to configure faxing with Control Form.

- 1. First, enter names and telephone numbers into your *WinFax Phonebook*. Make sure the *WinFax Phonebook* has all the entries that you will want to have printed in the Fax FROM and Fax TO sections of your Control Form. See the *WinFax Phonebook* section of the "Common Procedures" chapter for instructions on how to make *WinFax* phonebook entries.
- 2. Since *WinFax* can contain more than sixteen entries, indicate which of the entries in your WinFax Phonebook should appear on the Control Form. This is done in the Control Form section on the Fax tab of the A900 Settings Utility.
- 3. Print a Control Form by pressing the Control Form button and then the Start button on the control panel.
- 4. Use a check mark to identify the operations (fax, copy, or scan) you want to perform at the top of the page.
- 5. Checkmark the settings for the operations.

**NOTE**: The default settings are identified by a triangle. You do not need to recheck these boxes if these are the settings you want.

- 6. When you have made your selections, put the document that you want to fax, copy, or scan behind the Control Form.
- 7. Place the Control Form and documents face down in the document input tray with the top of the document facing down.
- 8. Press the Control Form button on the control panel, and the operations will be performed.

**NOTE**: When sending a fax using the Control Form, only the recipient's name appears on their individual cover page. Information written in the Note section of the Control Form appears on all recipients' cover pages.
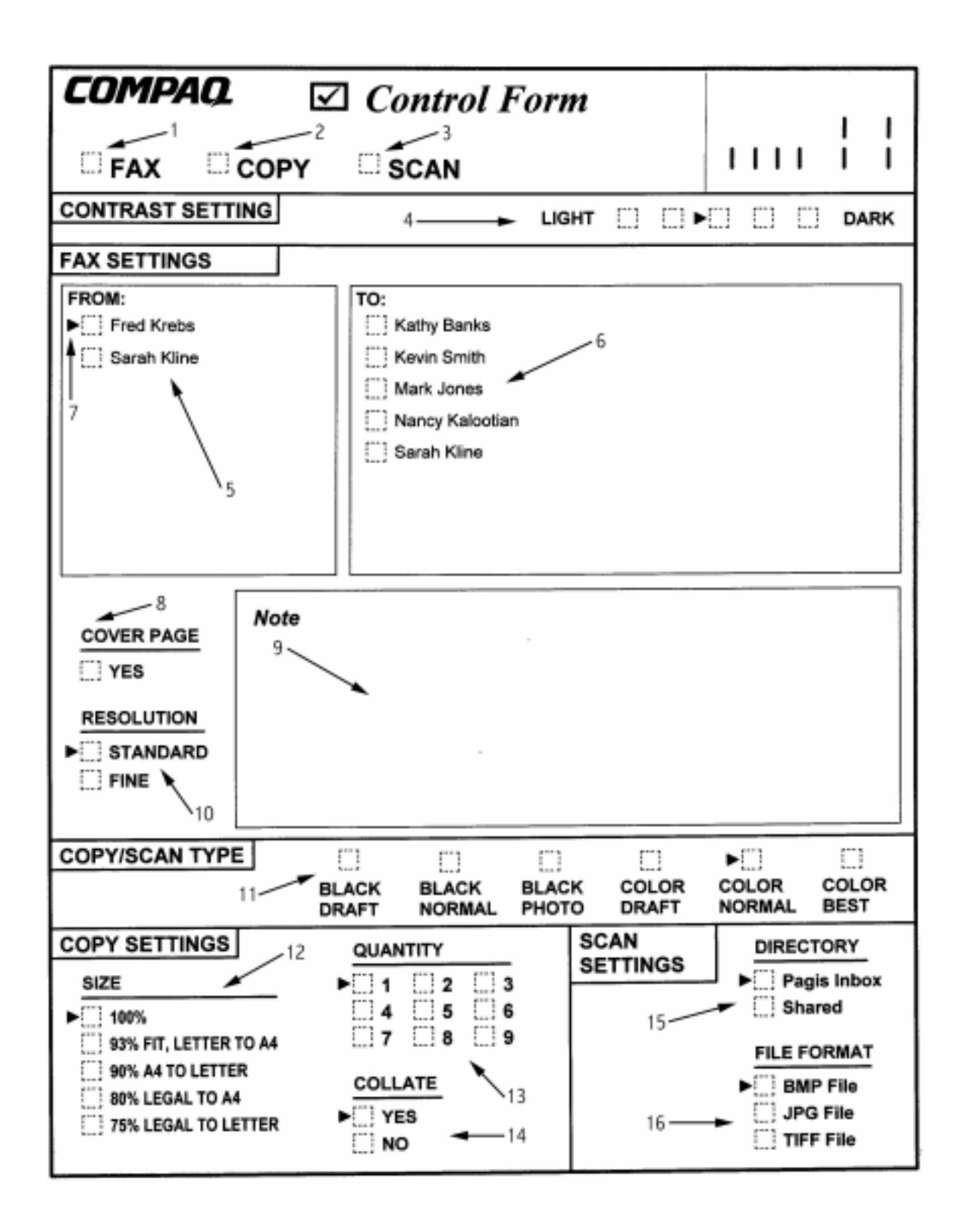

# Control Form Boxes and Functions

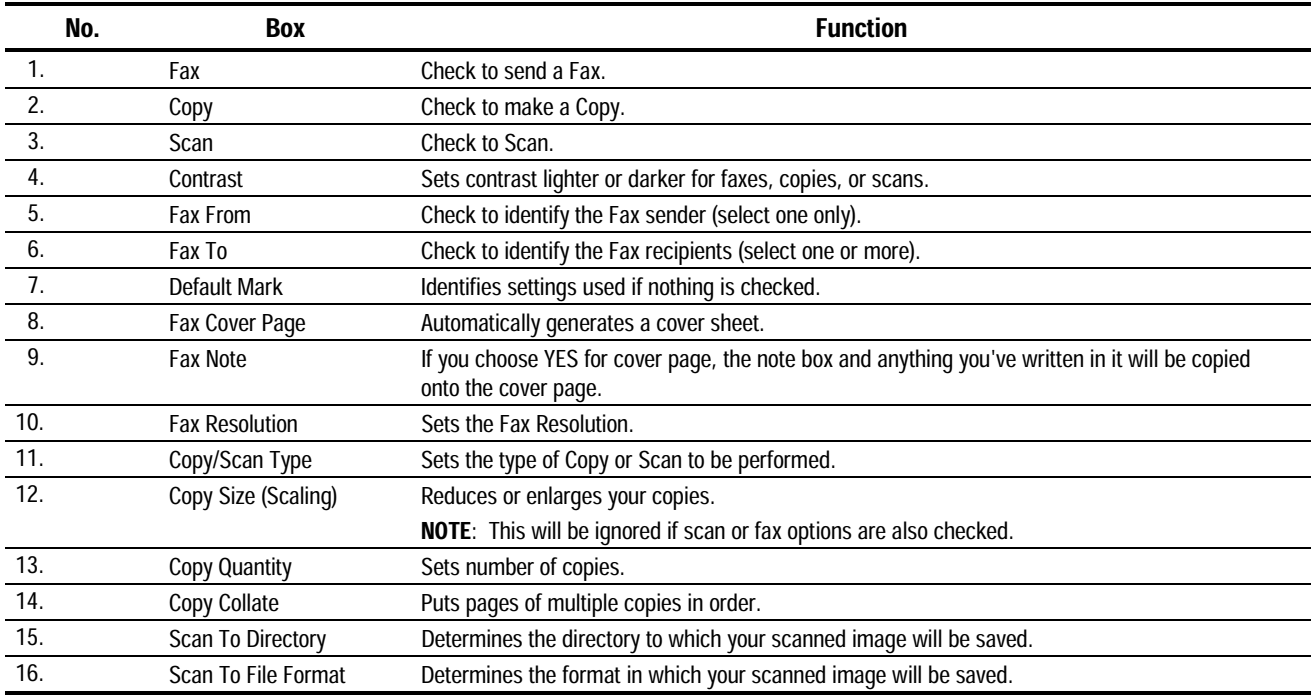

# **Printing**

# Printing Overview

This chapter provides some basic steps for printing a document. The exact steps for printing may vary from one software program to another. Refer to your software application's user manual for detailed printing steps.

#### Printing a Document

To print a document:

- 1. Start a program and create a document, or open an existing document that you want to print.
- 2. Select Print or Print Setup from the File menu. Make sure the Compaq A900 printer is selected as your default printer.

**NOTE:** To set your printer as the default printer, click Start $\rightarrow$ Settings $\rightarrow$ Printers. Highlight the A900 icon, right mouse click and select Set as Default.

- 3. Click Properties or the Setup button if you want to change the settings that are appropriate for printing that document.
- 4. Select OK to close the Properties dialog box.
- 5. After making any necessary changes to print settings, select OK to print.

#### Printer Settings

Most Windows software applications allow you to make changes to the printer settings. This includes settings that determine how a print job looks, such as, page size, paper orientation, and margins. Settings changed in the software application will override settings made in the printer driver.

The printer driver includes many of the settings mentioned above (in case your software does not include them). It also includes all settings that determine how your printer will operate.

# Accessing the Compaq A900 Control Program Window

To access the Compaq A900 control program window:

• Click Start  $\rightarrow$  Programs  $\rightarrow$  Compaq A900  $\rightarrow$ Compaq A900 Printer Control.

Or

• Double-click on the "Q" icon in the bottom right corner of the taskbar.

# æ

When the Compaq A900 Control Program window appears, click the appropriate tab for the options you want to display. Make the necessary changes on each tab.

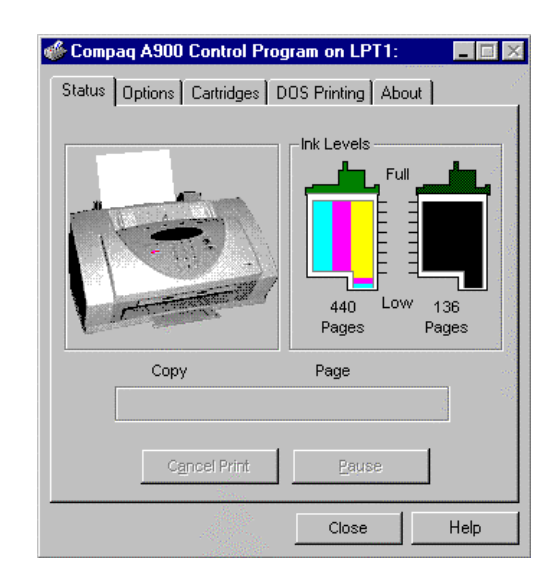

# Control Program Tab Description

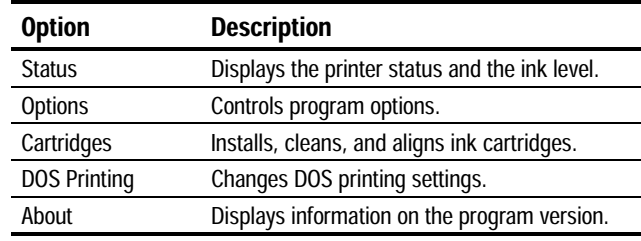

#### Using the Status Tab

The Status tab shows the current printer status.

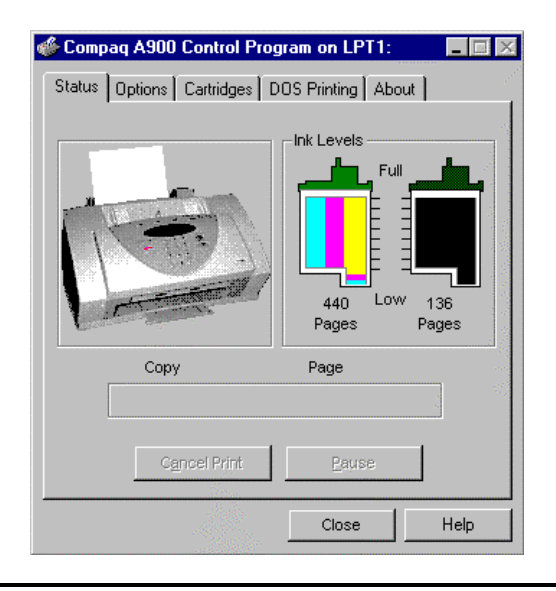

## Status Tab Description

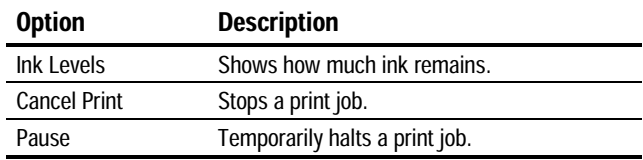

#### Using the Options Tab

The Options tab allows you to specify the control program setup options.

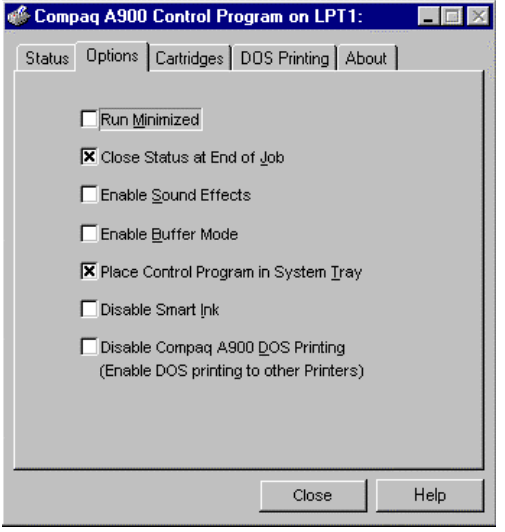

# Options Tab Description

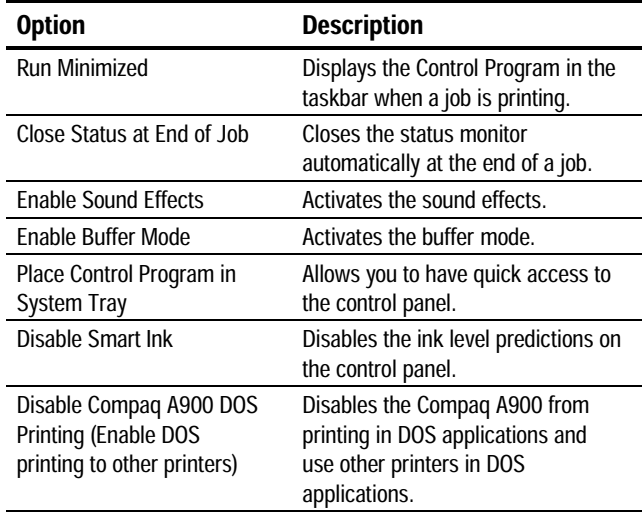

#### Using the Cartridge Tab

The Cartridge tab allows you to select cartridge options.

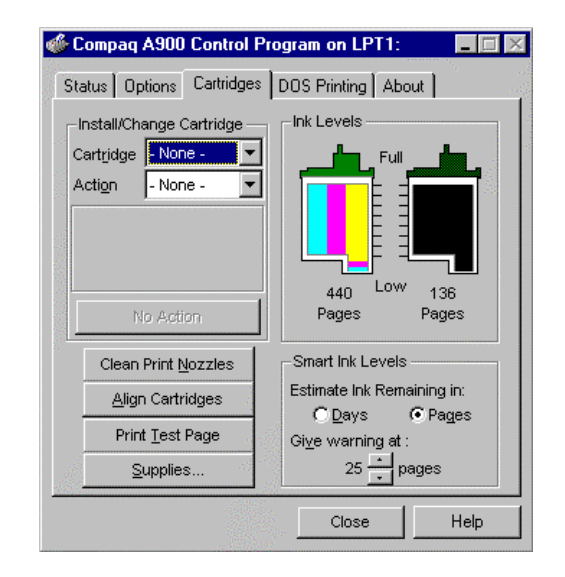

## Cartridges Tab Description

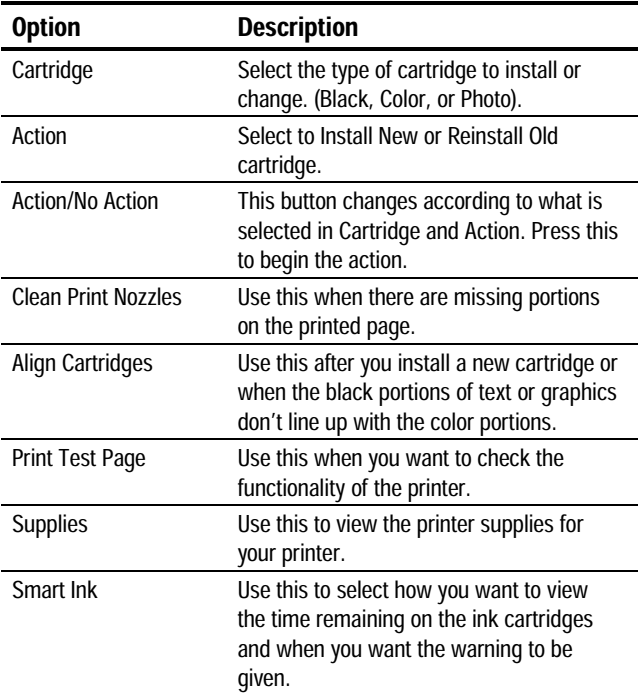

#### Using the DOS Printing Tab

Use the DOS Printing tab to change print settings for printing from DOS applications. If you cannot change the settings from within the application, use this tab for settings. Otherwise, the settings in the DOS application will override the **DOS Printing** tab settings.

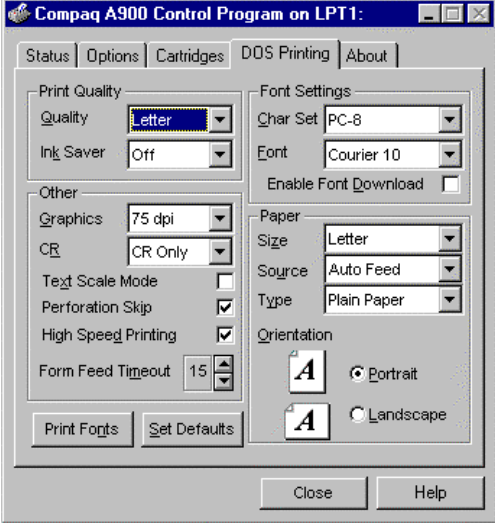

# DOS Printing Tab Description

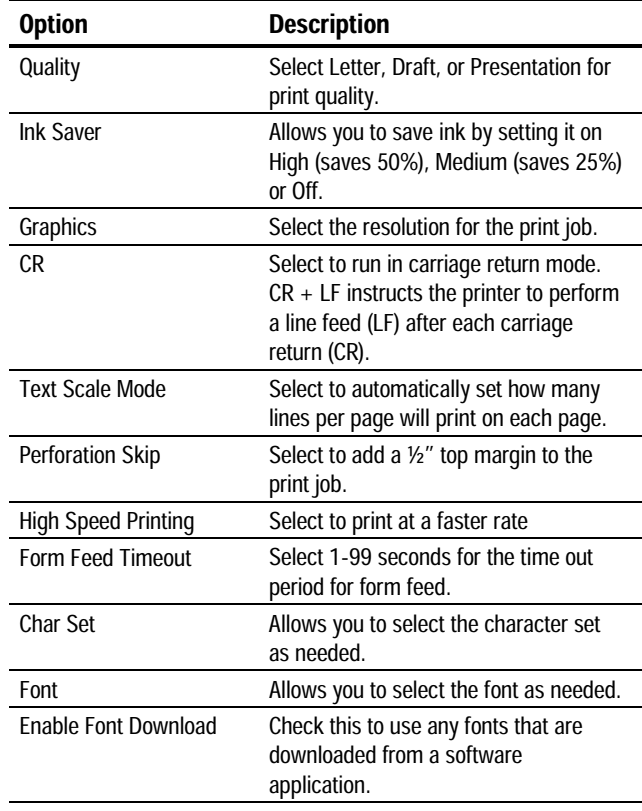

Continued

#### DOS Printing Tab, continued

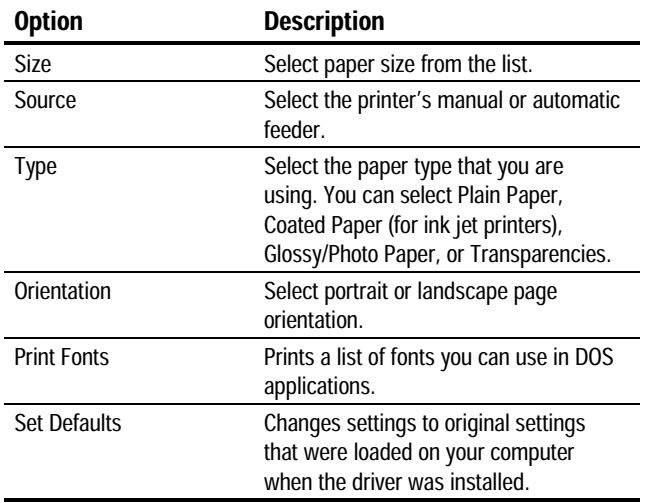

#### Using the About Tab

The **About** tab gives you the program name and version number.

# Preparing Envelopes for Printing

The following envelopes are not recommended because they may cause jams or smears, or may damage the A900:

- Envelopes with windows, holes, perforations, cutouts, and double flaps
- Envelopes made with special coated paper or deeply embossed paper
- Envelopes in which letters have been enclosed

#### Loading an Envelope

**IMPORTANT**: Before you can print on an envelope, you must select the envelope as your paper size. Refer to the printing documentation of your word processing software for instructions.

To load an envelope:

- 1. Remove the paper from the paper input tray.
- 2. Lift the envelope positioning tab that is inset in the right side of the paper input tray.
- 3. Load envelope(s) to the right (viewed from the front) against the envelope positioning tab. The side you will be printing on should face you.
- 4. Squeeze and slide the paper guide that it touches the envelope(s).

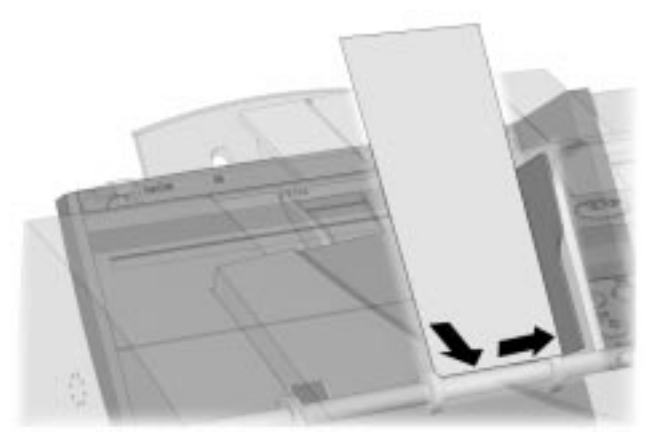

Inserting an envelope

- 5. Set up the application to print on the size of the envelope(s) loaded. Select the envelope size from the Properties button of the Print dialog box.
- 6. Print the envelope(s).

When printing is complete:

- 7. Put the envelope tab back into its storage position.
- 8. Replace the printer paper in the paper input tray.
- 9. Squeeze and slide the paper guide so that it touches the paper.

# Faxing

# Faxing Overview

The Compaq A900 All-In-One offers three ways to send a fax:

- $\bullet$  Using the control panel
- Using the Compaq Control Form
- $\bullet$  Using the computer

Until you are ready to send or receive a fax, the LCD panel on the control panel displays READY.

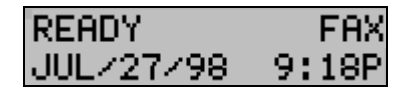

# Preparing Documents for Faxing

You can use the A900 to fax documents that are printed on standard letter, legal, or A4-sized paper. Follow these guidelines to prepare your documents.

For the following types of documents, use the Copy/Scan Sleeve:

- Envelopes
- $\bullet$  Checks
- Receipts
- Fragile or thin documents
- Photographs
- Wrinkled or creased paper
- Curled or rolled paper
- Torn paper
- Carbon or carbon-backed paper
- Coated or glossy paper
- Onion skin or thin paper
- Remove all staples, paper clips, and similar items before feeding the document.
- Make sure any glue, ink, or correction fluid on the paper is completely dry before feeding the document.

# Loading the Documents

1. Place the document(s) to be faxed **face down** and **top down** in the document input tray.

- 2. Adjust the document guides to match the width of the document, if necessary.
- 3. Slide the document down into the tray until the machine grips the first sheet. The lower LCD panel displays the message:

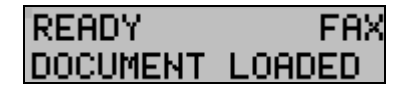

# Sending a Fax Using the Control Panel

To send a fax using the control panel, complete the following steps.

- 1. Load the documents as described above.
- 2. Press the Fax button.

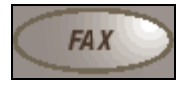

The following displays on the LCD panel:

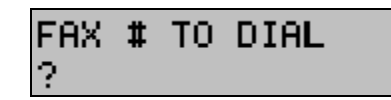

3. Enter the fax number using the numeric keys.

Pressing the **Pause/Redial** button when entering a number inserts a "P" into the number. When the All-In-One dials, the "P" results in a three-second delay before sending the next digit. This is useful when you have to dial a number and wait for an outside line. (For example, 9P5551212)

4. Press Start.

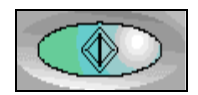

The All-In-One dials the entered fax number and the document transmits.

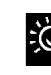

# **Foxing in Quick Mode**

To send a fax using the default settings simply Load the documents, enter the fax number and press the Fax button.

#### Advanced Faxing Features

In addition to the telephone number, you can adjust the fax resolution and contrast. Use the **Menu** and **Options** buttons located on the left and right side of the LCD panel.

To access the advanced faxing features:

- 1. Load the documents printed side facing down in the document input tray.
- 2. Press the Fax button.
- 3. Enter the fax number using the numeric keypad.
- 4. Press the Menu button to cycle through the advanced fax features. (See the table below.)
- 5. Press the Options button to change the settings.
- 6. Press Start to fax.

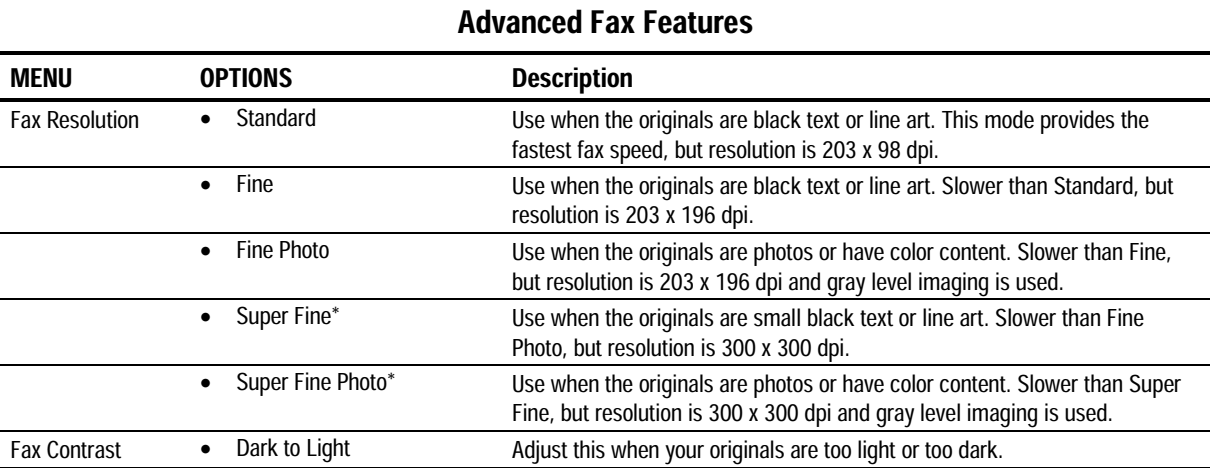

\* If the default settings have been set for FAX MEMORY XMIT to be ON, then the SUPER FINE and SUPER FINE PHOTO settings are not available.

#### Speed Dialing

Up to 70 speed dial numbers are set up on the host computer using the Compaq A900 Settings Utility as described in the *Speed Dial Setup* section. Once the speed dial numbers are set up and downloaded to the Compaq A900, you are ready to begin faxing with the Speed Dial.

- 1. Load the documents printed side facing down in the document input tray.
- 2. Press #/Speed Dial.
- 3. Press the Options button to select the speed dial destination or enter the speed dial number associated with the name desired.

**NOTE:** When you select the speed dial number, the name associated with the speed dial number displays in the lower LCD panel.

4. Press Start to fax.

To obtain a speed dial report, see the *Printing Reports* section.

#### Redial

Pressing the **Redial** button dials the number that was last entered. You can also modify the number using the **Clear** button and the numeric keypad.

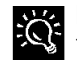

If the last number dialed was a SPEED DIAL number, then pressing the Redial button displays the number for that speed dial. This may be more convenient than printing out the speed dial list or going into the Compaq A900 Settings Utility to verify a speed dial number.

#### On Hook Dialing (OHD)

This feature provides the ability to dial a number, respond to an automated answering system and then receive or send a fax.

Because the All-In-One does not have a microphone, you can only listen.

For OHD, complete the following procedure:

- 1. When the LCD panel displays Ready, place documents face down on the document input tray.
- 2. Press **Start/Dial** button to simulate lifting the handset.
- 3. Dial the number just as you would on a standard telephone.

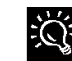

Make sure to dial the number carefully. If you make a Make sure to dial the number carefolds.<br> $\sum_{n=1}^{\infty}$  mistake, press the **STOP** button and start over.

4. When the called station answers, you can listen to the answering message.

A volume control feature is available when you press the Menu button. To change the volume, press the **Menu** button until this display appears:

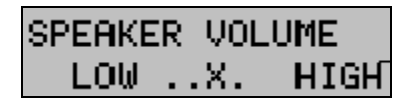

Then use the **Options** button to select the desired volume.

5. Press Start when you hear the fax tones. The fax begins.

#### Confirming Transmission

When the last page of your document has been sent successfully, the machine beeps and returns to the Ready state. If something goes wrong during the fax transmission, an error message appears on the LCD panel.

Use the Compaq A900 Settings Utility to print a confirmation report each time faxing is complete or when there is an error. See the *Compaq A900 Settings Utility* section.

#### Automatic Redial

When you send a fax, if the number you have dialed is busy or there is no answer, the A900 hangs up, waits for a specified interval, and redials the number. When this occurs, the LCD panel shows the retry count and the number of minutes left before the next retry. If after a specified number of retry attempts (retry count) the All-In-One fails to connect, the machine returns to the **Ready** state.

Set the retry interval and count from the Compaq A900 Settings Utility.

#### Receiving a Fax

The All-In-One has four receiving modes

- In FAX mode, the All-In-One answers an incoming call and immediately goes into receive mode.
- In ANS/FAX mode, the answering machine answers the incoming call and the caller can leave a message on the answering machine. If the All-In-One senses a fax tone on the line, the call automatically switches over to the All-In-One. To use the ANS/FAX, you have to attach an answering machine to the EXT socket on the All-In-One. You also need to set the machine to answer after one ring.
- In TEL mode, automatic fax reception is turned OFF. You can receive a fax by picking up the handset and pressing \*9\* (star-nine-star) or press the Start button twice on the control panel.
- In DRPD (Distinctive Ring Pattern Detection) mode, the All-In-One will answer a call on the line that has a specific ring pattern. It then immediately goes into receive mode, waiting for the fax to be sent. Use the DRPD setup to teach the All-In-One the ring pattern it should respond to. DRPD service must be obtained from your local telephone company.

The current receive mode is displayed in the top right corner of the LCD panel when the A900 is in **Ready** mode.

You can change the RECEIVE MODE either on the computer using the A900 Settings Utility or from the SETUP, FAX RECEIVE MODE menu on the A900 control panel. See the *Compaq A900 Settings* section.

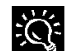

While you are printing from the computer to the All-In-One, an incoming fax will be received into memory. The memory can store up to 30 pages. However, other tasks, such as copying or sending a fax, may temporarily reduce the amount of memory available.

#### Receiving Automatically in FAX Mode

- 1. Press Setup then the Menu button to access the FAX RECEIVE MODE. Press the Options button until the FAX setting displays.
- 2. When you receive a call, the All-In-One answers the call on the second ring and receives a fax automatically. You can change the number of rings from the Compaq A900 Settings Utility.

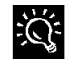

The fax mode is recommended when you have a dedicated  $\frac{1}{2}$  The fax mode is recommended.

#### Receiving Manually in TEL Mode Using an Extension **Telephone**

This feature works best when you are using an extension telephone connected to the EXT jack on the A900. You can receive a fax from someone you are talking to on the extension telephone without having to go to the control panel.

- 1. Press Setup then the Menu button to access the FAX RECEIVE MODE feature. Press the **Options** button until the TEL setting displays.
- 2. If you receive a call on the extension telephone and hear fax tones, press the Start button twice on the control panel or press the buttons \*9\* (star-nine-star) on the extension telephone. When using the extension telephone, press these buttons slowly in sequence. If you still hear the fax tone and do not hear the sound indicating data transfer from the remote machine, try pressing \*9\* once.
- 3. The machine receives the document. Replace the handset on the extension telephone.

**NOTE:** You cannot send a fax in this mode.

#### Receiving Automatically in ANS/FAX Mode

To use this mode, you must attach an answering machine to the EXT socket on the All-In-One

- 1. Press Setup then the Menu button to access the FAX RECEIVE MODE feature. Press the **Options** button until the ANS/FAX setting displays.
- 2. When you get a call, the answering machine answers it. If the caller leaves a message, the answering machine stores the message normally. If the All-In-One hears a fax tone on the line, the receive fax mode is activated.

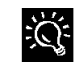

If you have set the All-In-One to ANS/FAX mode and your answering machine is turned off, or no answering machine is connected to the All-In-One, the All-In-One will automatically attempt to receive a fax after 6 rings.

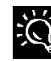

If your answering machine has a 'user-selectable ring counter', set it to answer incoming calls within 1 ring.

#### Receiving Automatically in DRPD Mode

'Distinctive ring' is a telephone company service that enables a user to use a single telephone line to answer several different telephone numbers. The particular numbers that someone calls is identified by a distinctive ringing pattern consisting of various combinations of long and short ringing sounds.

Use the following steps on the Compaq A900 control panel to teach the All-In-One the ring pattern that it should answer:

- 1. Press Setup.
- 2. Press the Menu button until you see this display:

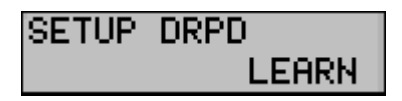

#### 3. Press Start.

4. Call the telephone number that you want the distinctive ring pattern to recognize.

**NOTE**: You have 3 minutes to call the A900 to learn the distinctive ring. If three minutes have passed, follow these steps again.

- 5. The All-In-One will learn the distinctive ring pattern.
- 6. Press Setup then the Menu button to access the FAX RECEIVE MODE feature. Press the **Options** button to select DRPD mode.
- 7. Press Start.

**NOTE**: DRPD mode is not available in the FAX RECEIVE MODE menu until a ring pattern has been successfully learned.

8. When the distinctive ring pattern is detected, the All-In-One answers the call on the second ring and receives a fax automatically. All other ring patterns will be ignored.

# Sending Faxes from the Computer

Your Compaq A900 comes with the ability to send faxes through your computer. Before you send faxes, set up and connect your Compaq A900. This section contains basic information about sending faxes with your computer. Prior to faxing from the computer you must have completed:

- The "Getting Started" chapter of the user guide
- The Compaq A900 software installation (including *Configuring WinFax Basic*)
- Optionally, you may enter names and telephone numbers into the *WinFax* address book. See the *WinFax Phonebook* section for instructions.

#### Sending a Fax

1. Double click on the *Pagis Inbox* icon on the Windows desktop.

Or

Click Start→Programs → Pagis ScanWorks → Pagis Toolbar.

- 2. Place the document(s) to be faxed **face down** and **top down** in the document input tray.
- 3. Click Fax on the *Pagis ScanWorks* toolbar, or the Fax machine icon on the *Pagis Inbox* toolbar.
- 4. Make sure Fax To is set to WinFax. If not, click Fax Printer... and select WinFax.
- 5. Click Properties to set enhancement options.

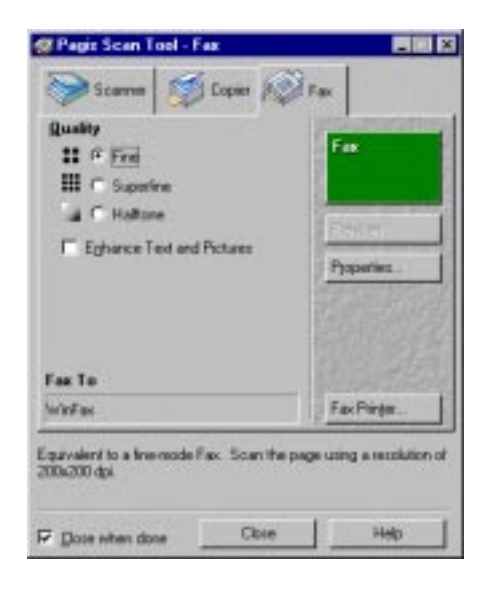

- 6. Click Fax. The All-In-One then scans the document.
- 7. Select Send Fax once the scan is complete. The *WinFax* Basic Send screen displays.

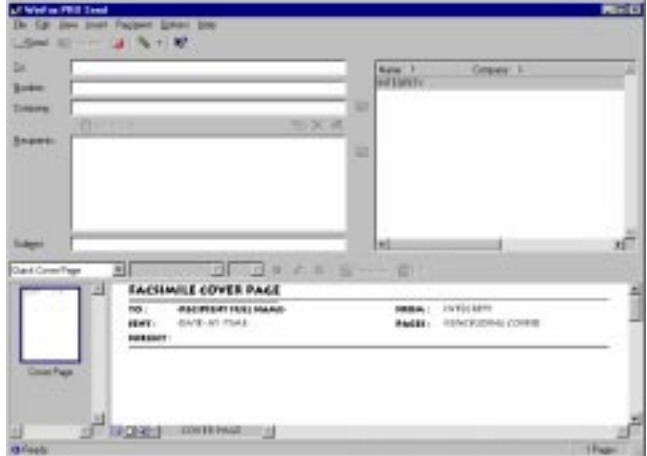

- 8. Select a name from the phone book listing or enter a name, fax number and subject. Follow the instructions on the screens to send the fax.
- You can set up WinFax Basic Edition to receive faxes 兴 automatically on the computer using the A900 modem. This is not recommended since you cannot perform other tasks, such as copying, scanning, or printing, with the A900 when WinFax is set up in receive mode. If you want to set up WinFax to automatically receive faxes on the computer, be sure to set WinFax to use the computer modem. See Appendix A for more details.

# Using WinFax Basic for Faxing

You may also use *WinFax Basic* to fax from the computer. Consult the online *WinFax Basic Help* within the *WinFax* program for instructions.

# Using the Compaq Control Form to Fax

You can use the Compaq Control Form to fax documents. The Compaq Control Form must be set up in the computer before printing a copy of Compaq Control Form. See the *Compaq A900 Settings Utility* section for instructions.

#### Faxing with the Compaq Control Form

- 1. Press the Control Form button and then press the **Start** button. A copy of the Control Form prints. Default settings are identified with a triangle next to the setting box.
- 2. After printing the Compaq Control Form, check the Fax box at the top of the page and the desired settings in the Contrast and Fax Settings areas.
- 3. Check the name of the person who is sending the Fax From section.
- 4. Check the names of the people who are receiving the fax in the Fax To section.
- 5. Write your message, within the box, in the Note section.
- 6. When you are finished, put the documents that you want to fax behind the Compaq Control Form. Place the documents printed side **face down** and **top down** in the document input tray.
- 7. Press the Control Form button on the control panel. The fax begins.

# Copying

# Copying Overview

The Compaq A900 All-In-One offers three ways to make copies. You can make copies:

- Using the control panel
- Using the Compaq Control Form
- $\bullet$  Using the computer

Until a task is selected, the LCD panel displays READY.

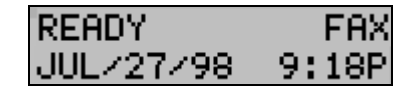

# Loading the Documents

You can use the A900 to copy documents that are printed on standard letter, legal, or A4-sized paper. Follow these guidelines to prepare your documents.

For the following types of documents, use the Copy/Scan Sleeve:

- Envelopes
- $\bullet$  Checks
- Receipts
- Fragile or thin documents
- Photographs
- Wrinkled or creased paper
- Curled or rolled paper
- Torn paper
- Carbon or carbon-backed paper
- Coated or glossy paper
- Onion skin or thin paper
- Remove all staples, paper clips, and similar items before feeding the document.
- Make sure any glue, ink, or correction fluid on the paper is completely dry before feeding the document.
- 1. Place the document(s) to be copied **face down** and **top down** in the document input tray.
- 2. Adjust document guides to match the width of the document, if necessary.

#### Loading the Document Using the Copy/Scan Sleeve

To protect irregular-sized or delicate documents or photos that were mentioned above, use the copy/scan sleeve when making copies.

- 1. Position the document or photograph in the upper left corner of the sleeve.
- 2. Place the copy/scan sleeve **face down** and **top down** in the document input tray.

# Copying

1. Slide document down into the tray until the machine grips the first sheet. The lower LCD panel displays the message:

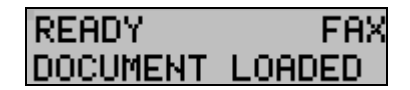

2. Press the Copy button.

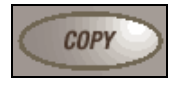

- 3. Use the numeric keypad to enter the number of copies to be made.
- 4. Press Start.
	- The All-In-One will then make the requested copies of all the documents in the document input tray. Note that for some types of copies the computer may be required.

# Advanced Copy Features

In addition to the copy quantity, you can adjust the copy type, contrast, and size. This is done using the Menu and Options keys located on the left and right side of the LCD panel. To adjust the copy type, contrast, size and collation, complete the following procedure.

To access advanced copy features:

- 1. Load the documents printed side facing down in the document input tray.
- 2. Press the Copy button.
- 3. Enter the number of copies you want using the numeric keypad.
- 4. Press the Menu button to cycle through advanced copy features. (See the table below.)
- 5. Press the Options button to change the copy feature settings.
- 6. Press the Start button to copy.

# Advanced Copy Features

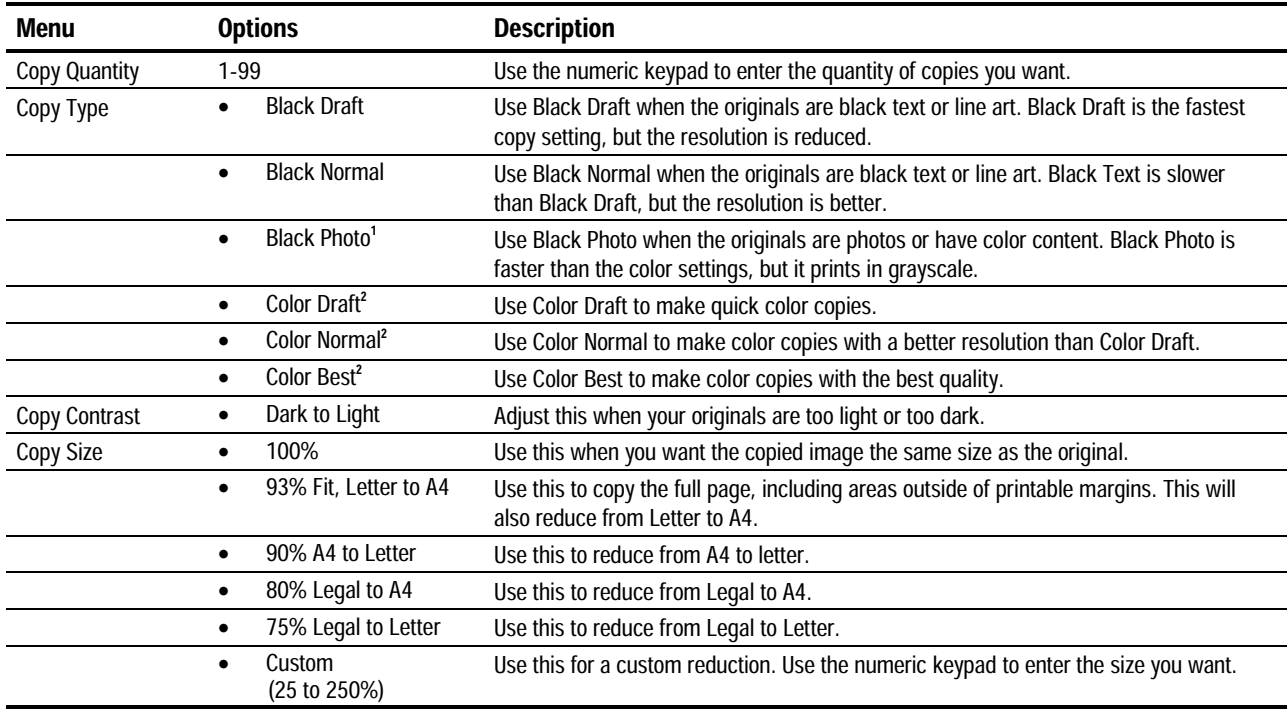

 $1$ . For multiple copies, the computer must be operational.

<sup>2</sup>. The computer must be operational for color copies.

# Copying with the Computer

Using *Pagis ScanWorks*, you can make copies of scanned images. These are basic steps to help you through a copy process. For more information on copying with *Pagis ScanWorks*, refer to the online documentation for *Pagis ScanWorks.*

- 1. Click Start→Programs→Compaq A900→Pagis Toolbar.
- 2. Place the document(s) to be copied **face down** and **top down** into the document input tray.
- 3. Click Copy on the *Pagis ScanWorks* toolbar.
- 4. Select the desired options on the screen.
	- Click **Printer** to set the paper size and type.
	- Click Properties to set enhancement options.
	- Select Reduce/Enlarge to set the proper scaling.

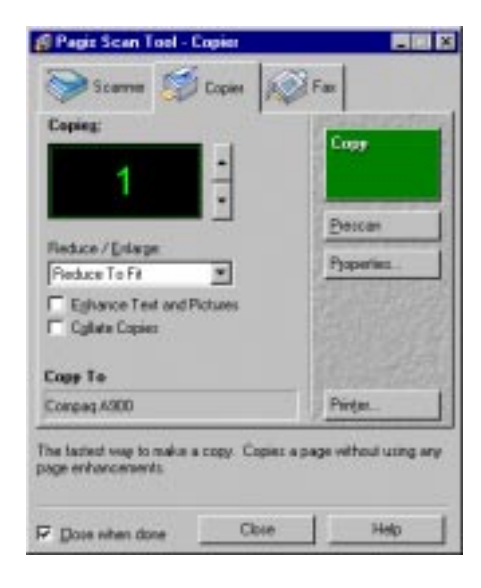

5. Click Copy. The All-In-One then scans the document and sends the image to the selected printer.

# Copying with the Compaq Control Form

- 1. Press the Control Form button and press Start. A copy of Control Form prints.
- 2. Check the Copy box at the top of the page
- 3. The default settings on Control Form are indicated with a triangle. You can change these settings by checking the desired settings in the Copy Setting section. For example, if you want 9 copies, check the 9 box.
- 4. When you are finished, put the documents that you want to copy behind the Control Form. Place the document(s) to be copied **face down** and **top down** into the document input tray.
- 5. Press the Control Form **b**utton on the control panel. The copy process begins.

# **Scanning**

# Scanning Overview

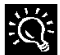

All scanning activities require the host computer to be connected and powered up.

The Compaq A900 All-In-One offers three ways to scan a document. You can scan:

- Using the control panel of the A900
- Using the Compaq Control Form
- $\bullet$  Using the computer

The driver supports scanning from the bundled applications as well as all your favorite computer applications.

# Loading Documents for Scanning

You can use the A900 to scan documents that are printed on standard letter, legal, or A4-sized paper. Follow these guidelines to prepare your documents.

- 1. Place the document(s) to be scanned **face down** and **top down** in the document input tray.
- 2. Adjust the document guides to match the width of the document, if necessary.

For the following types of documents use the Copy/Scan sleeve:

- **Envelopes**
- Checks
- **Receipts**
- Fragile or thin documents
- $\bullet$  Photographs
- Wrinkled or creased paper
- Curled or rolled paper
- Torn paper
- Carbon or carbon-backed paper
- Coated or glossy paper
- Onion skin or thin paper
- Remove all staples, paper clips, and similar items before feeding the document.
- Make sure any glue, ink, or correction fluid on the paper is completely dry before feeding the document.

#### Loading the Document Using the Copy/Scan Sleeve

To protect irregular-sized or delicate documents or photos that were mentioned above, use the Copy/Scan sleeve when scanning.

- 1. Slide the document or photograph in the upper left corner of the sleeve.
- 2. With the original document/photo facing away from you, place the sleeve in the document input tray.

# **Scanning**

To send a scan, complete the following steps.

1. Slide document into the tray until the machine grips the first sheet. The lower LCD panel displays the message:

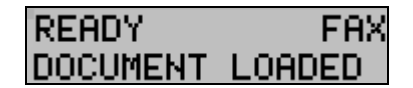

2. Press the Scan button.

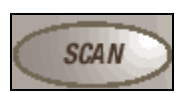

**IMPORTANT**: Scan destinations must have been previously set up from the computer. See the section *Scan Settings* in the "Common Procedures" chapter for information on setting up a scan destination.

3. Select the SCAN TO destination. Use the **Options** button to cycle through the available choices.

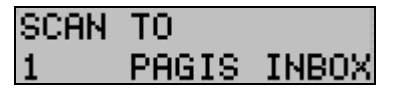

4. Press Start.

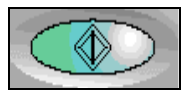

The All-In-One will then contact the host computer and scan all the documents in the document input tray to the chosen destination.

# Advanced Scanning

You can adjust the scan type and contrast. Use the **Menu** and **Options** buttons located on the left and right side of the LCD panel to make adjustments.

To access advanced scanning features:

- 1. Load the documents printed side facing down in the document input tray.
- 2. Press the Scan button.

.

- 3. Select the Scan To destination using the Options button.
- 4. Press the Menu button to cycle through advanced scan features.
- 5. Press the Options button to change the scan feature settings.
- 6. Press the Start button to scan.

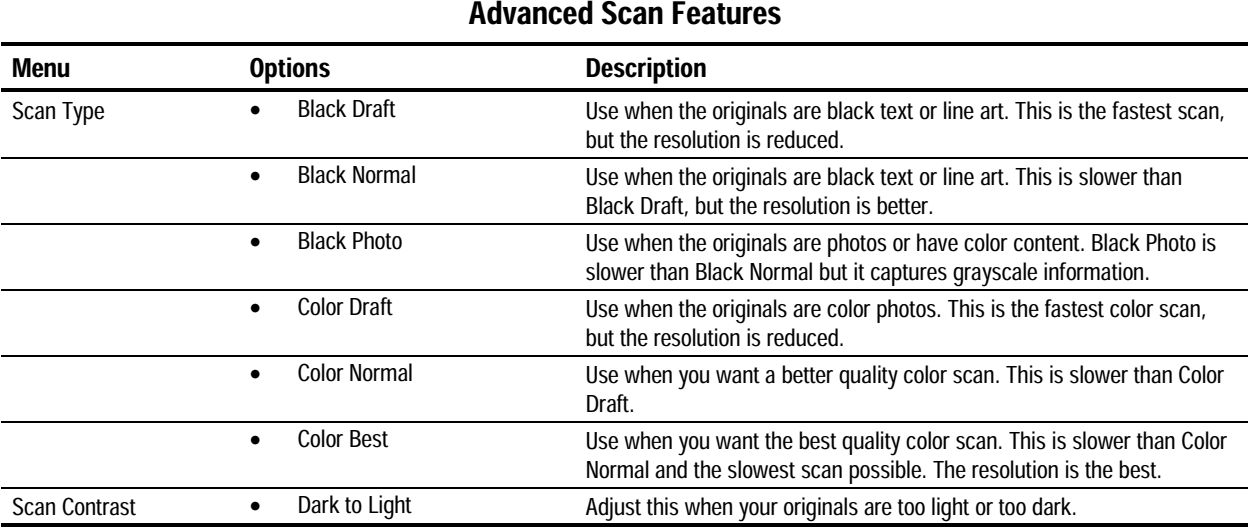

# Scanning with the Computer

Using *Pagis ScanWorks*, you can scan documents and photos. These are basic steps to help you through a scan process. For more information on scanning with *Pagis ScanWorks*, refer to the online user's manual.

- 1. Click Start  $\rightarrow$  Programs  $\rightarrow$  Compaq A900  $\rightarrow$ Pagis Toolbar.
- 2. Place the document(s) to be scanned **face down** and **top down** in the document input tray.
- 3. Click Scan on the *Pagis ScanWorks* toolbar.
- 4. Select the desired options on the screen.
	- Select the page type that most closely resembles your document.
	- Click Properties to set enhancement options.
	- Select the Scan To selection to set where the image will be sent to when it is scanned.

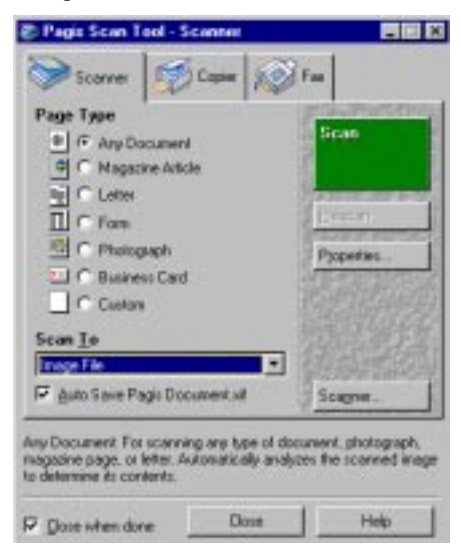

5. Click Scan. The All-In-One then scans the document and sends the image to the selected application.

# Scanning with the Compaq Control Form

- 1. Press the Control Form button and then press the Start button. A copy of Compaq Control Form prints.
- 2. Check the **Scan** box at the top of the page.
- 3. The default settings on the Control Form are indicated with a triangle. You can change these settings by checking the desired settings in the Scan Settings section.
- 4. When you are finished, put the documents that you want to scan behind the Compaq Control Form. Place the document(s) to be scanned **face down** and **top down** in the document input tray.
- 5. Press the Control Form button on the control panel. The scan process begins.
- 6. The Control Form and document are scanned and the image is sent to the selected destination.

# Maintaining Your A900

# Cleaning the Document Scanner

For best quality faxes and scans, you may occasionally need to clean some internal parts of the machine, such as the:

- white roller
- scanning glass

If these parts are dirty, documents scanned or sent to another fax machine will not be clear.

To clean the internal parts of the A900:

- 1. Unplug the power cord from the electrical outlet or the rear of the machine.
- 2. Open the control panel.

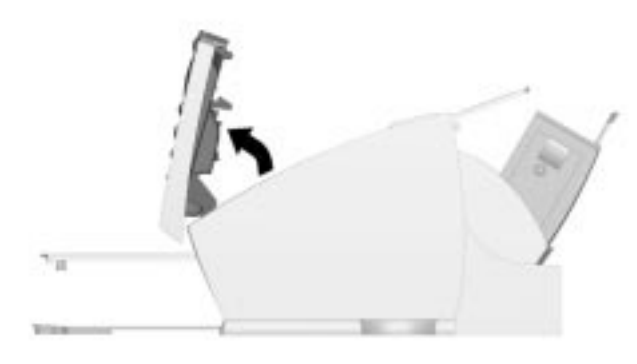

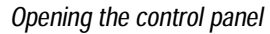

3. Disassemble the white roller as follows:

Both ends of the white roller have plastic bushings that are snapped shut with small tabs on them. Pull the bushing slightly out  $\bullet$ , then rotate the bushing until it reaches the slot  $\Theta$ . Then pull the roller up.

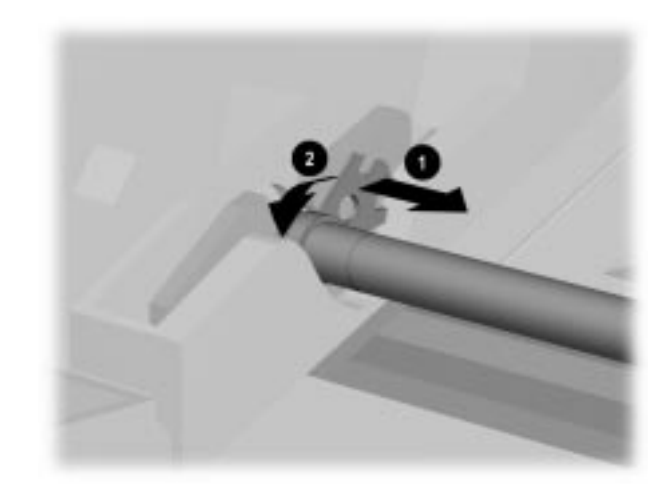

#### Removing the white roller

- 4. Wipe the roller surface with a soft cloth dampened with water.
- 5. Wipe the scanner glass surface with a soft cloth dampened with water. Dry with a soft tissue.

# Cleaning the Cartridge Carrier

If the ink cartridge is not printing from some nozzles as indicated on the test page, the cartridge carrier contacts may need cleaning. See the *Cleaning Print Cartridges* of the "Common Procedures" chapter for more information.

To clean the cartridge carrier contacts:

- 1. Open the control panel and the cartridge access door.
- 2. Unplug the power cord from the electrical outlet or the rear of the machine.
- 3. Remove the ink cartridges.
- 4. Use a clean dry cloth or tissue to clean the print cartridge contacts inside of the machine.
- 5. Replace the ink cartridges.
- 6. Plug in the power cord.

# Replacing the Document Separator Pad

If documents continually feed more than one page at a time through the scanner assembly, you may need to replace the document separator pad. Visit the Compaq website at www.compaq.com to order the separator pad. Or call Customer Service at 1-800-OKCOMPAQ (1-800-652-6672).

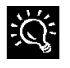

The life of the automatic document feed rubber varies with use. You may not have to replace this pad during the life of the A900.

# Basic Troubleshooting

# Preparation

Many times a problem can be easily solved by verifying that simple things are installed and/or connected properly. Before continuing in this section, be sure to check:

- The power is on at the unit.
- The ink cartridges are present.
- The paper is installed.
- The cables and cable connections are secure.

# Clearing Document and Paper Jams

#### Document Jams during Copying, Scanning or Sending Faxes

While scanning documents with your Compaq A900, you could experience a document jam.

If a document jam occurs, the following displays on the LCD panel:

# CLR DOCUMENT JAM

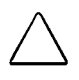

CAUTION: If a document jams while you are sending a fax, do not pull the document out of the slot. Doing so could harm your machine.

If an original document jams:

- 1. Open the control panel.
- 2. Carefully remove the jammed document. Be sure to remove the entire document to prevent the jam from reoccurring.
- 3. Ensure that the document input tray is clear.
- 4. Close the control panel firmly until it clicks into place.
- 5. Retry.

#### Paper Jams during Printing, Copying, or Printing Faxes

Paper may get jammed in the printer exit.

If a paper jam occurs, the following displays on the LCD panel:

# REMOVE PAPER JAM THEN PRESS CLEAR

If you experience a jam in the printer exit tray:

- 1. Carefully pull the jammed paper out the paper exit of the A900.
- 2. Clear the printer exit tray's path and ensure that the paper in the paper feed is aligned properly.
- 3. Press the Stop/Clear button.

The plain paper feed area can become obstructed.

If you experience a jam in the plain paper feed area:

- 1. Gently pull the jammed paper out.
- 2. Clear the paper tray.
- 3. Reload the paper.
- 4. Press the Stop/Clear button.

If the jam occurs inside the A900:

- 1. Unplug the A900 power cord.
- 2. Open the control panel and the cartridge compartment cover.
- 3. Carefully remove the jammed paper.
- 4. Close the cartridge compartment cover.
- 5. Close the control panel firmly until it clicks into place.
- 6. Plug in the power cord

# Error Messages

Occasionally the A900 may display an error message on the Control Panel's Liquid Crystal Display (LCD) screen. Often, the error can be easily resolved and the current task can be completed. The following table lists the error messages you may encounter, the most probable cause, and a simple solution.

# Ready State Messages

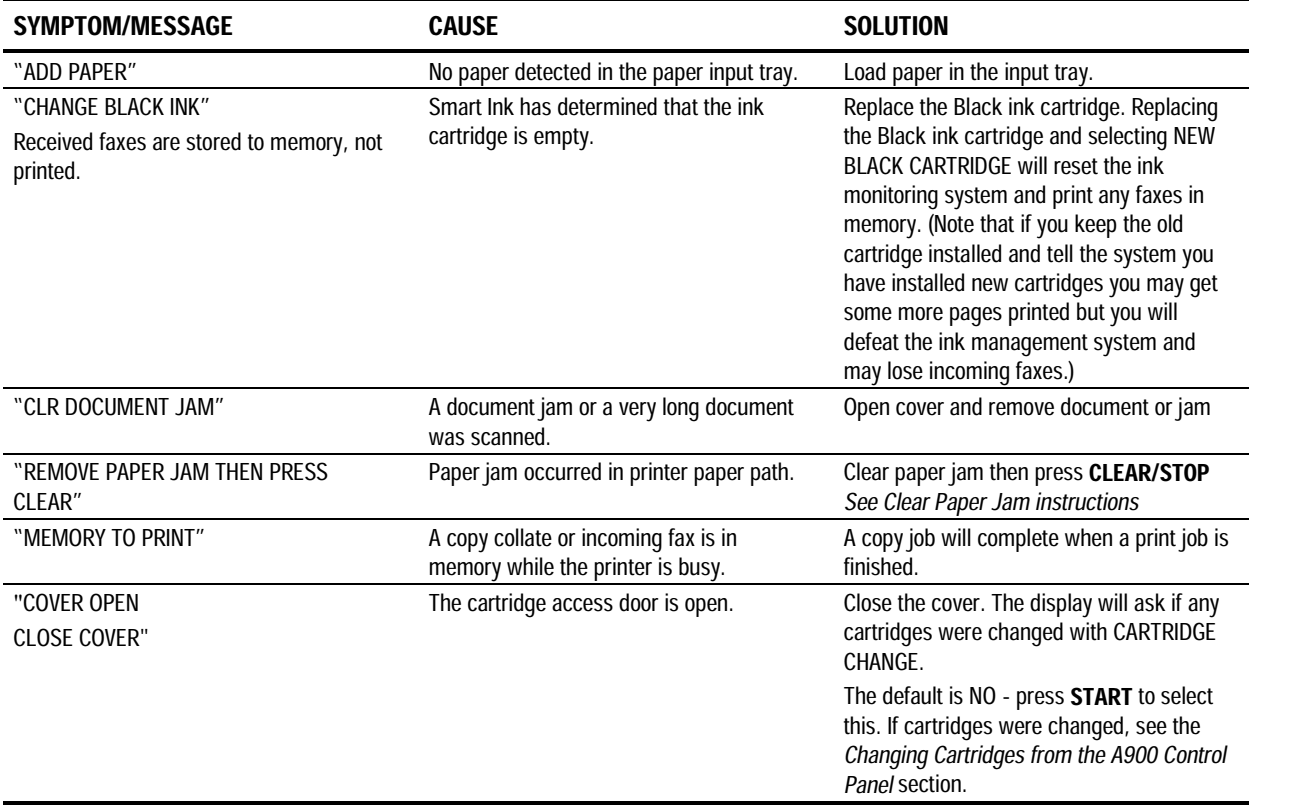

# Fax Messages

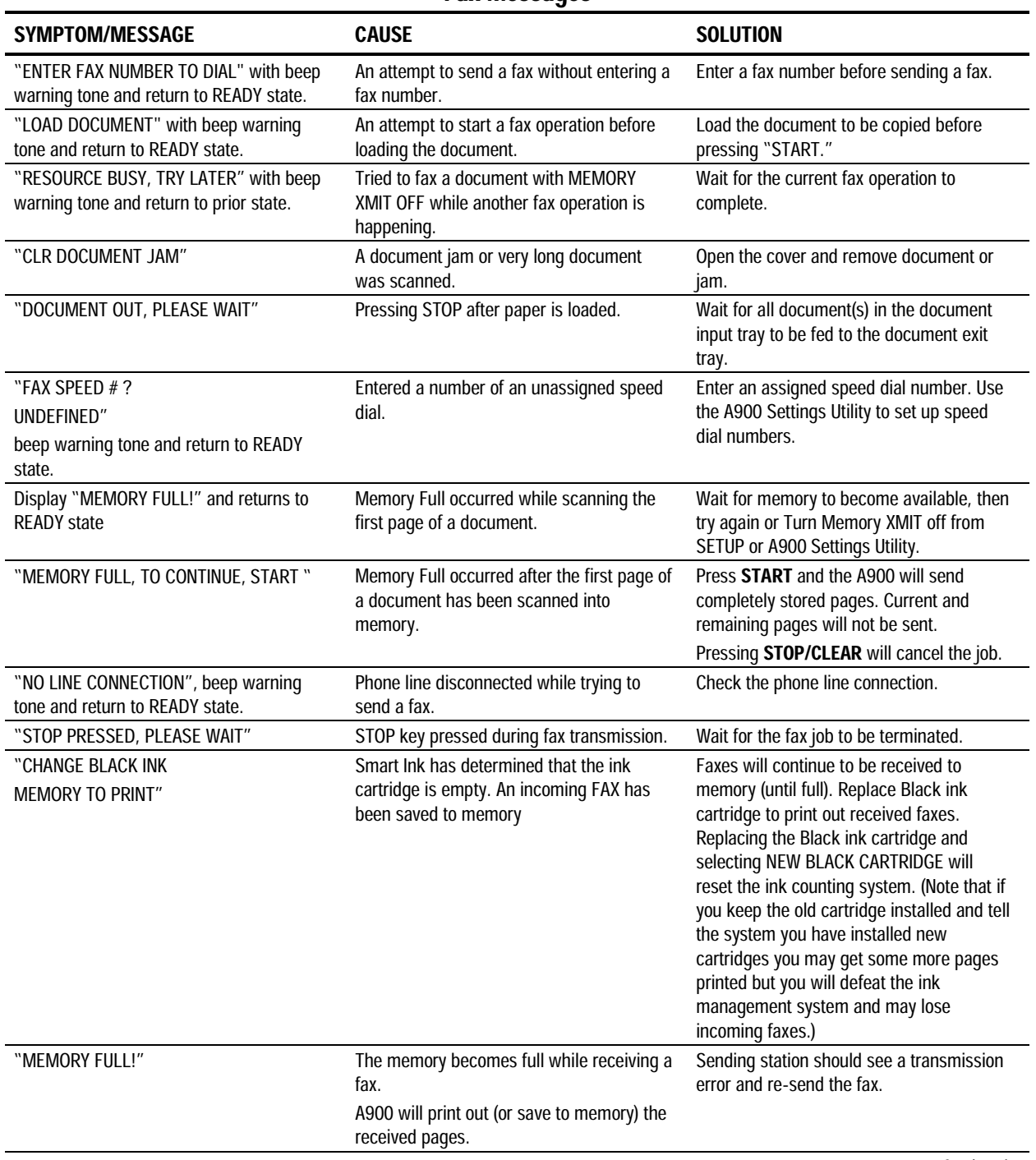

Continued

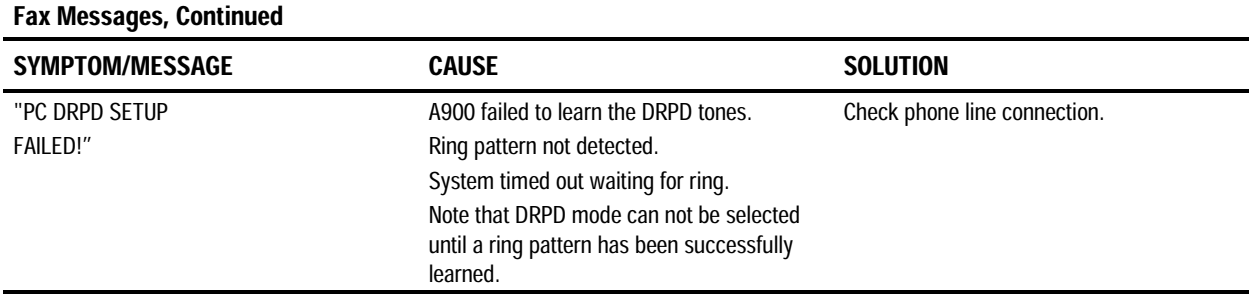

# Copy Messages

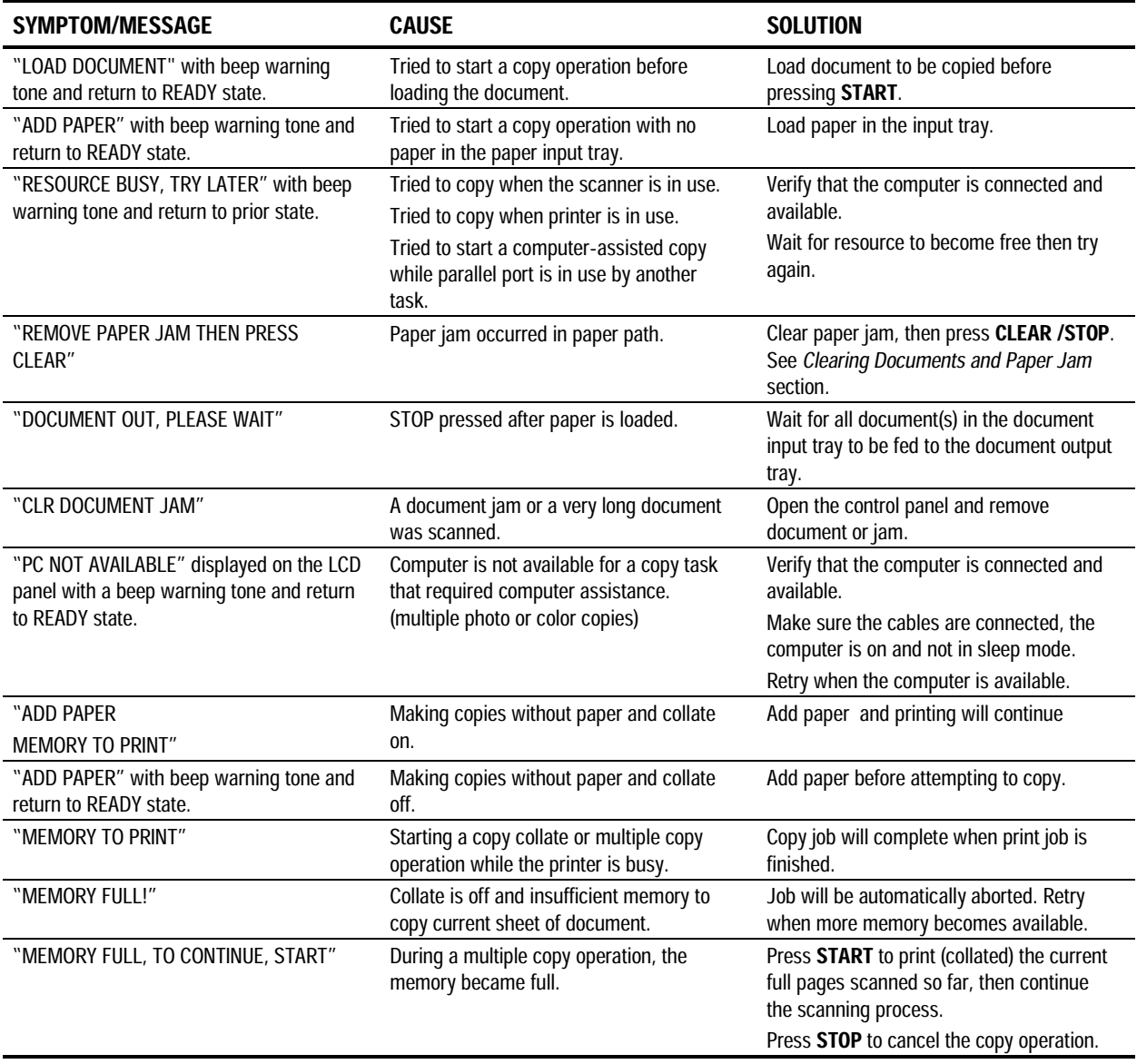

# Scan Messages

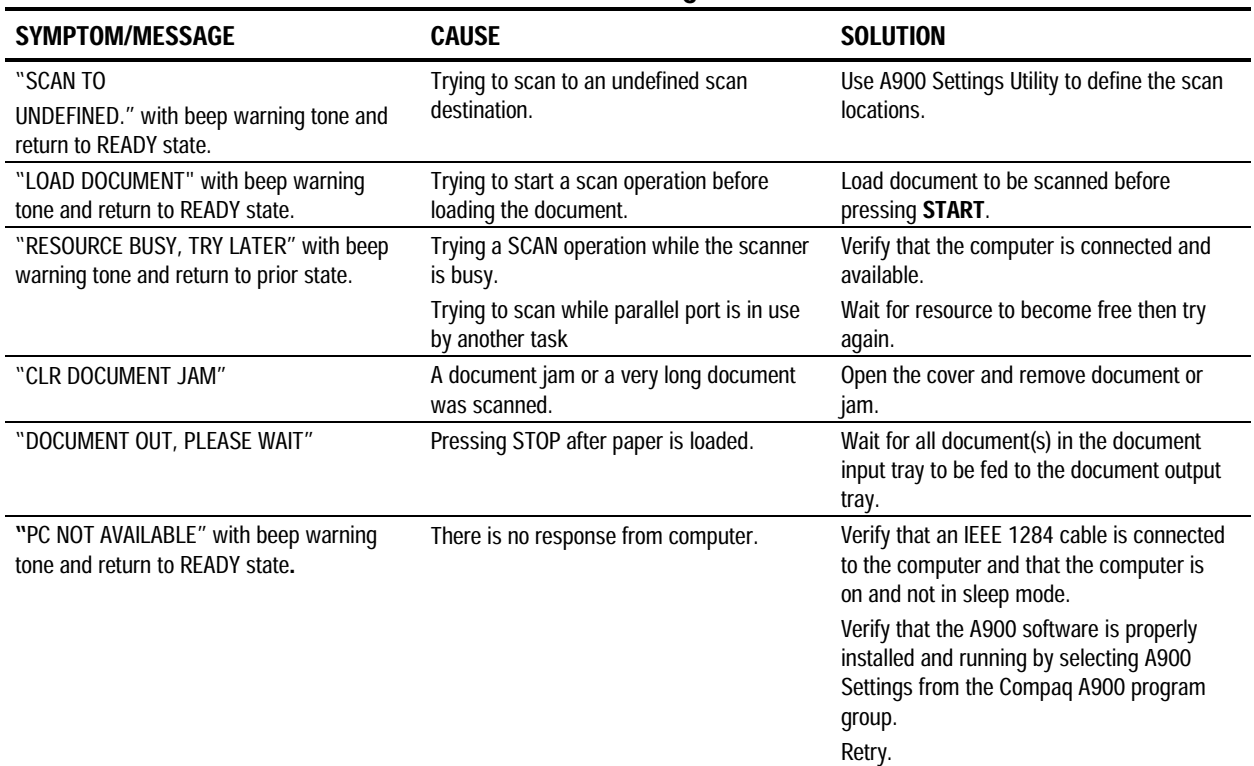

# Control Form Messages

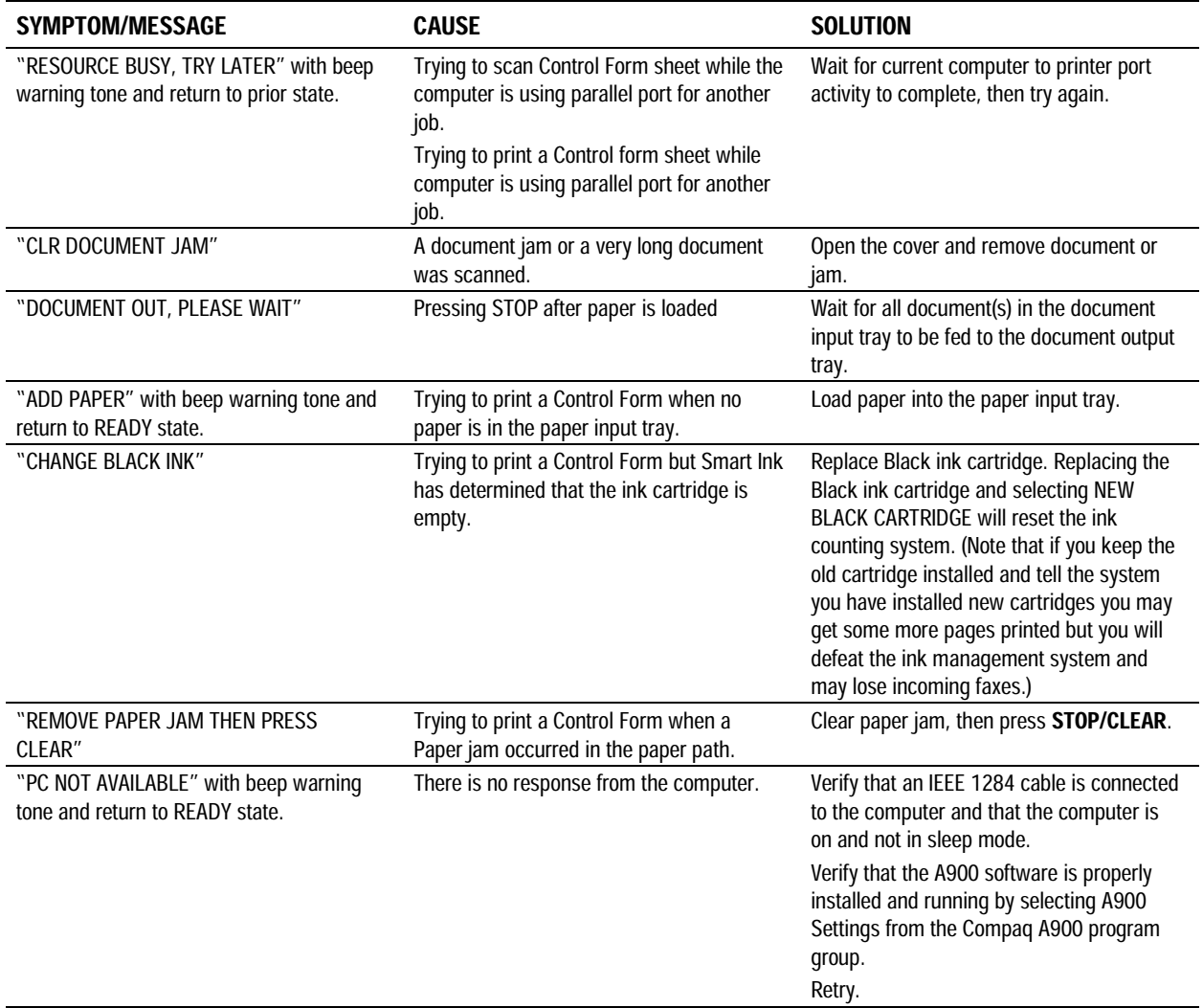

# Correcting Problems

Some of the problems that you may encounter are listed in the table titled "Error Messages." Occasionally, other problems may arise that you could solve yourself. They are listed in the tables below along with a possible cause and possible solution.

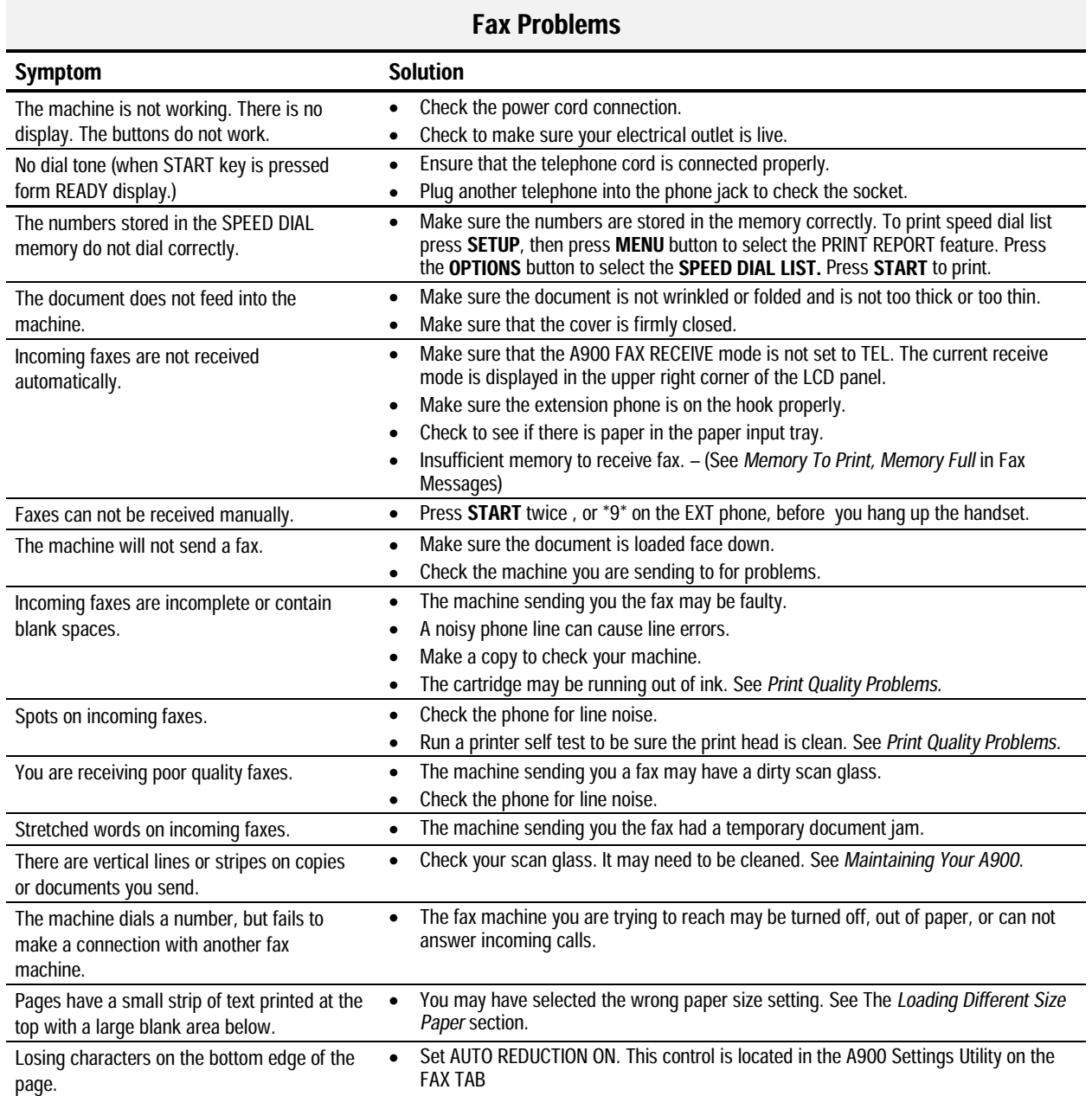

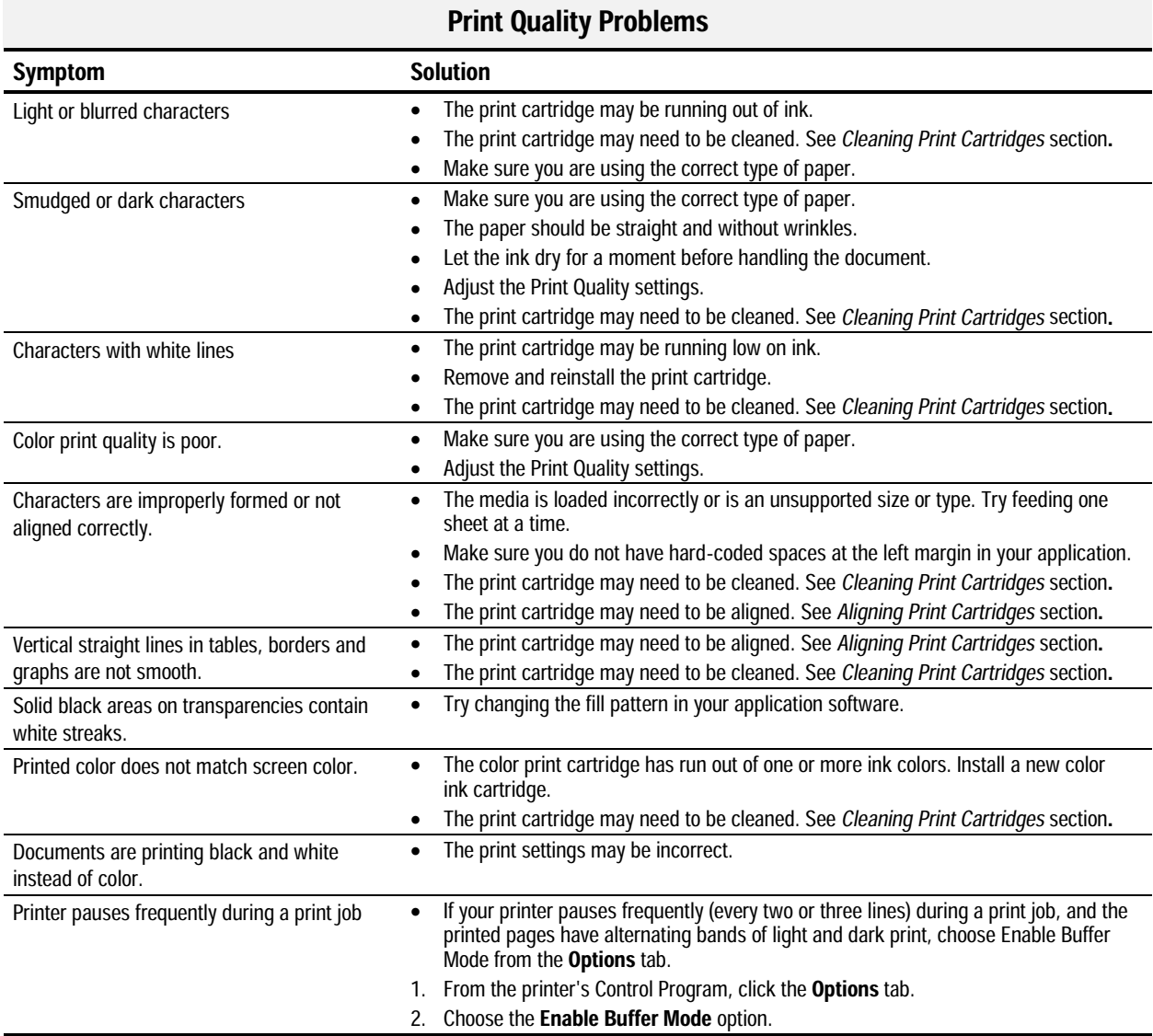

#### 63

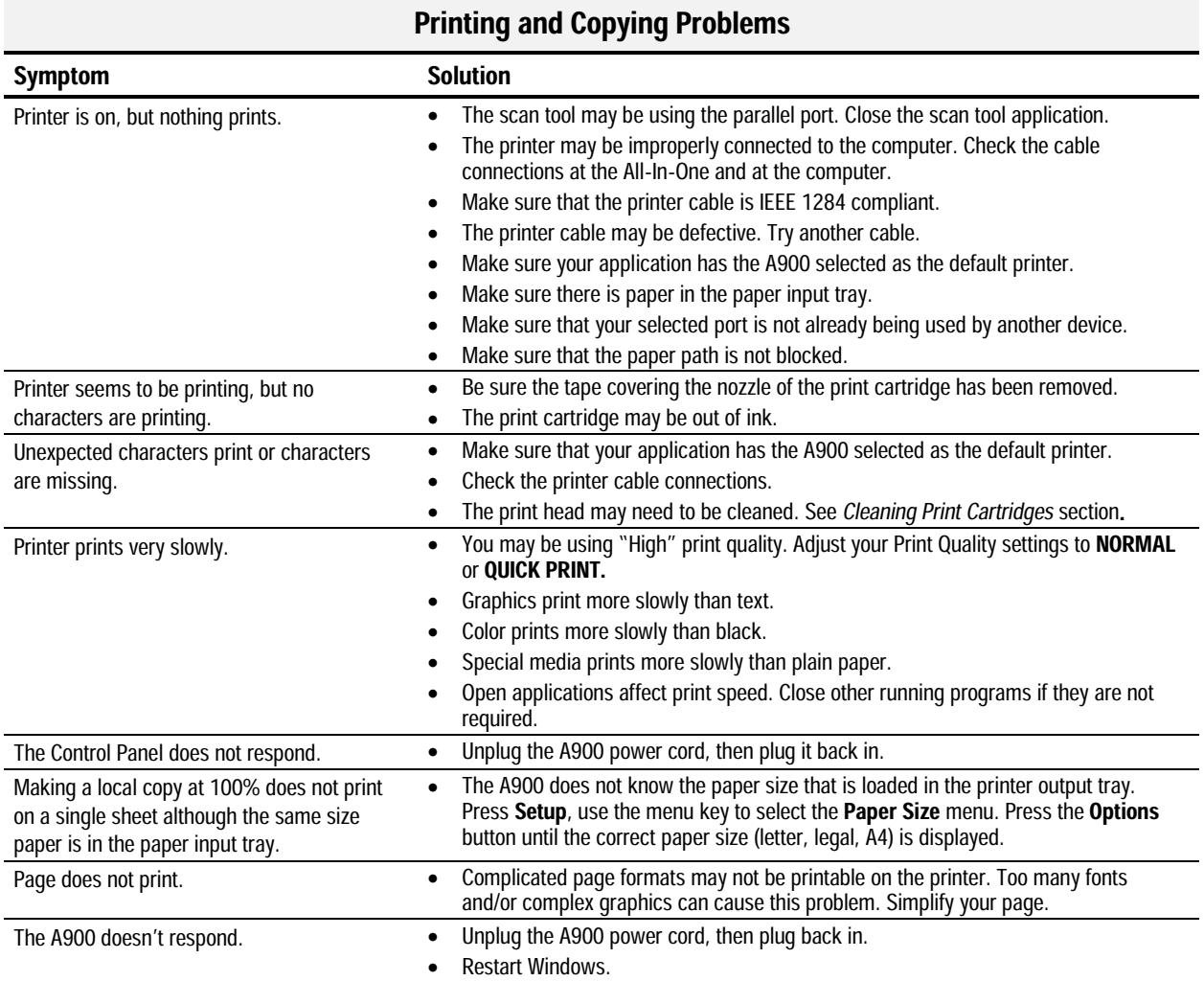

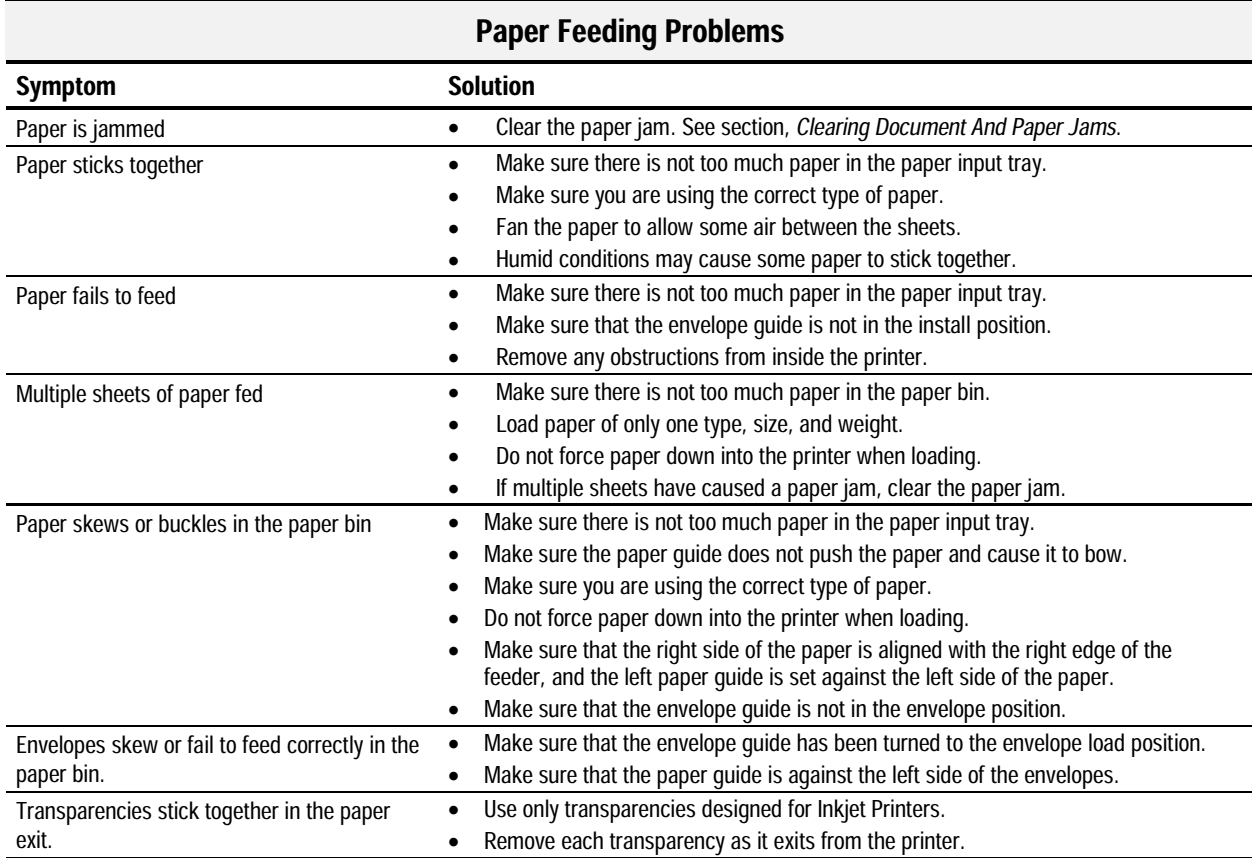

#### 65

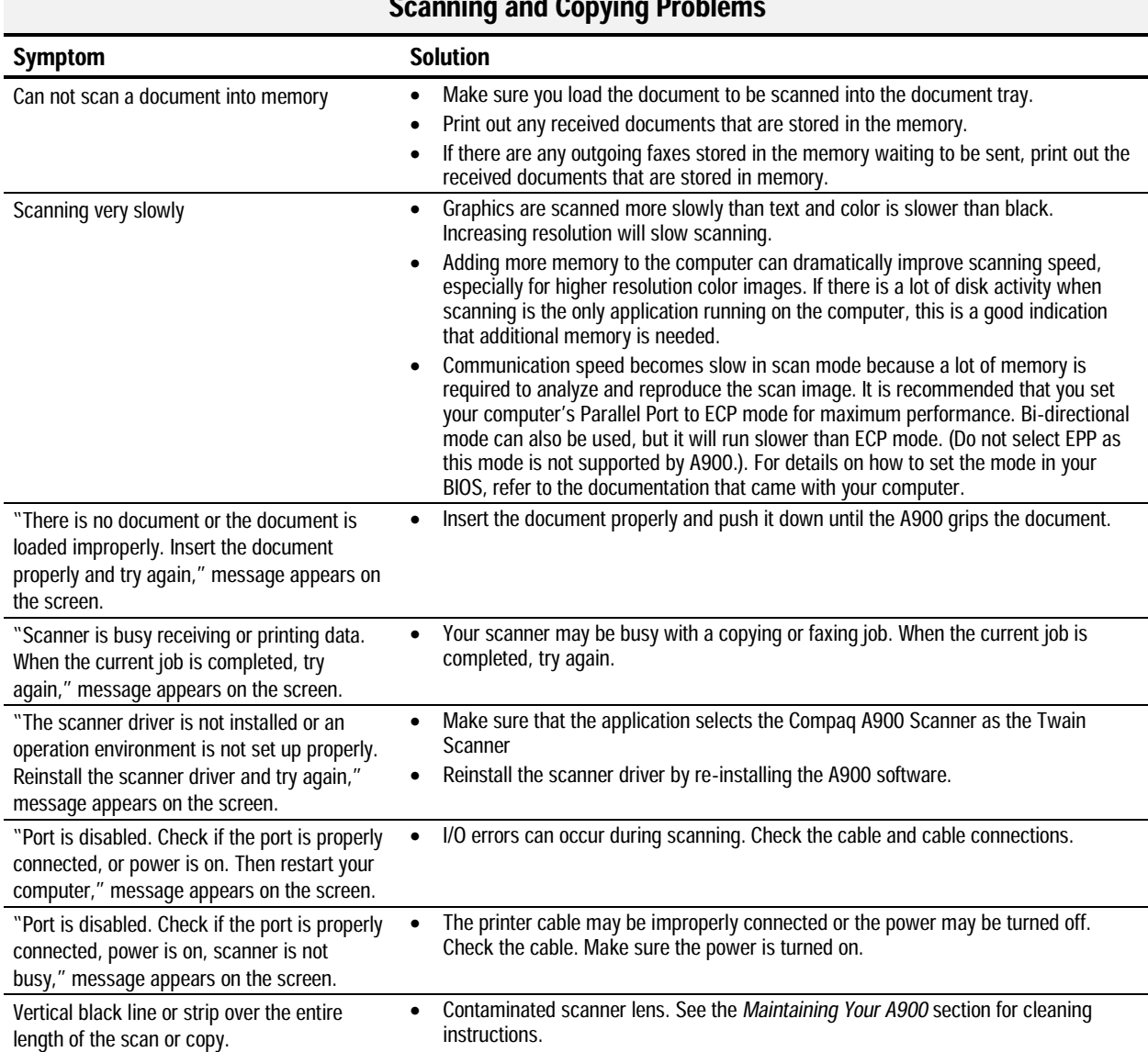

# Scanning and Copying Problems

**Contract Contract** 

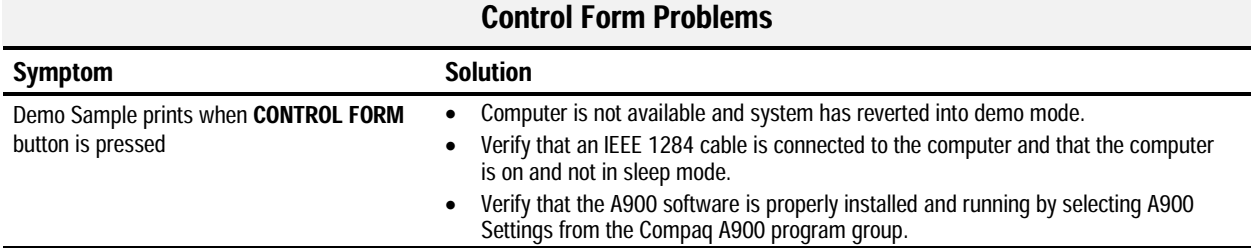

# Regulatory and Safety Notices

# Electromagnetic Interference Compliance **Notices**

This equipment has been tested and found to comply with the limits for a Class B digital device, pursuant to Part 15 of the FCC Rules. These limits are designed to provide reasonable protection against harmful interference in a residential installation. This equipment generates, uses, and can radiate radio frequency energy and, if not installed and used in accordance with the instructions, may cause harmful interference to radio communications. However, there is no guarantee that interference will not occur in a particular installation. If this equipment does cause harmful interference to radio or television reception, which can be determined by turning the equipment off and on, the user is encouraged to try to correct the interference by one or more of the following measures:

- Reorient or relocate the receiving antenna.
- x Increase the separation between the equipment and receiver.
- Connect the equipment into an outlet on a circuit different from that to which the receiver is connected.
- Consult the dealer or an experienced radio or television technician for help.

#### Modifications

The FCC requires the user to be notified that any changes or modifications made to this device that are not expressly approved by Compaq Computer Corporation may void the user's authority to operate the equipment.

#### **Cables**

Connections to this device must be made with shielded cables with metallic RFI/EMI connector hoods in order to maintain compliance with FCC Rules and Regulations

# Declaration Of Conformity For Products Marked With The FCC Logo-United States Only

This device complies with Part 15 of the FCC Rules. Operation is subject to the following two conditions: (1) this device may not cause harmful interference, and (2) this device must accept any interference received, including interference that may cause undesired operation.

For questions regarding your product, call 1-800- 652- 6672 (1-800-OK COMPAQ) or contact:

Compaq Computer Corporation P. O. Box 692000, Mail Stop 530113 Houston, Texas 77269-2000

For questions regarding this FCC declaration, call 1-281-514-3333 or contact:

Compaq Computer Corporation P. O. Box 692000, Mail Stop 510101 Houston, Texas 77269-2000

To identify this product, refer to the Part, Series, or Model number found on the product.

#### Canadian Notice

This Class B digital apparatus meets all requirements of the Canadian Interference-Causing Equipment Regulations.

#### Avis Canadien

Cet appareil numérique de la classe B respecte toutes les exigences du Règlement sur le matériel brouilleur du Canada.

# Safety

Safety is important when you are operating your unit. Follow the guidelines in this section to enjoy your experience.

#### Power Cords

If you were not provided with a power cord for your unit, you should purchase a power cord that is approved for use in your country.

The power cord must be rated for the product and for the voltage and current marked on the product's electrical ratings label. The voltage and current rating of the cord should be greater than the voltage and current rating marked on the product. In addition, the diameter of the wire must be a minimum of  $0.75 \text{ mm}^2/18AWG$ , and the length of the cord must be between 5 feet (1.5 m) and 6  $\frac{1}{2}$  feet (2m). If you have questions about the type of power cord to use, contact your Compaq authorized service provider.

A power cord should be routed so that it is not likely to be walked on or pinched by items placed upon it or against it. Particular attention should be paid to the plug, electrical outlet, and the point where the cord exits from the product.

> **WARNING:** Only authorized technicians trained by Compaq<br>should attempt to repair this equipment. All troubleshooting and repair procedures are detailed to allow only subassembly/module-level repair. Because of the complexity of the individual boards and subassemblies, no one should attempt to make repairs at the component level or to make modifications to any printed wiring board. Improper repairs can create a safety hazard.

#### U.S. Regulations Governing the Use of Modems

This equipment complies with Part 68 of the FCC rules. Located on the rear of the Compaq A900 All-In-One is a label that contains, among other information, the FCC Registration Number and Ringer Equivalence Number (REN) for this equipment. Upon request, you must provide this information to your telephone company.

#### Ringer Equivalence Number

The REN is useful to determine the quantity of devices you may connect to your telephone line and still have all of those devices ring when your telephone number is called. In most areas (but not all), the sum of the RENs of all devices connected to one line should not exceed five (5.0). To be certain of the number of devices you may connect to your telephone line, as determined by the REN, you should contact your local telephone company to determine the maximum REN for your calling area.

The REN for this device is 0.7B.

An FCC Compliant 6-position modular plug is provided with this equipment. This equipment is designed to be connected to the telephone network or premises wiring using a compatible 6-position modular jack which is FCC Part 68 Compliant.

If your telephone equipment causes harm to the telephone network, the telephone company may discontinue your service temporarily. If possible, they will notify you in advance. But, if advance notice is not practical, you will be notified as soon as possible. You will also be informed of your right to file a complaint with the FCC.

Your telephone company may make changes in its facilities, equipment, operations, or procedures that could affect the proper functioning of your equipment. If they do, you will be notified in advance to give you an opportunity to maintain uninterrupted telephone service.

If you experience trouble with this telephone equipment, contact your local telephone company for information on obtaining service or repairs. The telephone company may ask that you disconnect this equipment from the network until the problem has been corrected or until you are sure that the equipment is not malfunctioning.

This equipment may not be used on coin service provided by the telephone company. Connection to party lines is subject to state tariffs.

For the Compaq Customer Support Center and your nearest Compaq Authorized reseller in North America, call 1-800-345-1518 or write:

Compaq Customer Support Center P.O. Box 692000 Houston, Texas 77269-2000

#### Telephone Consumer Protection Act of 1991

The Telephone Consumer Protection Act of 1991 makes it unlawful for any person to use a computer or other electronic device to send any message via a telephone facsimile machine unless such message clearly contains, in a margin at the top or bottom of each transmitted page, or on the first page of the transmission, the date and time it is sent and an identification of the business, or entity, or individual sending the message and the telephone number of the sending machine or such business, or entity, or individual.

# Canadian Regulations Governing the Use of Modems

**NOTE**: The Industry Canada label identifies certified equipment. This certification means that the equipment meets certain telecommunications network protective, operational, and safety requirements. The Department does not guarantee the equipment will operate to the user's satisfaction.

Before installing the equipment, users should ensure that it is permissible to be connected to the facilities of the local telecommunications company. The equipment must also be installed using an acceptable method of connection. In some cases, the company's inside wiring associated with a single line individual service may be extended by means of a certified connector assembly (telephone extension cord). The customer should be aware that compliance with the above conditions may not prevent degradation of service in some situations.

Repairs to certified equipment should be made by an authorized Canadian maintenance facility designated by the supplier. Any repairs or alterations made by the user to this equipment, or equipment malfunctions, may give the telecommunications company cause to request the user to disconnect the equipment.

Users should ensure for their own protection that the electrical ground connections of the power utility, telephone lines, and internal metallic water pipe system, if present, are connected together. This precaution may be particularly important in rural areas.

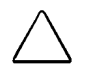

**CAUTION:** Users should not attempt to make such connections themselves, but should contact the appropriate electric inspection authority or an electrician

**NOTICE:** The Ringer Equivalence Number **(REN)** assigned to each terminal device provides an indication of the maximum number of terminals allowed to be connected to a telephone interface. The termination on an interface may consist of any combination of devices, subject only to the requirement that the sum of the Ringer Equivalence Numbers of all the devices does not exceed **5**.

#### The **Ringer Equivalence Number (REN)** for this device is 0.7B.

For the location of the authorized Canadian maintenance facility nearest you, call 1-800-263-5868 or contact:

Compaq Canada, Inc. 45 Vogell Road Richmond Hill, Ontario LA5B 3P6

# General Precautions for Compaq Products

Retain the product's safety and operating instructions for future reference. Follow all operating and usage instructions. Observe all warnings on the product and in the operating instructions.

To reduce the risk of fire, bodily injury, and damage to the equipment, observe the following precautions.

- Damage Requiring Service Unplug the product from the electrical outlet and take the product to a Compaq authorized service provider under the following conditions:
	- The power cord, extension cord, or plug is damaged.
	- Liquid has been spilled or an object has fallen into the product.
	- The product has been exposed to water.
	- The product has been dropped or damaged in any way.
	- There are noticeable signs of overheating.
	- The product does not operate normally when you follow the operating instructions.
- Servicing

Except as explained elsewhere in the Compaq documentation, do not service any Compaq product yourself. Opening or removing covers that are marked  $\hat{\mathcal{L}}$  may expose you to electric shock. Service needed on components inside these compartments should be done by a Compaq authorized service provider.

• Mounting Accessories

Do not use the product on an unstable table, cart, stand, tripod, or bracket. The product may fall, causing serious bodily injury and serious damage to the product. Use only with a table, cart, stand, tripod, or bracket recommended by the manufacturer, or sold with the product. Any mounting of the product should follow the manufacturer's instructions, and should use a mounting accessory recommended by the manufacturer.
#### **Ventilation**

Slots and openings in the product are provided for ventilation and should never be blocked or covered since these ensure reliable operation of the product and protect it from overheating. The openings should never be blocked by placing the product on a bed, sofa, carpet, or other similar flexible surface. The product should not be placed in a built-in apparatus such as a bookcase or rack unless the apparatus has been specifically designed to accommodate the product, proper ventilation is provided for the product, and the manufacturer's instructions have been followed.

- Water and Moisture Do not use the product in a wet location.
- Grounded (Earthed) Products

Some products are equipped with a three-wire electrical grounding-type plug that has a third pin for grounding. This plug only fits into a grounded electrical outlet. This is a safety feature. Do not defeat the safety purpose of the grounding-type plug by trying to insert it into a non-grounded outlet. If you cannot insert the plug into the outlet, contact your electrician to replace the obsolete outlet.

• Power Sources

The product should be operated only from the type of power source indicated on the product's electrical ratings label. If you have questions about the type of power source to use, contact your Compaq authorized service provider or local power company. For a product that operates from battery power or other power sources, refer to the operating instructions included with the product.

**Accessibility** 

Be sure that the power outlet you plug the power cord into is easily accessible and located as close to the equipment operator as possible. When you need to disconnect power to the equipment, be sure to unplug the power cord from the electrical outlet.

• Power Cords

If you have not been provided with a power cord for your unit or for any AC-powered option intended for use with your unit, you should purchase a power cord that is approved for use in your country.

The power cord must be rated for the product and for the voltage and current marked on the product's electrical ratings label. The voltage and current rating of the cord should be greater than the voltage and current rating marked on the product. In addition, the diameter of the wire must be a minimum of  $0.75 \text{ mm}^2$ / 18AWG and the cord should be between 5 and 6.5 feet (1.5 and 2 meters) long. If you have questions about the type of power cord to use, contact your Compaq authorized service provider.

Route the power cord so that it will not be walked on, tripped over, or pinched by items placed upon or against it. Pay particular attention to the plug, electrical outlet, and the point where the cord exits the product.

• Protective Attachment Plug

In some countries, the product cord set may be equipped with a wall plug having overload protection. This is a safety feature. If the plug needs to be replaced, be sure the Compaq authorized service provider uses a replacement plug specified by the manufacturer as having the same overload protection as the original plug.

• Extension Cord

If an extension cord or power strip is used, make sure that the cord or strip is rated for the product and that the total ampere ratings of all products plugged into the extension cord or power strip do not exceed 80% of the extension cord or strip ampere ratings limit.

 $\bullet$  Overloading

Do not overload an electrical outlet, power strip, or convenience receptacle. The overall system load must not exceed 80% of the branch circuit rating. If power strips are used, the load should not exceed 80% of the power strip input rating.

 $\bullet$  Cleaning

Unplug the product from the wall outlet before cleaning. Do not use liquid cleaners or aerosol cleaners. Use a damp cloth for cleaning.

• Heat

The product should be placed away from radiators, heat registers, stoves, or other pieces of equipment (including amplifiers) that produce heat.

• Replacement Parts When replacement parts are required, be sure the service provider uses replacement parts specified by Compaq.

• Safety Check

Upon completion of any service or repairs to the product, have your Compaq authorized service provider perform safety checks to determine that the product is in proper operating condition.

- Options and Upgrades Use only the options and upgrades recommended by Compaq.
- $\bullet$  Object Entry Never push a foreign object through an opening in the product.

# Precautions for Products with Modems, Telecommunications, or Local Area Network **Options**

In addition to the general precautions described earlier in this chapter, be sure to observe the following precautions when operating telecommunications and network equipment. Failure to observe these precautions could result in fire, bodily injury, and damage to the equipment.

- Do not connect or use a modem or telephone (other than a cordless type) during a lightning storm. There may be a remote risk of electric shock from lightning.
- Never connect or use a modem or telephone in a wet location.
- Do not plug a modem or telephone cable into the Network Interface Card (NIC) receptacle.
- Disconnect the modem cable before opening a product enclosure, touching or installing internal components, or touching an uninsulated modem cable or jack.
- Do not use a telephone line to report a gas leak while you are in the vicinity of the leak.

# Warranty Information

# What is the warranty for my Compaq A900 All-In-One?

Your Compaq A900 All-In-One is covered by a Compaq One Year Limited Warranty. You are entitled to warranty service if a hardware repair is required on your Compaq A900 All-In-One within the warranty period. This limited warranty is valid only within the United States or Canada, and only within the country in which it was purchased.

# What are the terms of this limited warranty?

Compaq warrants that the printer you have purchased from Compaq or from a Compaq authorized reseller is free from defects in materials or workmanship under normal use during the warranty period. The warranty period commences on the date of purchase. Your dated sales receipt is your proof of the date of purchase. This warranty extends only to you, the original purchaser. You cannot transfer the warranty to anyone who purchases the product from you.

 $\mathbb{R}^2$ 

Compaq's Extra Mile Program features free technical support during the one-year warranty period. Contact the Compaq Technical Support Center 1-800-OKCOMPAQ (1-800-652- 6672). Technical support is available during the warranty period. Technical support specialists are available to diagnose and troubleshoot problems seven days a week, 24 hours a day.

### How do I obtain warranty service?

Call Compaq's Technical Support Center at 1-800-OK-COMPAQ, 1-800-652-6672. Compaq's highly trained technicians will first try to resolve the problem by phone. If your problems cannot be resolved by phone, Compaq will ship an exchange printer to you. Upon receipt of the exchange printer, pack the defective printer (in the carton which contained the exchange printer) and make it available for pickup by a Compaq representative. If you fail to return the defective printer within 5 business days, you will be responsible for the full amount of the replacement printer.

If you prefer, your printer may be mailed to Compaq to be repaired and returned, rather than exchanged. In either case, Compaq pays for all shipping charges.

# How do I obtain online support?

Compaq offers free technical support via the Internet at **www.compaq-at-home.com** web site. You may also Email Compaq Technical Support at **Support@Compaq.com** and quickly receive answers to your Compaq A900 All-In-One questions.

### What is not covered by this limited warranty?

- Product purchased from anyone other than Compaq or a Compaq authorized reseller
- Product purchased outside the United States or Canada
- Software products except for obligations specified in the software program license agreement
- Routine cleaning, or normal cosmetic and mechanical wear
- Damage from misuse, abuse, or neglect
- Damage from use outside the product's usage parameters
- Damage from use of parts not manufactured or sold by Compaq
- Damage from modification or incorporation into other products
- Damage from repair or replacement of warranted parts by other than a Compaq authorized service provider
- Damage to or loss of any programs or data
- Damage resulting from an act of God

# Limited Warranty Statement for the United States and Canada

Hardware Products Covered and Duration of Warranty

This Limited Warranty applies in the United States and Canada to Hardware Products manufactured or distributed by Compaq Computer Corporation (Compaq) under the Compaq brand name.

A Compaq Hardware Product is defined as Compaq A900 All-In-One.

Contact your Compaq authorized reseller or Compaq if you have any questions about this Limited Warranty.

Compaq's obligations with respect to Software distributed by Compaq under the Compaq brand name are set forth in the applicable end-user license agreement. Compaq has no other obligation to repair or replace software under this limited warranty. Non-Compaq Hardware and Software Products are provided on an "AS IS" basis. However, non-Compaq manufacturers, suppliers, or publishers may provide their own warranties.

# Terms of the Warranty

Compaq warrants that the Hardware Product you have purchased from Compaq or from a Compaq authorized reseller is free from defects in materials or workmanship under normal use during the warranty period. The warranty period commences on the date of purchase. Your sales receipt, showing the date of purchase of the Hardware Product, is your proof of the date of purchase. This warranty extends only to you, the original Purchaser. It is not transferable to anyone who subsequently purchases the Hardware Product from you. It excludes expendable parts.

During the warranty period, Compaq will, at no additional charge, repair or replace defective parts with new parts or, at the option of Compaq, serviceable used parts that are equivalent or superior to new parts in performance.

All exchanged parts and Products replaced under this warranty will become the property of Compaq. If, after repeated efforts, Compaq is unable to restore the Product to good working order, you are entitled to a refund of the purchase price.

If the Hardware Product is replaced by Compaq, and you fail to return the defective Hardware Product within 5 business days, you will be responsible for the full amount of the replacement printer.

This Limited Warranty is valid only within the United States or Canada, and within the country in which the Hardware Product was purchased.

This Limited Warranty extends only to Products purchased from Compaq or from a Compaq authorized reseller.

This Limited Warranty also does not extend to any Product that has been damaged or rendered defective (a) as a result of accident, misuse, or abuse; (b) as a result of an act of God; (c) by operation outside the usage parameters stated in the Product's User's Guide; (d) by the use of parts not manufactured or sold by Compaq; (e) by modification of the Product; or (f) as a result of service by anyone other than Compaq, a Compaq authorized reseller, or a Compaq authorized service provider. Compaq is not responsible for damage to or loss of any programs or data. Contact your local Compaq authorized service provider for geographic restrictions, proof-of-purchase requirements, response time commitments and other specific on-site service requirements.

EXCEPT AS EXPRESSLY SET FORTH IN THIS WARRANTY, COMPAQ MAKES NO OTHER WARRANTIES, EXPRESSED OR IMPLIED, INCLUDING ANY IMPLIED WARRANTIES OF MERCHANTABILITY AND FITNESS FOR A PARTICULAR PURPOSE. COMPAQ EXPRESSLY DISCLAIMS ALL WARRANTIES NOT STATED IN THIS LIMITED WARRANTY. ANY IMPLIED WARRANTIES THAT MAY BE IMPOSED BY LAW ARE LIMITED TO THE TERMS OF THIS EXPRESS LIMITED WARRANTY.

# Limitation of Remedy

Compaq is not liable for any damages caused by the Product or the failure of the Product to perform, including any lost profits, lost savings, incidental damages, or consequential damages. Compaq is not liable for any claim made by a third party or made by you for a third party.

This limitation applies whether damages are sought, or a claim made, under this warranty or as a tort claim (including negligence and strict product liability), a contract claim, or any other claim. This limitation cannot be waived or amended by any person. This limitation of liability will be effective even if Compaq or an authorized representative of Compaq has been advised by you of the possibility of any such damages. This limitation of liability, however, will not apply to claims for personal injury.

U.S.A. State Laws

Some states do not allow limitation on how long an implied warranty lasts. In such states, the limitations or exclusions of this Limited Warranty may not apply to you. Some states do not allow the exclusion or limitation in incidental or consequential damages for consumer products. In such states, the exclusion or limitation of this Limited Warranty may not apply to you. This Limited Warranty gives you specific legal rights. You may also have other rights that may vary from state to state. You are advised to consult applicable state laws for a full determination of your rights.

# Appendix A

# Using the A900 Extension Feature

When sharing a telephone line between the Compaq A900 All-In-One and other equipment use the EXT connection. If you wish to connect more than one device, a multiple outlet adapter may be required.

To connect the A900 to an optional extension telephone:

- 1. Plug one end of the telephone cord into the telephone.
- 2. Plug the opposite end of the cord into the socket marked EXT on the left side of the A900.

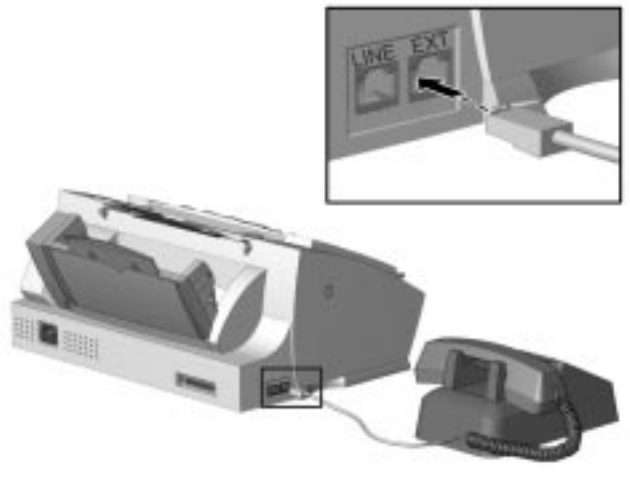

Connecting an extension telephone to the A900

# Sharing a Telephone Line with Other Devices

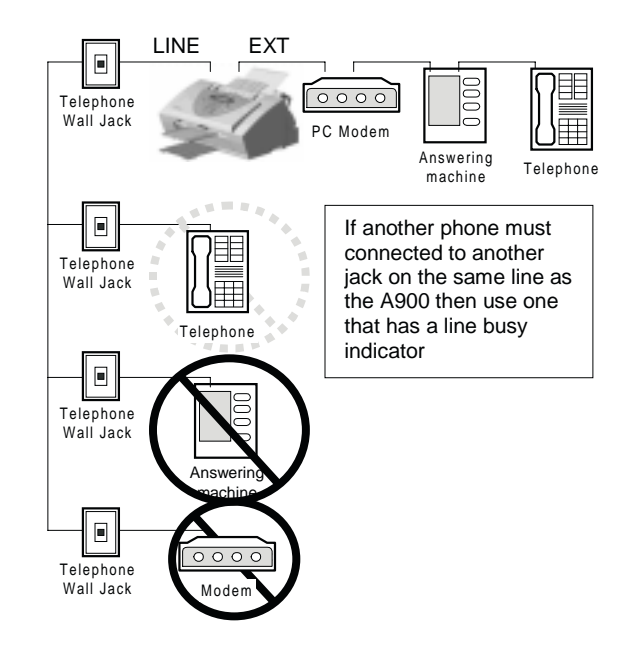

Compaq recommends that you do not connect an answering machine or computer modem to another wall jack on the same telephone line as the A900. The fax information can be corrupted by any voice, answering machine or modem activity that occurs during fax reception. Equipment plugged into the EXT connection is disconnected from the line during A900 fax activities reducing the possibility of fax corruption.

#### Telephones

When a telephone is connected directly (or through an answering machine) to the EXT connection on the A900, you can instruct the A900 to receive an incoming fax. Press \*9\* (star-nine-star) if you pick up the handset and hear a fax tone. A telephone connected to the EXT connection will not interfere with FAX transactions when it is off hook.

If you must have other telephones connected to the same telephone line at other locations (not through the EXT port) then use telephones that indicate that the line is busy. This helps prevent the corruption of fax data that would occur if the telephone is picked up during fax transmissions.

#### Answering Machines

If the answering machine and A900 will share the same line then, for reliable fax operation, you must use the EXT connection on the A900.

#### Computer Modems (internal or external)

If you have a modem in your computer that will use the same line as the A900, use the EXT connection on the A900. If the computer modem has a TELEPHONE or EXT connection to it, use this to connect any additional equipment such as telephones or answering machines instead of using a multiple outlet adapter. Depending on that equipment's design, this prevents such equipment from interfering with computer modem activities.

### DRPD

The recommendations above for connecting additional devices still apply if using Distinctive Ring Pattern Detection (DRPD). The A900 will only pick up calls made to the telephone number that has the Ring Pattern that it has learned. DRPD setup instructions may be found in the *Receiving Automatically in DRPD Mode* section of the "Faxing" chapter.

# Connecting and Configuring Equipment

Deciding how to connect and configure equipment depends on the number of lines available and the intended usage. The main functions are:

- $\bullet$  Fax
- Audio (including answering machines and voice messaging systems)
- Internet (includes data or bulletin board link)

If you only have a single line then only one of these functions can be active any one time.

If you have more than one line then it may be advantageous to dedicate a line to a specific function. For example, with two telephone lines you can fax and browse the Internet at the same time.

# Devices and Connections

This section describes four ways to connect the A900 to a single telephone line with other equipment. Additional equipment connected to other lines is not shown.

Find the Diagram that shows the devices that you wish to connect to the same telephone line.

#### A. A900 and Telephone (optional)

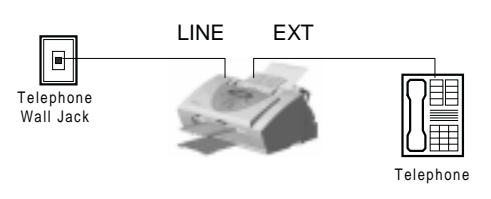

#### B. A900 Answering Machine and Telephone

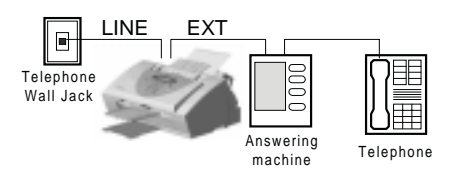

#### C. A900 Computer Modem (internal or external) and Telephone

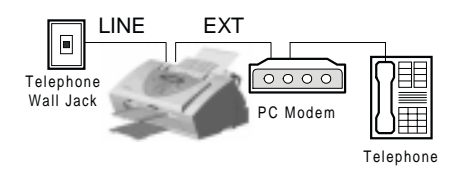

#### D. A900, Computer Modem, Answering Machine and Telephone

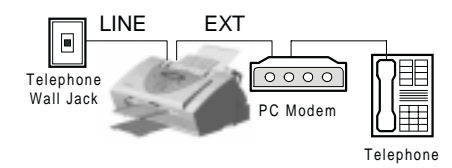

Sections A, B, C, or D below describe the Fax Receive Mode options on the A900 and the WinFax setup necessary to get your desired functionality.

#### Changing A900 FAX RECEIVE MODE

Set up as described in the *Control Panel Setup Button* section of the "Common Procedures" chapter.

#### Changing WINFAX SETUP

The A900 is set up as the active modem for WinFax when you install the A900.

**NOTE**: Faxes sent from the computer using the Compaq Control Form use the active WinFax device.

#### Changing the WinFax Active Connection Device

Use the following procedure to change the modem that WinFax uses.

1. Start the WinFax Message Manager.

Click Start  $\rightarrow$ Programs  $\rightarrow$ WinFax Basic Edition->WinFax Message Manager

- 2. Select Tools  $\rightarrow$  Setup $\rightarrow$  Program Setup.
- 3. Select the Modems and other Fax devices icon.
- 4. Click the Properties button.
- 5. Select the modem from the list of connection devices. Select the Compaq A900 Fax, if you wish to use the A900 for computer faxing. Select the **Computer Modem** if you wish to use this for computer faxing.
- 6. Check the box to make it active. Follow any setup instructions necessary.
- 7. Click OK.

#### Setting up WinFax Fax Reception

- 1. Start the WinFax Message Manager.
- 2. Select Receive  $\rightarrow$  Automatic Receive to toggle the receive mode state, a check indicates it is enabled.

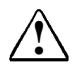

**WARNING:**<br>
Do not set WinFax for AUTOMATIC FAX RECEPTION when using the Compaq A900 fax device as this will inhibit printing and scanning functions to the A900

#### A. A900 and Telephone (optional)

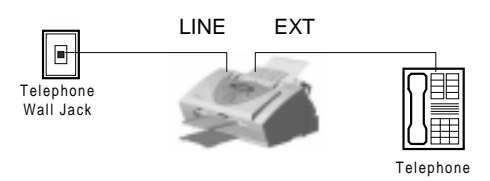

#### A900 Fax Receive Modes

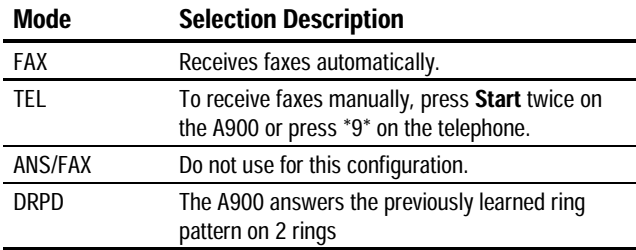

#### WinFax Active Connection Device Selections

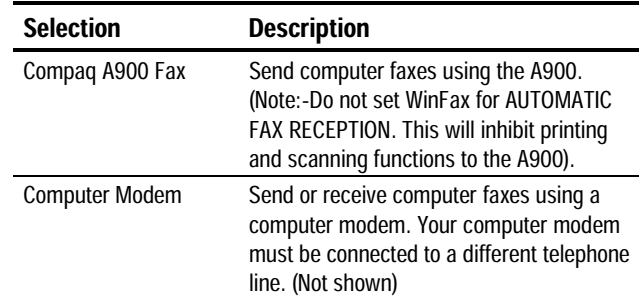

#### B. A900 Answering Machine and Telephone

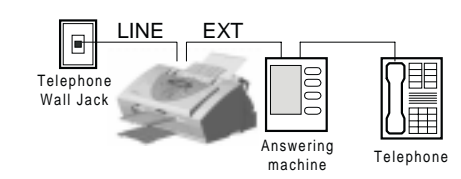

#### A900 Fax Receive Mode Selections

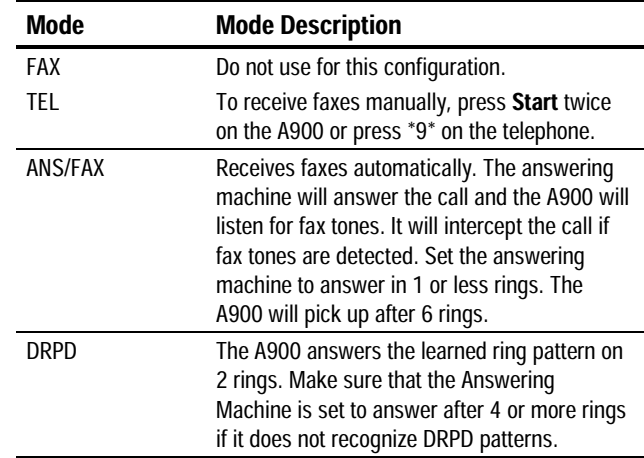

# WinFax Active Connection Device Selections

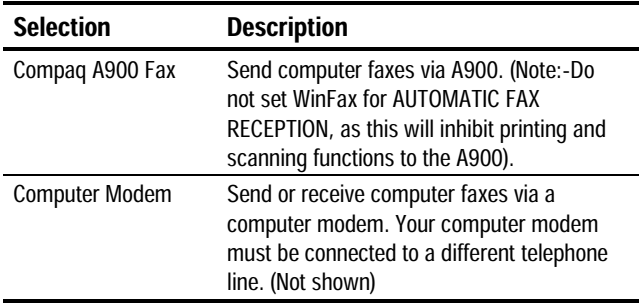

# C. A900 Computer Modem (Internal or External) and Telephone

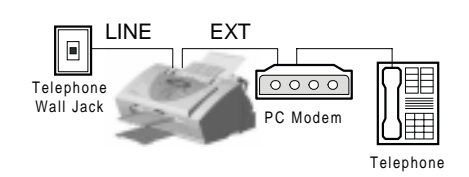

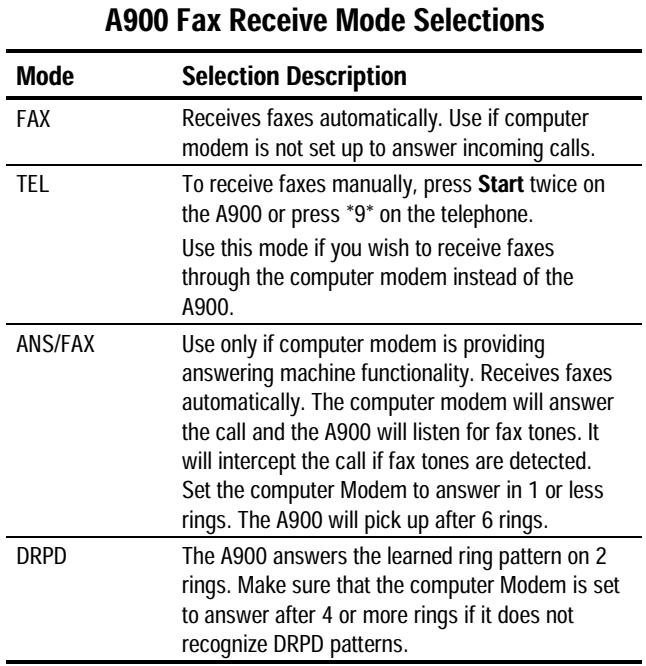

#### WinFax Active Connection Device Selections

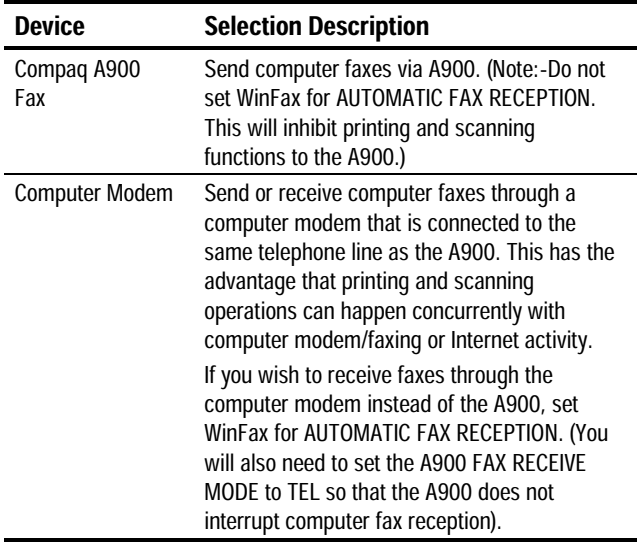

# D. A900, Computer Modem, Answering Machine, and Telephone

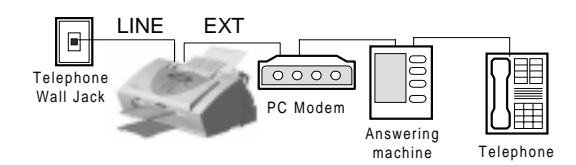

# A900 Fax Receive Mode Selections

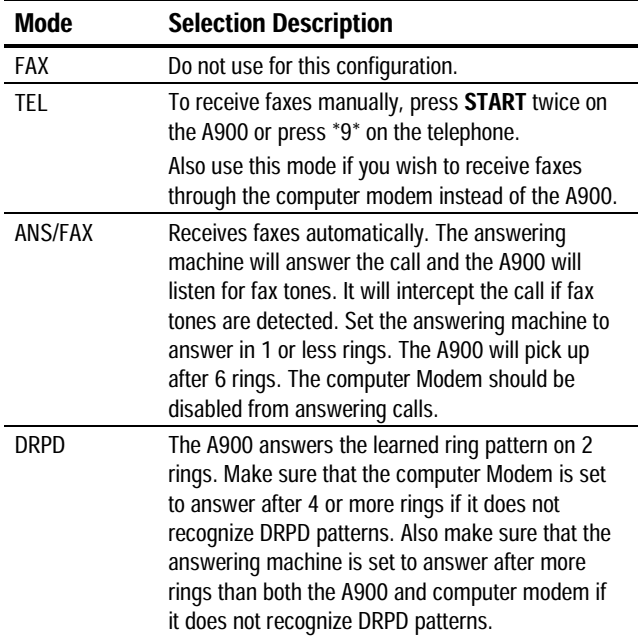

# WinFax Active Device Selections

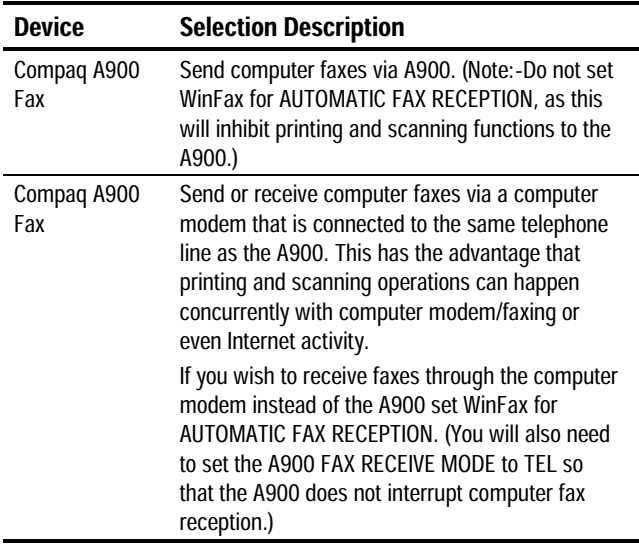

# **INDEX**

#### $\Delta$

A900 All-In-One, 3 preparing for use, 5 setting up, 6 AC power cord, 7 accessing Control Program, 37 advanced copy settings Black Draft, 48 Black Normal, 48 Black Photo, 48 Color Best, 48 Color Draft, 48 Color Normal, 48 Advanced Fax Settings, 27 fax contrast, 42 fax resolution, 42 advanced features fax,  $42$ advanced scan settings Black Draft, 51 Black Normal, 51 Black Photo, 51 Color Best, 51 Color Draft, 51 Color Normal, 51 scan contrast, 51 scan type, 51 All-In-One A900.3 All-In-One Default Settings, 26 accessing, 26 Advanced Fax Settings, 29 Control Program, 26 copy settings, 30 date and time, 30 Fax From Setup, 28 fax settings,  $27$ Fax To Setup, 28 More Fax Settings, 30 scan settings, 31 All-In-One Defaults Settings print settings, 26 ANS/FAX mode, 44 answer on ring fax,  $27$ answering machine optional purchase, 6, 77 application software, 4, 10

attaching printer cable, 6 automatic redial, 43 automatic reduction fax.  $29$  $\overline{B}$ Box contents, 3 buffer mode, 38 & cable printer, 6 carriage return mode DOS Printing, 39 cartridge, 3 ink levels, 38 cartridges aligning, 25, 39 cleaning, 25, 39 installing, 39 maintenance, 25, 37, 39 type,  $39$ cautions/warnings using the power outlet, 7  $CDs.4$ software, 4 character set DOS Printing, 39 checking box contents, 3 choosing location to set up, 5 cleaning nozzles, 21 cleaning print cartridges, 21 collate  $copy, 30$ Compaq A900 software description, 10 configuring WinFax Basic, 16 connecting telephone cord, 6 contents A900 box, 3 contrast copy, 30 fax,  $27, 42$ scan, 31 Control Form copying, 49 Fax From Setup, 28 Fax To Setup, 28 faxing,  $46$ 

overview, 34 purging old versions, 27 scanning, 52 Control Form error messages, 61 Control Forms printing, 26 control locations, 32 control panel copy, 47 features, 32 control program illustrated, 37 Control Program About Tab, 40 accessing, 37 accessing through All-In-One Default Settings, 26 buffer mode, 38 Cartridge Tab, 37, 39 description. 37 disable Smart Ink, 38 disabling DOS Printing, 38 DOS Printing Tab, 37, 39 minimized, 38 Options tab, 37 printer, 37 quick access, 38 sound effects, 38 status monitor, 38 Status Tab, 37 Status Tab, 38 controls and functions table, 32 copy advanced features, 48 All-In-One Default Settings, 30 collate, 30 contrast, 30 control panel, 47 overview, 47 preparing documents, 47 quantity settings, 48 scale, 30 type,  $30$ type settings, 48 using computer, 49 using Control Form, 49 using copy/scan sleeve, 47 copy error messages, 59 copy settings Black Draft, 48 Black Normal, 48 Black Photo, 48 Color Best. 48 Color Draft, 48 Color Normal, 48 contrast, 48

copy quantity, 48 copy size, 48 copy type, 48 copy/scan sleeve using to copy,  $47$ cord power, 3 telephone, 3 correcting fax problems, 62 correcting paper feeding problems, 65 correcting print quality problems, 63 correcting printing problem, 64 correcting problems, 62 correcting scanning problems, 66, 67 D date A900 settings, 30 date/time settings, 25 default settings fax,  $27$ description Compaq A900 software, 10 Pagis ScanWorks, 10 printer driver, 10 scanner driver. 10 WinFax Basic Edition, 10 discard size fax.  $29$ document printing, 37 trays, 5 document input tray extender installing, 5 document jams while printing, 55 document trays installing, 5 documentation, 4 documents preparing to copy, 47 preparing to fax,  $41$ preparing to scan, 50 DOS Printing carriage return mode, 39 character set, 39 choosing fonts, 39 disabling, 38 font downloads, 39 font list, 40 form feed timeout, 39 high speed printing, 39 ink saver, 39 paper orientation, 40 paper size, 40 paper source, 40 paper type, 40

perforation skip, 39 print quality, 39 resolution, 39 settings, 37, 39 text scale mode, 39 DRPD, 25 DRPD mode, 44 Е electromagnetic interference compliance notices, 68

energy compliance, 70 envelopes loading, 23 preparing for printing, 23 Error Correction Mode fax,  $29$ error messages, 55 Control Form messages, 61 copy messages, 59 fax messages, 57 ready state messages, 56 scan messages, 60 exit trav front, 5

# $\overline{E}$

fax Advanced Fax Settings, 29 advanced features, 42 All-In-One Default Settings, 27 answer on ring, 27 automatic redial, 43 automatic reduction, 29 confirmation, 43 contrast, 27, 42 dial mode, 27 discard size, 29 Error Correction Mode, 29 forced memory transmission, 27 logging fax tranmissions and receptions, 30 message confirm, 27 More Fax Settings, 27, 30 On Hook Dialing (OHD), 43 overview, 41 paper size, 27 preparing documents, 41 print quality, 27 print Terminal ID, 29 quick mode, 41 receive mode, 27 redial, 43 redialing options, 29 resolution, 27, 42 ring volume, 30 speaker volume, 30, 43 speed dialing, 43 System ID, 27 System Name, 27

using Control Form, 46 fax confirmation printing, 25 fax error messages, 57 Fax From Setup. See Control Form fax memory xmit setup button, 25 FAX mode, 44 fax print setup button, 25 fax problems, 62 fax receiving modes ANS/FAX mode, 44 DRPD mode, 44  $FAX, 44$ TEL mode, 44 Fax To Setup, 27 faxing with computer using WinFax Basic, 45 features control panel, 32 font DOS Printing, 39 font downloads DOS Printing, 39 forced memory transmission, 27 form feed timeout DOS Printing, 39 front exit tray, 5 front panel scan, 50 \* grips hand, 33  $H$ hand grips, 33 high speed printing DOS Printing, 39 how to install the ink cartridge, 9 how to connect the printer cable, 6 how to use this guide, 1 , IEEE 1284 Compliant printer cable, 4 illustrated AC power cord, 3  $All-In-One, 3$ compact discs, 4 connecting the AC power cord, 7 connecting the phone line,  $6$ connecting the printer cable, 6 connecting the telephone cord, 6 document exit tray, 3 document input tray extension, 3

documentation, 4 ink cartridges, 3 installing the document input tray extender, 5 installing the printer cartridge, 8 lifting the control panel,  $8$ lifting the ink cartridge access door,  $8$ printer cable, 4 raising the control panel, 8 rear view, 33 side view, 33. See Choosing a location telephone cord, 3 information how to enter, 1 ink $\alpha$  3 ink buildup correcting, 21 ink cartridges installing, 9 storing, 22 ink saver DOS Printing, 39 installing document trays, 5 ink cartridges, 9 Pagis ScanWorks, 13 photo cartridges, 22 WinFax Basic Edition, 12 installing ink cartridges standalone operations, 9 instructions for connecting the AC power cord,  $7$ instructions for connecting the printer cable, 6 instructions for connecting the telephone cord, 6  $\mathsf{L}$ latches exit tray, 5 loading envelopes, 23 loading A4-sized paper, 23 loading legal paper, 23 loading letter-sized paper, 23 loading paper, 23 locating additional help, 1 location choosing, 5 M maintenance cartridges, 25 message confirm fax,  $27$ missing or damaged parts returning, 3  $\mathbf N$ nozzle test. 21 nozzles cleaning, 21 wiping, 22

#### $\mathbf{o}$

On Hook Dialing (OHD), 43 operations standalone, 9 optional purchases answering machine, 6 extension phone, 6 overview copy,  $47$ fax,  $41$ printing, 37 scan, 50 P packaging, 5 packaging materials removing, 5 Pagis ScanWorks copying, 49 description, 10 installing, 13 scanning, 52 paper loading, 23 paper feeding problems, 65 paper size DOS Printing, 40 fax,  $27$ setup button, 25 paper source DOS Printing, 40 paper type DOS Printing, 40 parallel printer cable, 4 patterns test, 21 perforation skip DOS Printing, 39 phone cord, 3 connecting, 6 photo cartridge, 3 installing, 22 photos protecting, 4 power cord, 7 preparing the A900 for use, 5 print All-In-One Default Settings, 26 print cartridges cleaning, 21 print job cancelling, 38 pausing, 38 print problems document jam, 55 print quality

DOS Printing, 39 fax,  $27$ print quality problems, 63 printer accessing default settings, 26 accessing supply list, 39 Control Program, 37 default settings, 26 ink levels, 38 Options Tab, 38 set as default, 37 settings, 37 Status, 37 Status Tab, 38 printer cable attaching, 6 parallel, 4 printer driver description, 10 settings, 37 printer software About Tab, 37, 40 Cartridge Tab, 37, 39 DOS Printing Tab, 37, 39 Options Tab, 37, 38 Status Tab, 37, 38 printing Control Form, 26 document, 37 overview, 37 test page, 39 printing problem, 64 printing reports, 25 fax confirm, 25 receive log, 25 self test, 25 speed dial list, 25 transmit log, 25 Q quick access Control Program, 38 quick mode fax,  $41$  $\mathbf R$ 

ready state error messages, 56 rear view illustrated, 33 table, 33 receive log printing<sub>25</sub> receive mode fax.  $27$ recommendations setting up, 5 redial fax,  $43$ 

redialing options fax,  $29$ registration form, 15 removing packaging materials, 5  $t$ ape,  $5$ resolution DOS Printing, 39 fax,  $27, 42$ ring volume fax.  $30$ ringer volume, 25 6 safety, 68 power cords, 68 scale copy, 30 scan All-In-One Default Settings, 31 contrast, 31 front panel, 50 overview, 50 preparing documents, 50 scan contrast, 51 scan type, 51 type,  $31$ using Control Form, 52 using Scan/Copy Sleeve, 50 using the computer,  $52$ scan error messages, 60 scan settings Black Draft, 51 Black Normal, 51 Black Photo, 51 Color Best, 51 Color Draft, 51 Color Normal, 51 Scan/Copy Sleeve using to scan,  $50$ scanner driver description, 10 scanning problems, 66, 67 self test printing, 25 Sending a Fax, 41 separate purchase printer cable, 4 setting up A900, 6 settings printer, 37 printer driver, 37 setup button cartridge maintenance, 25 date/time settings, 25 fax memory xmit, 25

fax print, 25 fax receive mode, 25 paper size, 25 print report, 25 ringer volume, 25 setup button features, 25 accessing, 25 side view illustrated, 33 sleeve copy/scan, 4, 47 Smart Ink disabling, 38 settings, 39 socket telephone, 6 software application, 4  $CDs.4$ complete installation, 10 system requirements, 10 software CDs, 4 sound effects Control Program, 38 speaker volume fax,  $43$ speed dial list printing, 25 speed dial setup, 27 speed dialing, 43 standalone machine installing ink cartridges, 9 standard wall jack, 6 storing additional ink cartridges, 22 supply list printer, 39 support technical, 1 System ID fax,  $27$ System Name fax,  $27$ system requirements, 10 7 table control panel features, 32 controls and functions, 32 rear view, 33 taking the  $A900$  out of the box, 5 tape removing, 5 TEL mode, 44 telephone socket, 6 telephone cord connecting, 6

test patterns, 21 test page printing, 39 test patterns, 21 testing nozzles, 21 text box. 1 text conventions, 1 text scale mode DOS Printing, 39 time A900 settings, 30 tranmission log printing, 25 trays document, 5 troubleshooting Control Form messages, 61 copy messages, 59 correcting problems, 62 error messages, 55 fax messages, 57 fax problems, 62 ink nozzles, 22 paper feeding problems, 65 preparation, 55 print quality problems, 63 printing problems, 64 ready state messages, 56 scan messages, 60 scanning problems, 66, 67 type copy, 30 scan, 31  $\mathsf{U}$ unpacking the A900, 5 using the photo cartridge,  $22$ using the power outlet cautions/warnings, 7 **W** wall jack standard, 6 WinFax Basic configuring, 16

connecting the telephone line, 6 receiving a fax,  $45$ sending a fax, 45 WinFax Basic Edition description, 10 installing, 12